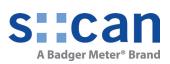

# Manual

# **Spectrometer Probe V3**

March 2022 Release

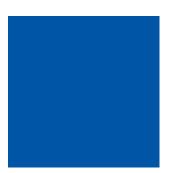

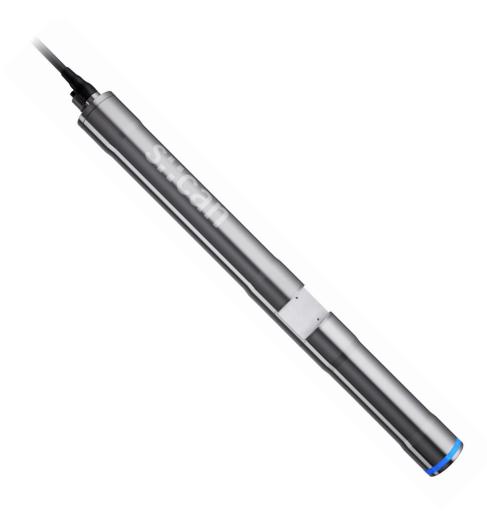

# **Table of Contents**

| 1          | General                                                                      | 6  |        |
|------------|------------------------------------------------------------------------------|----|--------|
| 2          | Safety Guidelines7                                                           |    |        |
| 2.1<br>2.2 | Declaration of Conformity<br>Special Hazard Warning                          |    | 7<br>7 |
| 3          | Technical Description                                                        | 8  |        |
| 3.1        | Intended Use                                                                 |    | 8      |
| 3.2        | Functional Principle                                                         |    | 8      |
| 3.3        | Product                                                                      |    | 9      |
| 3.4        | Storage and Transport                                                        |    | 12     |
| 3.5        | Scope of Delivery                                                            |    | 12     |
| 3.6        | Product Updates, Other                                                       |    | 12     |
| 4          | Installation                                                                 | 13 |        |
| 4.1        | Environment                                                                  |    | 13     |
| 4.2        | Mounting                                                                     |    | 13     |
| 4.2.1      | Mounting with Probe Carrier for submersed Installation (F-110-V3 / F-120-V3) |    | 14     |
| 4.2.2      | Mounting with Probe Carrier for submersed Installation (F-140-V3 / F-150-V3) |    | 16     |
| 4.2.3      | Monting of Railing Bracket / Fixing Adapter (F-15)                           |    | 18     |
| 4.2.4      | Mounting in Flow Cell for Clean Water (F-445-V3)                             |    | 19     |
| 4.2.5      | Mounting in Flow Cell for Clean Water with autobrush (F-446-V3)              |    | 20     |
| 4.2.6      | Mounting in Flow Cell for Waste Water (F-48-V3)                              |    | 22     |
| 4.3        | Automatic Probe Cleaning                                                     |    | 23     |
| 4.3.1      | Connection of compressed Air Cleaning                                        |    | 23     |
| 4.3.2      | Mounting of ruck::sack (F-146-RS)                                            |    | 25     |
| 5          | Initial Startup                                                              | 27 |        |
| 5.1        | Controller for Operation                                                     |    | 27     |
| 5.2        | Connection to the Controller                                                 |    | 28     |
| 5.3        | Probe Initialisation                                                         |    | 28     |
| 5.3.1      | Probe Initialisation using con::lyte                                         |    | 28     |
| 5.3.2      | Probe Initialisation using moni::tool                                        |    | 29     |
| 5.3.3      | Probe Initialisation using con::nect                                         |    | 31     |
| 5.4        | lo::Tool                                                                     |    | 32     |
| 5.4.1      | General Overview of Io::Tool                                                 |    | 34     |
| 5.4.2      | Measurement Settings and Sleep Mode using Io::Tool                           |    | 36     |

| 5.5    | Probe Parameterisation                               |    | 37       |
|--------|------------------------------------------------------|----|----------|
| 5.5.1  | Parameter Measuring Ranges in Clean Water            |    | 37       |
| 5.5.2  | Parameter Measuring Ranges in Municipal Waste Water  |    | 39       |
| 5.5.3  | Parameter Measuring Ranges in Industrial Waste Water |    | 40       |
| 5.5.4  | Available Parameters for nitro::lyser                |    | 40       |
| 5.5.5  | Available Parameters for ozo::lyser                  |    | 40       |
| 5.5.6  | Available Parameters for carbo::lyser                |    | 41       |
| 5.5.7  | Available Parameters for multi::lyser                |    | 41       |
| 5.5.8  | Available Parameters for uv::lyser                   |    | 41       |
| 5.5.9  | Probe Parameterisation using con::lyte               |    | 42       |
| 5.5.10 | Probe Parameterisation using moni::tool              |    | 43<br>44 |
| 5.5.11 | Probe Parameterisation using Io::Tool                |    | 44       |
| 6      | Calibration                                          | 45 |          |
| 6.1    | Types of Calibration                                 |    | 46       |
| 6.2    | Performing a Calibration                             |    | 46       |
| 6.2.1  | Calibration using con::lyte                          |    | 46       |
| 6.2.2  | Calibration using moni::tool                         |    | 47       |
| 6.2.3  | Calibration using Io::Tool                           |    | 49       |
| 7      | Data Management                                      | 51 |          |
| 7.1    | Data Storage                                         |    | 51       |
| 7.2    | Data Transfer                                        |    | 51       |
| 7.2.1  | Data Transfer via visu::tool                         |    | 52       |
| 7.2.2  | Data Transfer via lo::Tool                           |    | 52       |
| 7.2.3  | Data Transfer via FTP, SFTP or SCP                   |    | 53       |
| 7.3    | Data Visualisation                                   |    | 54       |
| 7.3.1  | Data Visualisation using Io::Tool                    |    | 54       |
| 8      | Function Check                                       | 57 |          |
| 8.1    | Check of System / Monitoring Station                 |    | 57       |
| 8.2    | Check of Readings                                    |    | 58       |
| 8.3    | Check of Probe / Sensor Integrity (Function Check)   |    | 59       |
| 8.3.1  | Performing a Function Check using con::lyte          |    | 61       |
| 8.3.2  | Performing a Function Check using moni::tool         |    | 62       |
| 8.3.3  | Performing a Function Check using Io::Tool           |    | 63       |
| 9      | Maintenance                                          | 64 |          |
| 9.1    | Cleaning                                             |    | 64       |
| 9.2    | Reference Measurement                                |    | 65       |
| 9.2.1  | Reference Measurement with Io::Tool                  |    | 66       |
| 9.2.2  | Configuration of Reference Measurement with Io::Tool |    | 66       |
| 9.2.3  | New Reference Measurement with Io::Tool              |    | 67       |

Troubleshooting

10

70

| Accessories                                              | 82                                                                                                    |
|----------------------------------------------------------|----------------------------------------------------------------------------------------------------|
| Return Consignment (RMA - Return Material Authorization) | 81                                                                                                    |
| Reboot and Factory Reset of Spectrometer Probe           | 81                                                                                                    |
| Software Update                                          | 80                                                                                                    |
| Check of Device Settings using Io::Tool                  | 78                                                                                                    |
| Check of Device Settings using moni::tool                | 77                                                                                                    |
| Check of Device Settings using con::lyte                 | 77                                                                                                    |
| Device Settings                                          | 76                                                                                                    |
| Error Messages / Statusbits on Controller for Operation  | 75                                                                                                    |
| Error / Status Messages in Io::Tool                      | 72                                                                                                    |
| Error / Status Messages and Logbook                      | 71                                                                                                    |
| LED Ring                                                 | 71                                                                                                    |
| Typical Error Pattern                                    | 70                                                                                                    |
|                                                          | LED Ring<br>Error / Status Messages and Logbook<br>Error / Status Messages in Io::Tool<br>Error Messages / Statusbits on Controller for Operation<br>Device Settings<br>Check of Device Settings using con::lyte<br>Check of Device Settings using moni::tool<br>Check of Device Settings using Io::Tool<br>Software Update<br>Reboot and Factory Reset of Spectrometer Probe<br>Return Consignment (RMA - Return Material Authorization) |

| 11.1.1  | Extension Cable                                        | 82 |
|---------|--------------------------------------------------------|----|
| 11.1.2  | Connection Cable for Spectrometer Probe V3 to MIL-Plug | 82 |
| 11.1.3  | Connection Cable for Spectrometer Probe V2 to M12-Plug | 82 |
| 11.1.4  | Spectrometer Probe Mounting (inclined / horizontal)    | 83 |
| 11.1.5  | Spectrometer Probe Mounting (vertical)                 | 84 |
| 11.1.6  | Railing Bracket / Fixing Adapter                       | 84 |
| 11.1.7  | Flow Cell Setup Clean Water                            | 85 |
| 11.1.8  | Flow Cell Setup autobrush                              | 86 |
| 11.1.9  | Flow Cell Setup Waste Water                            | 87 |
| 11.1.10 | System Panel micro::station                            | 87 |
| 11.2    | Automatic Cleaning                                     | 88 |
| 11.2.1  | Pressure Connection Set                                | 88 |
| 11.3    | Maintenance                                            | 88 |
| 11.3.1  | Cleaning Brush                                         | 88 |
| 11.3.2  | Cleaning Agent                                         | 88 |
| 11.3.3  | Multifunctional Slide                                  | 89 |

## 12 Technical Specifications

90

## 1 General

This manual contains, firstly, general information (chapter 1) and safety guidelines (chapter 2). The next chapter (chapter 3) provides a technical description of the s::can product itself as well as information regarding transport and storage of the product. In further chapters the installation (chapter 4) and the initial startup (chapter 5) are explained. Furthermore information regarding calibration of the device (chapter 6), data management (chapter 7), how to perform a function check (chapter 8) and maintenance (chapter 9) can be found in this manual. Information regarding troubleshooting (chapter 10), the available accessories (chapter 11) and the technical specifications (chapter 12) complete the document.

Each term in this document that is marked *italic and underlined*, can be found on the display of your controller for operation or as lettering on your s::can product.

In spite of careful elaboration this manual may contain errors or incompletion. s::can does not assume liability for errors or loss of data due to such faults in the manual. The original manual is published in English and German by s::can. This original manual serves as the reference in case discrepancies occur in versions of the manual after translation into third languages.

This manual and all information and figures contained therein are copyrighted. All rights (publishing, reproduction, printing, translation, storage) are reserved by s::can Messtechnik GmbH. Each reproduction or utilisation outside the permitted limits of the copyright law is not allowed without previous written consent from s::can Messtechnik GmbH. The reproduction of product names, registered trade names, designation of goods etc. in this manual does not imply that these names can be used freely by everyone; often these are registered trade marks, even if they are not marked as such.

This manual, at the time of its publication (see release date printed on the top of this document), concerns the s::can products listed in chapter 3. Information and technical specifications regarding these items in s::can manuals from earlier release dates are herewith replaced by this manual.

The electronic version (pdf-document) of this manual is available on the s::can Customer Portal (Services for Customer) of the s::can website (www.s-can. at).

| s::can | Home | About    | Applications  | Products     | Parameter | Services      | Contact |
|--------|------|----------|---------------|--------------|-----------|---------------|---------|
|        |      |          | 0             | 8            |           | Ģ             |         |
|        |      | Services | for Customers | Services for | Partner   | Download Area |         |

# 2 Safety Guidelines

Installation, electrical connection, initial startup, operation and maintenance of any s::can product as well as complete s::can measuring systems must only be performed by qualified personnel. This qualified personnel has to be trained and authorised by the plant operator or by s::can for these activities. The qualified personnel must have read and understood this manual and have to follow the instructions contained in this manual.

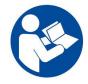

For proper initial startup of complete s::can measuring systems, the manuals for the controller and software used for operation (e.g. con::lyte, con::cube, con::nect, moni::tool), the connected probes and sensors as well as the used additional devices (e.g. compressor) have to be consulted.

The operator has to obtain the local operating permits and has to comply with the joint constraints associated with these. Additionally, the local legal requirements have to be observed (e.g. regarding safety of personnel and means of labour, disposal of products and materials, cleaning, environmental constraints). Before putting the measuring device into operation, the operator has to ensure that during mounting and initial startup – in case they are executed by the operator himself – the local legislation and requirements (e.g. regarding electrical connection) are observed.

All s::can products are leaving our factory in immaculate technical and safety conditions. Inappropriate or not intended use of the product, however, can cause danger! The manufacturer is not responsible for damage caused by incorrect or unauthorised use. Any kind of manipulation of the instrument is strictly prohibited - except for the activities described in this document. Conversions and changes to the device must not be made, otherwise all certifications and guarantee / warranty become invalid. For details regarding guarantee and warranty please refer to our general conditions of business.

#### 2.1 Declaration of Conformity

This s::can product has been developed, tested and manufactured for electromagnetic compatibility (EMC) and according to applicable European standards, as defined in the declaration of conformity.

CE-marks are applied on the device. The declaration of conformity related to this marking can be requested from s::can or your local s::can sales partner or can be downloaded from the s::can Customer Portal.

#### 2.2 Special Hazard Warning

Because the s::can measuring systems are frequently installed in industrial and municipal waste water applications, one has to take care during mounting and demounting of the system, as parts of the device can be contaminated with dangerous chemicals or pathogenic germs. All necessary precautions should be taken to prevent endangering of one's health during work with the measuring device.

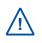

The light source of the s::can spectrometer probe emits visible light as well as UV-light, which is extremely dangerous for human eyes (health hazard!). Do not look into the pulsed light beam (e.g. directly or by using mirrors)!

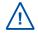

As internal parts of the s::can spectrometer probe are under high voltage, the opening of the probe's housing can cause injury, is strictly forbidden and will cancel all guarantee / warranty.

## 3 Technical Description

#### 3.1 Intended Use

All s::can spectrometer probes are compact spectrometer probes, designed for continuous online measurement of absorption spectra (UV-Vis and derived parameters) with high quality. The spectrometer probes are available with three different optical path lengths (OPL).

These probes can be operated either directly submersed in liquid media (in-situ) or in by-pass via flow cell setup. Furthermore small samples of the medium can be measured with help of the multifunctional slide. Applications range from ultra pure water (DOC > 0,01 mg/l) up to industrial waste water with COD concentrations of several 1000 mg/l, and from single substance detection in sub-ppm concentrations up to surrogate and sum parameters in highest concentrations. The possibility to use the measured absorption spectrum (fingerprint) for spectral alarms completes the application field.

In all types of applications, the respective acceptable limits, which are provided in the technical specifications in the respective s::can manuals, have to be observed. All applications falling outside of these limits, and which are not authorised by s::can GmbH in written form, do not fall under the manufacturer's liability.

The device must only be used for the purpose described in this manual. Use in applications not described in this manual, or modification of the device without written agreement from s::can, is not allowed. s::can is not liable for claims following from such unauthorised use. In such a case, the risks are the sole responsibility of the operator.

#### 3.2 Functional Principle

Spectrometer probes work according to the principle of UV-Vis spectrometry. Substances contained in the medium to be measured weaken a light beam that moves through this medium. The light beam is emitted by a lamp, and after contact with the medium its intensity is measured by a detector over a range of wavelengths. Each molecule of a dissolved substance absorbs radiation at a certain and known wavelength. The concentration of substances contained determines the size of the absorption of the sample – the higher the concentration of a certain substance, the more it will weaken the light beam.

Extinction or absorbance stands for a ratio of two light intensities: The intensity of light after the beam passed through the medium to be measured and the intensity of light determined after the beam passed through a so-called reference medium (distilled water). There is a linear increase in absorption with higher concentrations.

Every s::can spectrometer probe consists of three main components: the emitter unit, the measuring section and the receiving unit.

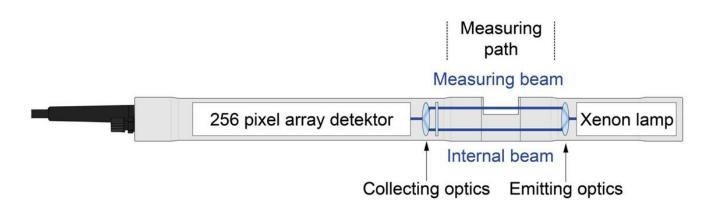

The central element of the emitter is a light source – a xenon flash lamp. This is complemented by an optical system to guide the light beam and an electronic control system to operate the lamp.

In the measuring section the light passes through the space between the two measuring windows which is filled with the measuring medium and interacts with it. A second light beam within the probe – called compensation beam - is guided across an internal comparison section. Every probe is a dual-beam measuring instrument, allowing the automatic compensation of disturbances in the measuring process (e.g. ageing of the flash lamp).

The receiving unit is located on the side of the spectrometer probe where the probe cable is attached, and it consists of two major components: the detector and the operating electronics. An optical system focuses the measuring and compensation beams on the entrance port of the detector. The light received by the detector is split up into its wavelengths and guided to the 256 fixed photodiodes, making the use of sensitive moving components unnecessary. The operating electronics contained in this part of the probe are responsible for controlling the entire measuring process and all the various processing steps required to edit and check the measuring signal and to calculate fingerprints and parameters values.

#### 3.3 Product

The s::can spectrometer probes are offered in two different device variants (spectro::lyser and G-series) and three optical path lengths (OPL). The needed parameters can be configured individually for the different applications. Regarding detailed information of the device please refer to the technical specifications located at the end of this manual.

| Part-no.            | Type / specification                                                                    |
|---------------------|-----------------------------------------------------------------------------------------|
| SP3-1-01-NO-xxx     | UV-Vis spectro::lyser for waste water with 1 mm optical path length                     |
| SP3-1-05-NO-xxx     | UV-Vis spectro::lyser for surface water with 5 mm optical path length                   |
| SP3-1-35-NO-xxx     | UV-Vis spectro::lyser for drinking water with 35 mm optical path length                 |
| SP3-1-xx-NO-010     | UV-Vis spectro::lyser with 1 m fixed sensor cable, for by-pass installation             |
| SP3-1-xx-NO-075     | UV-Vis spectro::lyser with 7.5 m fixed sensor cable, for submersed installation         |
| SP3-1-xx-NO-150     | UV-Vis spectro::lyser with 15 m fixed sensor cable, none standard, longer delivery time |
| N2-1-xx-NO-xxx      | nitro::lyser (Turbidity or TSS and Nitrate)                                             |
| U5-1-xx-NO-xxx      | uv::lyser (Turbidity or TSS and up to four specified wavelengths)                       |
| O2-1-xx-NO-xxx      | ozo::lyser (Turbidity or TSS and ozone)                                                 |
| C2-1-xx-NO-xxx      | carbo::lyser (Turbidity or TSS and one organic parameter)                               |
| C3-1-xx-NO-xxx      | carbo::lyser (Turbidity or TSS and two organic parameters)                              |
| M4-1-xx-NO-xxx      | multi::lyser (Turbidity or TSS and Nitrate and two organic parameters)                  |
| Additional features |                                                                                         |
| V3-LOGGER           | License fee for integrated data logger                                                  |

| Part-no. | Type of application                     | SP3 | G.ser |
|----------|-----------------------------------------|-----|-------|
| 1        | municipal waste water influent / sewage | х   | х     |
| A        | municipal waste water aeration basin    | х   | х     |
| E        | municipal waste water effluent          | х   | х     |
| R        | river water / surface water             | х   | х     |
| G        | ground water                            | х   | х     |
| 0        | sea water                               | х   |       |
| D        | drinking water                          | х   | х     |
| Μ        | dairy industry                          | х   |       |
| Р        | paper industry influent                 | х   |       |
| Q        | paper industry effluent                 | х   |       |
| В        | brewery industry                        | х   |       |
| Х        | industrial water                        | х   |       |

Regarding detailed information of the measured parameters please refer to section 5.5.

The device is typified by a type label, as shown below, that contains the following information:

- Manufacturer's name and country of origin
- Several certification marks
- Device name
- QR code to s::can Support
- Part number (Type)
- Bar code
- Device serial number (S/N)
- Information on power supply
- Acceptable temperature limits
- Environment rating (IP)
- Maximal power consumption
- 1 Probe housing (lamp side)
- 2 Measuring section (OPL optical path length)
- 3 Probe housing (detector side)
- 4 Connection for automatic cleaning
- 5 Cable gland
- 6 Probe cable

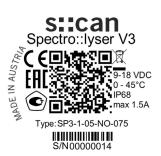

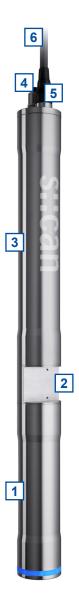

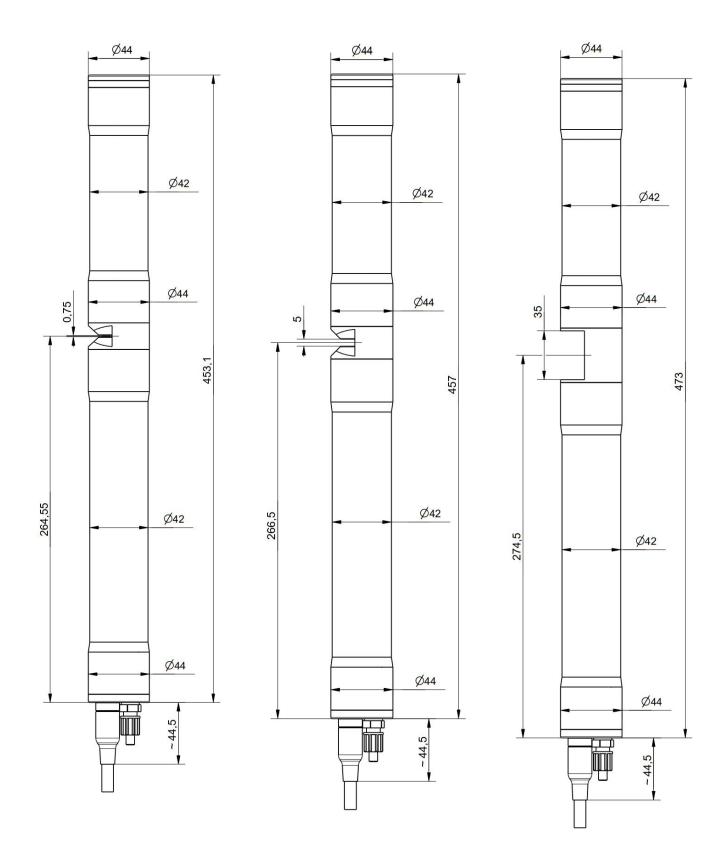

Dimensions of probe in mm:

- OPL 1 mm (see left figure above)
- OPL 5 mm (see middle figure above)
- OPL 35 mm (see right figure above)

#### 3.4 Storage and Transport

The temperature limits for device storage and transport, which are described in the section technical specifications, have to be observed at all times. The device shall not be exposed to strong impacts, mechanical loads or vibrations. The device should be kept free of corrosive or organic solvent vapours, nuclear radiation as well as electromagnetic radiation.

Damage to the device caused by wrong storage will not be covered by warranty.

Transport should be done in a packaging that protects the device (original packaging or protective covering if possible).

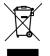

This product is marked with the WEEE symbol to comply with the European Union's Waste Electrical & Electronic Equipment (WEEE) Directive 2012/19/EC. The symbol indicates that this product should not be treated as household waste. It must be disposed and recycled as electronic waste. Please assist to keep our environment clean.

#### 3.5 Scope of Delivery

Immediately upon receipt, please check the received consignment for completeness on the basis of the delivery note and check for any possible damage incurred during shipping. Please inform the delivering dispatcher and s::can immediately in case of any damages in transit.

The following parts should be included in the delivery:

- s::can spectrometer probe (part-no. according to section 3.3)
- Connection set for automatic cleaning (part-no. B-41-SENSOR)
- Cleaning brush (part-no. B-60-2 for OPL 5 and 35 mm)
- Multifunctional slide (part-no. E-421-V3 for all OPL)
- s::can manual spectrometer probe (part-no. S-30-M)

The following parts could be included in the delivery if ordered as an option:

- Adapter cable (part-no. C-32-V3, C-32-MIL)
- Extension cable (part-no. C-210-V3 or C-220-V3)
- con::nect box (part-no. B-33-012)
- Probe carrier (part-no. F-110-V3 and F-140-V3 for 45 degree installation or F-120-V3 and F-150-V3 for vertical installation)
- Fixing adapter for railing (part-no. F-15)
- Flow cell waste water (part-no. F-48-V3 for all OPL)
- Flow cell clean water (part-no. F-445-V3 for all OPL)
- Flow cell autobrush (part-no. F-446-V3 for OPL 35 mm or F-446-V3-TI for OPL 35 mm titanium)
- Cleaning valve (part-no. B-44 or B-44-2)
- s::can compressor (item-no. B-32-230, B-32-110 or B-32-012)

In case of incompleteness please contact your s::can sales partner immediately!

#### 3.6 **Product Updates, Other**

The manufacturer reserves the rights to implement, without prior notice, technical developments and modifications in the light of continuous product care.

## 4 Installation

#### 4.1 Environment

The correct installation of measuring instruments is an important prerequisite for satisfactory operation. Therefore the following checklist for the installation can be used to ensure that all sources for potential operational problems can be ruled out to the greatest possible extent during the installation, allowing the monitoring system to operate properly.

- Favourable flow conditions (little turbulence, acceptable flow rate, etc.)
- Unadulterated, representative measuring medium
- Measuring medium is in equilibrium state (no gas release, no precipitation, etc.)
- No external interferences (no electric and electro-magnetic interferences by leakage current, earth fault of pumps, electric motors, electric power lines, etc.)
- Easy accessibility (mounting, sampling, function check, demounting)
- Availability of sufficient space (probe / sensor, installation fitting, controller, etc.)
- Adherence to limit values (see technical specifications located at the end of this manual)
- Power supply for controller (operational reliability, voltage, power, peak free)
- Oil- and particle free compressed-air supply (optional for automatic probe / sensor cleaning)
- Best possible weather and splash water proof conditions of the controller used for operation
- Shortest possible distances between system components (probe / sensor controller compressed-air supply – energy supply)
- Correct dimensioning, mounting and protection of all cables and lines (non-buckling, no risk of stumbling, no damage etc.)

#### 4.2 Mounting

When mounting the s::can spectrometer probe, please ensure that it is not possible that the measuring section (optical path) becomes blocked accidentally or by build-up of large particles present in the medium.

- Inclined or horizontal orientation (i.e. with measuring windows in vertical position) with plane face of the measuring section in vertical position. This will ensure no sedimentation of particles in the measuring section will take place and no gas bubbles will adhere to the measuring windows. The proper usage of an s::can probe carrier or s::can flow cell setup will ensure the correct position.
- Vertical orientation (i.e. with measuring windows in horizontal position) is only possible in applications with sufficient medium flow or automatic cleaning to ensure that no particles can sediment on the lower measuring window and no gas bubble might be captured within the measuring section.
- Flow velocity: < 3 m/s to avoid cavitations and therefore reduced measuring quality</li>
   1 m/s when vertically mounted
- Abrasive solids (sand): <1 g/l
- Recommended water level: > 10 cm at horizontal installation
- The probe housing must not be in direct contact with other metals, to prevent the possibility of contact corrosion.

- The probe cable has to be protected appropriately against cuts or damage induced by foreign objects in the water.
- In case of shallow water and / or low flow velocities the compressed-air cleaning system may swirl up sediments surrounding the measuring site (e.g. at the sewerage bottom). As a result the state of the measuring medium will not be representative of the normal water quality directly after cleaning. To avoid this, the openings of the cleaning nozzles shall point upwards.

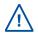

Even though the cable entry of the spectrometer probe is equipped with a protective mechanism against forces along the axis of the probe, the probe cable must never bear the weight of the spectrometer probe!

#### 4.2.1 Mounting with Probe Carrier for submersed Installation (F-110-V3 / F-120-V3)

The submersed installation of a spectrometer probe using the specific probe carrier (part-no. F-110-V3 or F-120-V3) is performed by the following steps (see figures below also):

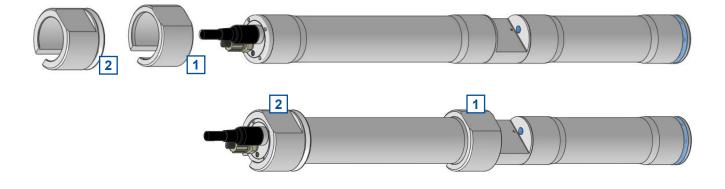

- 1 The shorter spacer ring has to be placed on the cable side of the probe housing close to the measuring section.
- 2 The longer spacer ring has to be placed on the cable side of the probe housing close to the probe cable with the groove towards the optical path.
- 3 After mounting the spacer rings, the compressed-air cleaning will be connection to the probe if used (see section 4.3).
- 4 Subsequently, the probe cable and the compressed-air hose are inserted into the probe carrier (e.g. with the help of a cable pulling device); when doing so, the cable plug and cleaning hose end must be protected against contamination.
- **5** The delivered M5 hexagon socket screw [3] has to be placed in the provided threaded hole, but should not be tightened yet.
- 6 Now slide the spectrometer probe into the probe carrier, so that the spacer ring close to the measuring section juts out 1.5 cm of the edge of the carrier. For horizontal installation the probe has to be placed in such a way that the

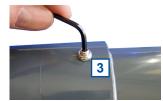

plane face of the measuring section has a perpendicular orientation so that there can be no sedimentation in the measuring section and so that air bubbles can escape upwards.

7 The probe can now be fixed in this position by means of the hexagon socket screw [3], which will fall into the V-shaped groove of the spacer ring sitting on the end of the probe where the cable is located.

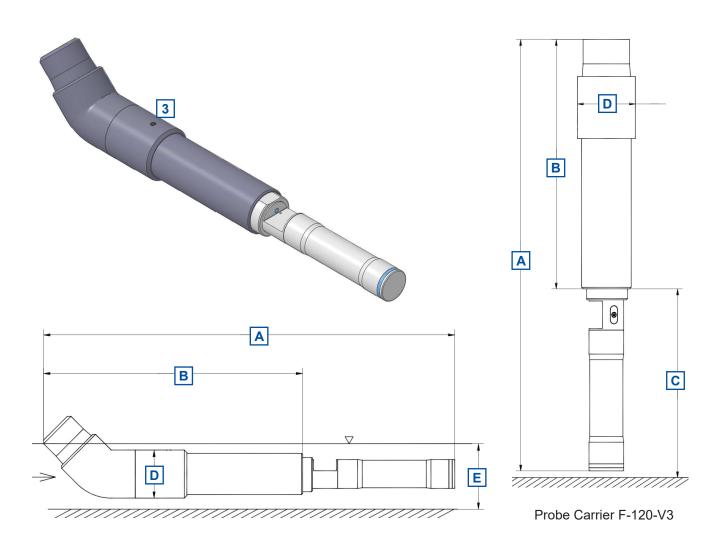

Probe Carrier F-110-V3

| Carrier / OPL    | A [mm] | B [mm] | C [mm] | D [mm] | E [mm] |
|------------------|--------|--------|--------|--------|--------|
| F-110-V3 / 1 mm  | 608.6  | 396    |        | 73.4   | > 100  |
| F-110-V3 / 5 mm  | 612.5  | 396    |        | 73.4   | > 100  |
| F-110-V3 / 35 mm | 628.5  | 396    |        | 73.4   | > 100  |
| F-120-V3 / 1 mm  | 528.6  | 317    | 240    | 73.4   |        |
| F-120-V3 / 5 mm  | 532.5  | 317    | 240    | 73.4   |        |
| F-120-V3 / 35 mm | 548.5  | 317    | 240    | 73.4   |        |

When necessary the probe carrier can be supplied with a tube extension that can simply be fixed to a railing by means of the fixing adapter (part-no. F-15). Appropriate measures must be taken to protect the probe cable and the compressed-air hose from damage due to buckling, abrasion etc. at the point where they exit the extension pipe.

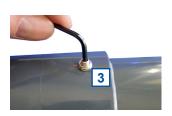

For cleaning or checking the reference measurement (function check) using the multifunctional slide, the spectrometer probe can be slid out of the probe carrier slightly after loosening of the hexagon socket.

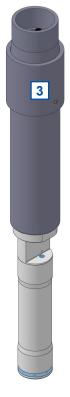

Probe Carrier V-120-V3

#### 4.2.2 Mounting with Probe Carrier for submersed Installation (F-140-V3 / F-150-V3)

The submersed installation of a spectrometer probe using the specific probe carrier (part-no. F-140-V3 or F-150-V3) is performed by the following steps (see figures below also):

- 1 Unscrew the grey union nut [1] to disable the probe carrier into the single parts (see figure on the right).
- 2 The spacer ring [2] has to be placed on the cable side of the probe housing.
- 3 If necessary, connect the compressed-air cleaning to the probe (see section 4.3).
- 4 Subsequently, the probe cable and the compressed-air hose are inserted into the probe carrier (e.g. with the help of a cable pulling device); when doing so, the cable plug and cleaning hose end must be protected against contamination.

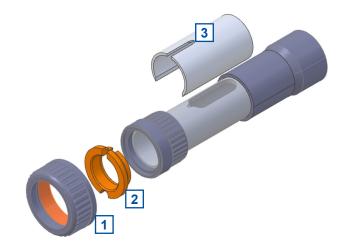

- 5 If a ruck::sack is used, slide the cable of the ruck::sack through the small slot [3] into the extension pipe (see section 4.3.2).
- 6 Now slide the spectrometer probe into the probe carrier as far as possible and fix it with the grey union nut. Ensure that the spacer ring is adjusted correctly. When using probe carrier for horizontal installation the probe has to be placed in such a way that the plane face of the measuring section has a perpendicular orientation so that there can be no sedimentation in the measuring section and so that air bubbles can escape upwards.

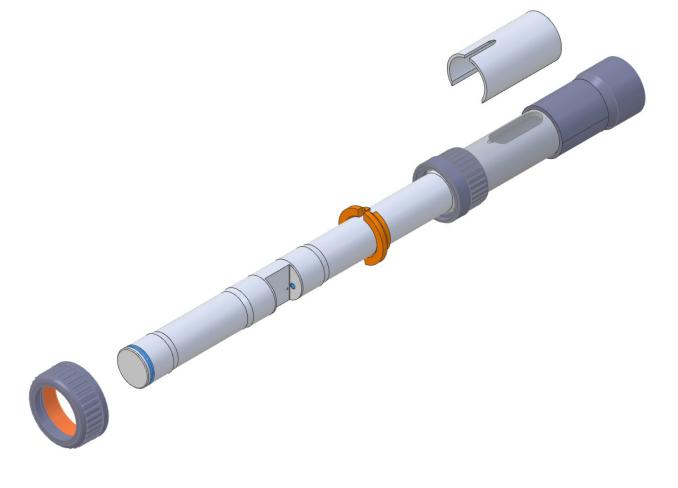

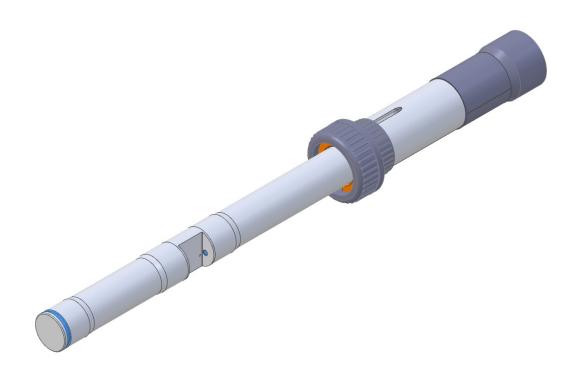

Probe Carrier V-150-V3

### 4.2.3 Monting of Railing Bracket / Fixing Adapter (F-15)

This section explains the mounting of the railing bracket (fixing adapter) with the extension pipe on the railing in case of a submersed installation.

The following parts are included in the delivery of the railing bracket F-15:

- 1 Fixing adapter for railing
- 2 Fixing adapter for extension pipe of sensor carrier
- **3** Fixing clamp for railing  $(2^{1}/_{2})$  inch)
- 4 Fixing clamp for extension pipe of sensor carrier (50 mm)
- 5 Washers for fixing clamp
- 6 Screw nuts for fixing clamp
- 7 Safety pin for railing bracket

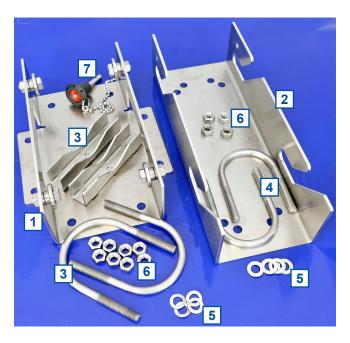

Once the sensor is installed in the sensor carrier with the extension pipe (see section 4.2.1 or 4.2.2) the mounting of the railing bracket is performed by the following steps:

- Fasten the fixing adapter for the railing [1] with the fixing clamp [3], the screw nuts and the washers, included in delivery, onto the railing.
- Fasten the other part of the fixing adapter [2] with the fixing clamp [4], the screw nuts and the washers, included in delivery, onto the extension pipe of the sensor carrier.
- Now insert the sensor with the extension pipe into the railing bracket from top.
- Secure the railing bracket with the locking pin [7] to prevent it from being pulled out unintenionally.
- If necessary, adjust the inclination of the extension pipe and the immersion depth of the sensor.
   To do this, loosen the corresponding screw nuts of the fixing clamps.

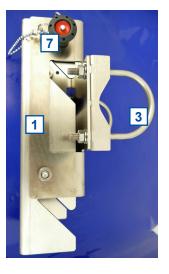

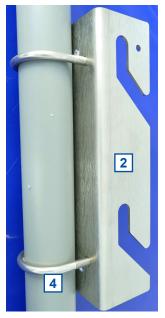

### 4.2.4 Mounting in Flow Cell for Clean Water (F-445-V3)

The flow cell can be mounted directly on a solid and flat surface (wall, mounting panel, etc.) using the mounting bracket (included in delivery). Once the mounting bracket is fixed the complete flow cell can easily be removed by unscrewing the safety screw (M4x45).

Please note, that the spectrometer probe should be mounted horizontal with water flow from bottom to top. This ensures the flow cell is always filled completely and no air bubbles will be captured.

| × | ! For horizontal installation only !<br>(flow direction from bottom to up)<br>! Nur horizontal einbauen !<br>(Durchfluss von unten nach oben) |
|---|----------------------------------------------------------------------------------------------------|
|   |                                                                                                    |
|   |                                                                                                    |
| 1 | F-445                                                                                                    |

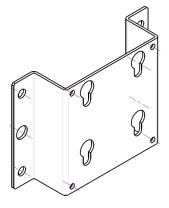

The installation of a spectrometer probe using the flow cell setup (part-no. F-445-V3) is performed by the following steps (see figures below also):

- Loosen both union nuts [1], which compress the O-rings of the flow cell. Do not unscrew completely the compression inserts [2] and O-rings [3] must stay in place.
- Insert the spectrometer probe so that the cable points to the marked side (red marking dot and label) and align, so that the optical path appears level and centred in the flow cell.
- Fasten both union nuts [1] while holding the spectrometer probe firmly in place.
- Check the correct assembly by peering into the glass window [4] on top of the flow cell.

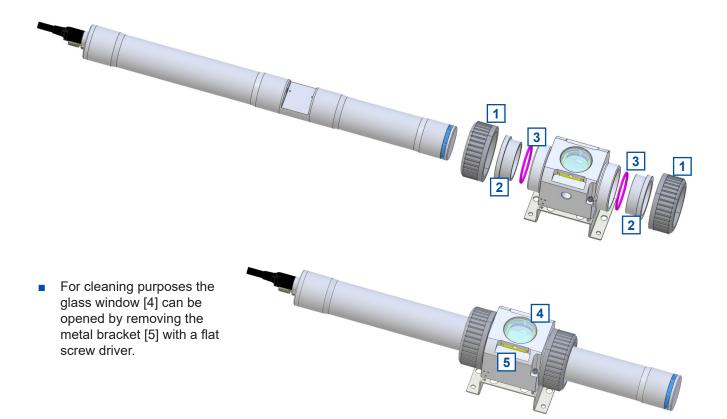

After final mounting the plane face of the measuring section shall have a vertical orientation to avoid any sedimentation in the measuring section and ensure that air bubbles can escape upwards.

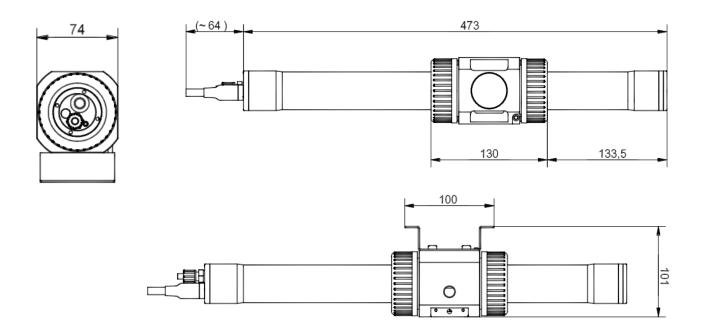

Dimension of flow cell (F-445-V3) and required space for 35 mm spectrometer probe in [mm]

#### 4.2.5 Mounting in Flow Cell for Clean Water with autobrush (F-446-V3)

The flow cell can be mounted directly on a solid and flat surface (wall, mounting panel, etc.) using the mounting bracket (included in delivery). Once the mounting bracket is fixed the complete flow cell can easily be removed by unscrewing the safety screw (M4x45).

Please note, that the spectrometer probe can be mounted in one way only, because the measurement cell as well as the inside of the flow cell are not symmetrical. A red marking dot and a label on the flow cell indicate the position of the spectrometer probe in respect of the probe cable.

probe cable this side Sondenkabel diese Seite

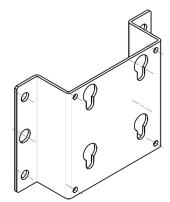

The installation of a spectrometer probe using the flow cell setup autobrush (part-no. F-446-V3) is performed by the following steps (see figures below also):

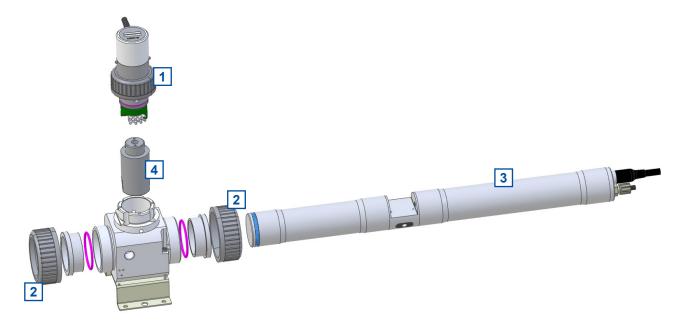

- Unscrew the union nut for fastening of the brush unit [1] and lift it out of the unit carefully. The brush unit is sealed with an O-ring and will need some force to take it out of the flow cell.
- Loosen both union nuts [2], which compress the O-rings of the flow cell. Do not unscrew completely the compression inserts and O-rings must stay in place.
- Insert the spectrometer probe [3] so that the cable points to the marked side (red marking dot and label) and align, so that the optical path appears approximately level and centred in the brush opening. Observe that the optical path of the spectrometer probe is properly positioned in the brush unit.
- Insert the provided alignment tool [4] the cross hole lined with the spectrometer axis to find the exact position. Rotate and shift the spectrometer probe slightly, until the tool sits flush with the rim of the flow cell. The tool should not bend, while at the same time, the spectrometer cannot rotate.
- Fasten both union nuts while holding the alignment tool firmly in place.
- Remove the alignment tool. It is now assured, that the brush will rotate freely and will clean both windows
  properly.
- Insert the brush unit. Make sure that the alignment pin on the brush unit fits in one of the notches on the armature. This ensures, that the brush will not obstruct the optical path, when in rest position. The brush unit may be rotated 180° so that the cable exits at a convenient position.
- Note during insertion that approximately 4 mm short of the final position, you will notice a significant resistance from the O-ring seat.

#### 4.2.6 Mounting in Flow Cell for Waste Water (F-48-V3)

The installation of a spectrometer probe using the flow cell setup waste water (partno. F-48-V3) is performed by the following steps (see figures below also):

- Loosen both union nuts [1], which compress the O-rings of the flow cell. Do not unscrew completely – the compression inserts [2] and O-rings [3] must stay in place.
- Insert the spectrometer probe so that the optical path appears level and centred in the flow cell.
- Fasten both union nuts [1] while holding the spectrometer probe firmly in place.
- Check the correct assembly by peering into the glass window [4].
- For cleaning purposes the glass window [4] can be opened by removing the metal bracket [5] with a flat screw driver.

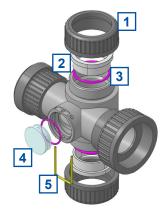

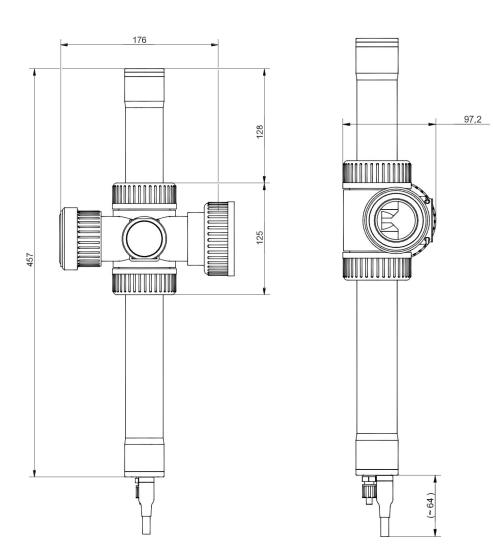

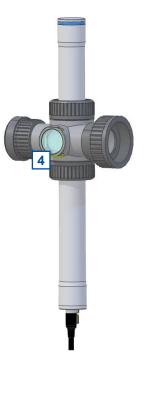

Dimension of flow cell (F-48-V3) and required space for 5 mm spectrometer probe in [mm]

### 4.3 Automatic Probe Cleaning

The automatic cleaning of optical windows is needed to ensure a correct and stable measurement. For automatic probe cleaning either compressed air or cleaning devices with a rotating brush (autobrush in the flow cell or ruck::sack when istalled submersed) are needed. In special occasions, drinking water may be used to operate the hydraulic-pneumatic cleaning appliance instead or compressed air.

Sometimes it is possible that the air introducd by the automatic cleaning causes oxidation reactions to take place in the water. As a result, thin films of Fe / Mn / Ca can be formed. When the risk exists that such deposits are formed, it is recommended to use a very brief cleaning time only (1 - 2 seconds) and to reduce cleaning frequency (one cleaning cycle per hour) or to use drinking water instead of air for the automatic cleaning. The rotating brushes of the autobrush flow cell (F-446-V3) or the ruck::sack (F-146-RS) will avoid such coatings of oxidized Fe / Mn / Ca also.

The cleaning valve should never be connected to the compressed air coupling of your compressor directly, i.e. without a pressure hose in between. The total length of hoses should be as short as possible to avoid unnecessary pressure loss.

Any foreign matter in the compressed air supply may impair the hydraulic-pneumatic cleaning process. If you have any doubts about the purity of the air used (contamination by particles, oil, etc.), please install an appropriate filter upstream from the solenoid valve.

In areas with extremely low outside air temperature, s::can recommends laying the compressed air hoses such that they remain frost-free to prevent freezing of condensed water in the compressed air hose.

Please note that depending on the s::can probe and sensor type you are using, different maximum allowed pressures may be specified. In case a central pressurised air supply is used in such a case the lowest maximum allowed pressure amongst those specified for the individual instruments is to be used to supply all instruments or the use of pressure reducing valves to supply each instrument with the correct pressure is necessary.

In order to ensure proper operation of automatic cleaning s::can highly recommends to use s::can compressor optimized for compressed air supply of all probes and sensors.

For mounting of the cleaning devices please see the manuals and installation notes of the specific devices. The connection of the pressurized air cleaning and the mounting of the ruck::sack are explained in the following sections.

#### 4.3.1 Connection of compressed Air Cleaning

The pressure connection set (B-41) supplied with the system contains components necessary to connect the spectrometer probe to the cleaning valve. The connection to the probe is performed by the following steps (see pictures on the right hand side also):

- Remove black dummy insert [1] from pressure connection on top of probe.
- To do this, unscrew the connecting nut [2] and removing the conical part [3].

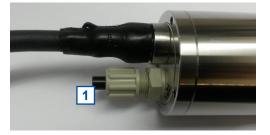

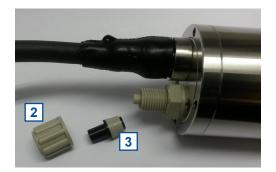

 Put the connecting nut
 [2] and the conical part [3] over the blue cleaning hose.

#### Push the cleaning hose over the pres-

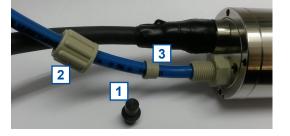

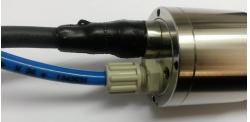

- sure connection on top of the probe (warm up cleaning hose in hot water if necessary).
- Fasten connecting nut [2] by hand.

The connection to the cleaning valve depends on the used type of cleaning valve.

Cleaning valve B-44

A compressed air hose (to be provided by customer, ID 8 to 9 mm, UV- / ozone resistant) must be used to connect the adapter fitting of the pressure connection set to the output side of the cleaning valve (marked with  $\underline{A}$ ). Fasten the air hose with hose clamps.

Another air hose and DIN 7.2 compressed air coupling are required to hook up the compressed air supply to the input side of the cleaning valve (marked with <u>P</u>).

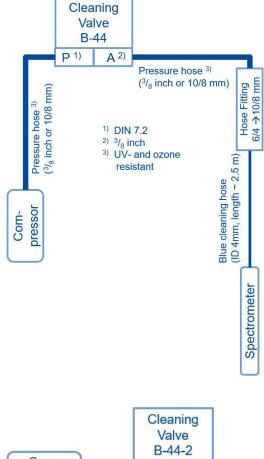

Cleaning valve B-44-2

The adapter fitting of the pressure connection set can be removed to connect the blue tube directly to the push-pull fitting of the cleaning valve. The same type of tube can be used to connect the cleaning valve to the s::can compressor.

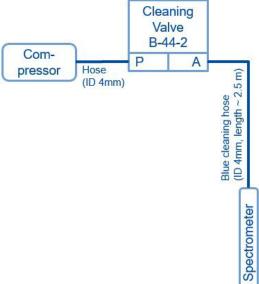

### 4.3.2 Mounting of ruck::sack (F-146-RS)

All needed tools for mounting of the ruck::sack are included in the scope of delivery (see figure on the right).

The ruck::sack will be mounted onto the probe housing either cable side (variant a) or, if a probe carrier (F-110-V3 or F-120-V3) is used, on the lower part of the probe housing (variant b).

The mounting is performed by the following steps (see figures on the right also):

- 1 Place the fixing ring over the probe housing. Place the alignment tool onto the optical path according the path length and fix it to the ring with the two screws included in delive-ry.
- 2 Position the alignment tool flat and then fasten the fixing ring onto the probe housing.
- 3 Unscrew the alignment tool from the fixing ring and remove it.
- 4 Screw the ruck::sack onto the fixing ring with the two screws included in delivery.
- 5 Connect the ruck::sack to the terminal used for operation (see manual of controller used for operation).
- 6 Check the correct position of the brush and the function of the ruck::sack.

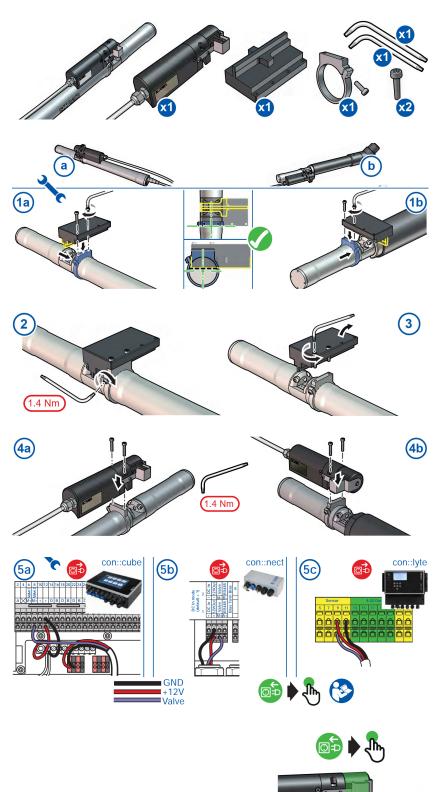

When using the probe carrier F-140-V3 and F-150-V3 the ruck::sack can be mounted on cable side (see figure on the right).

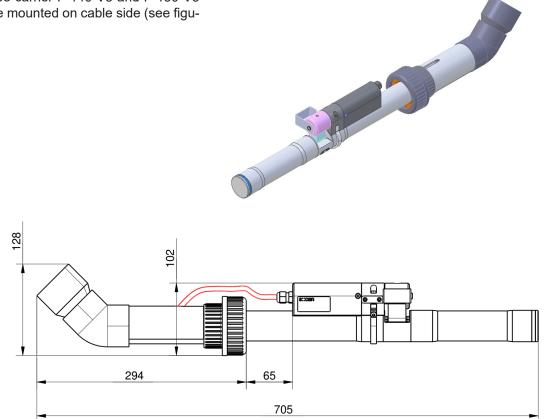

Dimension of probe carrier (F-140-V3) and required space for 35 mm spectrometer with ruck::sack in [mm]

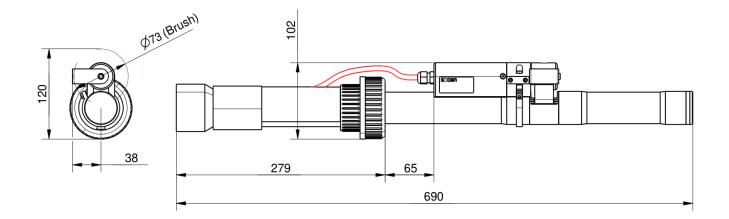

Dimension of probe carrier (F-150-V3) and required space for 35 mm spectrometer with ruck::sack in [mm]

# 5 Initial Startup

Once the mounting and installation of the s::can spectrometer probe have been completed and checked (see chapter 4) the initial startup of the s::can monitoring system will require the following actions, in the order presented below:

- Connect the spectrometer probe to the controller used for operation (see section 5.1 and 5.2).
- Connect the cleaning devices to the proper terminal connections in the cable terminal compartment of the used controller (please refer to the manual of the cleaning device and the controller).
- Establish main power supply to the controller (please refer to the manual of the controller) and wait until the operation software has started up. In case of using con::nect, lo::Tool has to be started manually.
- Perform initialisation of the spectrometer probe. Refer to section 5.3.1 in case of using a con::lyte D-320, refer to section 5.3.2 in case of using con::cube with moni::tool and refer to section 5.3.3 in case of using con::nect B-33-012 with Io::Tool.
- Perform parameterisation of the spectrometer probe. Refer to section 5.5.9 in case of using a con::lyte D-320, refer to section 5.5.10 in case of using con::cube with moni::tool and refer to section 5.5.11 in case of using con::nect B-33-012 with Io::Tool.
- Configure the measurement and automatic cleaning settings (please refer to the manual of the controller or section 5.4.2 in case of using Io::Tool. See section 12 regarding cleaning settings).
- Check the proper functioning of the cleaning system.
- Connection and parameterisation of data transfer when desired (please refer to the manual of the controller).
- Check the plausibility of the readings obtained after sufficient running-in time (at least 15 minutes).
- If necessary calibrate the readings of the spectrometer probe to the local water matrix when the readings are stable (see chapter 6).

### 5.1 Controller for Operation

The s::can spectrometer probe is equipped with a web application for direct operation (Io::Tool). Therefore the probe can be operated directly via mobile device or can be connected to a s::can controller for operation. Depending on the used configuration, different features are available. The table below provides a general overview of possible configurations.

| Controller           | con::cube D-330        | con::cube D-315        | con::lyte D-320      | con::nect B-33-012    |
|----------------------|------------------------|------------------------|----------------------|-----------------------|
| Connection           | via M-12 plug          | via B-33-012           | via C-32-V3<br>cable | via M-12 plug         |
| Communication        | ReST-API <sup>1)</sup> | ReST-API <sup>1)</sup> | Modbus RTU           | ReST-API / Modbus RTU |
| Operating software   | moni::tool V4          | moni::tool V4          | con::lyte V7.11      | lo::Tool / SCADA      |
| Parameter transfer   | yes                    | yes                    | yes                  | yes                   |
| Fingerprint transfer | yes                    | yes                    | via lo::Tool         | via lo::Tool          |
| Trigger cleaning     | via D-330              | via D-315              | via D-320            | spectrometer / SCADA  |
| Function Check       | yes                    | yes                    | yes                  | lo::Tool              |
| Local Calibration    | yes                    | yes                    | yes                  | lo::Tool              |

<sup>1)</sup> Representional State Transfer Application Programming Interface

The spectrometer probe offers a specific operating mode (Legacy-Mode) for limited operation with con::lyte D-319 and con::cube D-315 without con::nect B-33-012. Please ask your s::can sales partner for further details.

#### 5.2 **Connection to the Controller**

The s::can spectrometer will be delivered with a fixed cable including a plug that can be used to connect the probe to a compatible socket provided on the controller used for operation. Ensure that the probe plug and the connector are dry and clean. Otherwise communication errors and / or device damage might occur.

- Ensure that the orientation of the probe plug is aligned with the terminal socket (see white marking of cable and socket in the figure on the right).
- Push probe plug in carefully and fasten fixing screw at the same time.

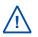

Some of the s::can controller do not supply the specific M12 plug. When using a con::lyte D-320 a specific connection cable (part-no. C-32-V3) has to be used (see section 11.1.2).

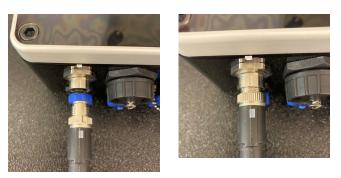

For initialisation on a D-315 con::cube the con::nect B-33-012 must be used. Connect the spectrometer to the con::nect via M12 plug and use a network cable to connect the con::nect to the con::cube. In addition the IP settings of D-315 and spectrometer have to be configured to the same address range (please refer to manual con::nect B-33-012).

#### 5.3 Probe Initialisation

For operating one or several probes / sensors with one operation controller, it is necessary to allocate an individual address to every probe / sensor. This will be done during probe initialisation process, at which the connected measuring device has to be recognized by the controller for operation first, and then a modification of the actual (preset) probe / sensor address might be performed. The corresponding address will be stored on the respective measuring device. For s::can probes and sensors of the same type, the same address is preset ex factory.

#### 5.3.1 Probe Initialisation using con::lyte

At the initial start-up the con::lyte D-320 provides an automatic probe and sensor initialisation procedure (see screen on the right). After connecting the spectrometer probe using the connection cable C-32-V3 to the MIL plug of the con::lyte, wait until the LED ring of the probe stops flashing. Then push the <u>OK</u> button to start the probe initialisation.

If sensor will be initialized at a later date, the following steps are needed:

- Switch to Status display by using the *Left* or *Right* button.
- Push *Function* button, select menu *Manage sensors...* and confirm with OK.
- Select menu Add sensor ... and confirm with OK.
- Connect sensor to the D-320.
- Wait until the LED-ring of the probe stops flashing.
- Select menu Add s:: can sensor ... and confirm with OK.

As soon as the entry is confirmed by pushing the <u>OK</u> button, the con::lyte will automatically search the Modbus port for a new sensor and will add the new sensor to the sensor list.

Add s::can sensor... Please connect all sensors and press OK to continue...

Add new Sensor Add 0/4-20mA... Add digital in... Add s::can sensor...

| Add  | s::can Sensor               |  |
|------|-----------------------------|--|
| Sear | ching 17/20                 |  |
| F:   | spectro::lyserV3            |  |
| A:   | <pre>spectro::lyserV3</pre> |  |
|      |                             |  |

| Add s::can Sensor. |   |
|--------------------|---|
| Done. Press OK     |   |
| Added sensors:     | 1 |
| Replaced sensors:  | 0 |
|                    |   |

### 5.3.2 Probe Initialisation using moni::tool

- 1 Click the <u>Service</u> tab on the moni::tool screen.
- 2 Login as <u>Administrator</u> with Password <u>admin1</u> or your individual username.
- 3 Click on an empty sensor icon (<u>Add new</u> <u>Sensor</u>) to initiate the initialisation process.
- 4 An automatic search procedure will start, searching for the connected sensor.
- 5 When the automatic search prodedure is finished, all connected probes and sensors will be displayed. Those sensors that are connected for the first time and not installed will have the Status *Found* <u>new sensor</u>. These sensors are listed as <u>New Sensors</u> below also.
- 6 If needed the suggested <u>Sensor name</u> can be modified. This name will be used in the system overview of the <u>Status</u> and <u>Service</u> display also.
- To install the new sensor click either on the blue <u>+</u> sign on the right side of the sensor or push the button <u>Install</u><u>All</u>.

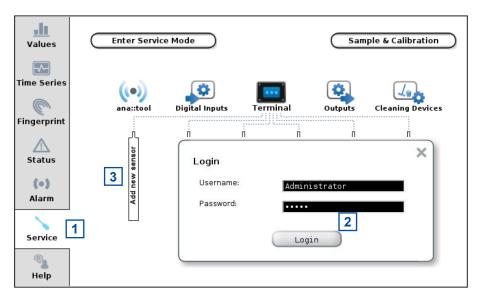

| Searchi | ng for connected Sensors               | ×           |
|---------|----------------------------------------|-------------|
|         | hing for sensor at: rest_tcp://https/s | p3-0000026, |
| ✤ pleas | e wait                                 |             |
| -       | Stop Search Advanced S                 | Search      |
|         |                                        | 10          |

| Found sensor devices         | Status                                                                                                    | Retr   |
|------------------------------|----------------------------------------------------------------------------------------------------|--------|
| rest_tcp://https/sp3-0000002 | 6 📀 Found new sensor.                                                                                                    |        |
| Install All 7                | (Advanced Search) (Retry                                                                                                    | Search |
| NEW SENSORS                  |                                                                                                    |        |
| spectro::lyser               |                                                                                                    |        |
| Address:                     | rest_tcp://https/sp3-00000026                                                                                                    |        |
| Sensor name:                 | Spec         00000026         6           Previous names:         spec         00000026 ise         18431421 cond         3528           oxi         3698   16290021 spec         14350458 spec         00000024 | Ē      |
| Status:                      |                                                                                                    |        |

10

- 8 moni::tool will install the sensor and switch to the <u>Service</u> display. The new sensor is displayed in the system overview.
- 9 Push the button <u>Leave</u> <u>Service Mode</u> located on the upper left side to start the measuring process.
- **10** When pushing the button <u>Advanced Search</u> the method how the sensor is connected (<u>Connection methode</u>), the used <u>COM-Port</u> and the <u>Address</u> can be defined exactly. This option shall be used by advanced users only.

| Values       | Enter Servi                        | ce Mode                                |                                  | Samp           | le & Calibration   |  |
|--------------|------------------------------------|----------------------------------------|----------------------------------|----------------|--------------------|--|
| Time Series  | ((a))                              |                                        | _                                |                |                    |  |
| C            | ana::tool                          | Digital Inputs                         | Terminal                         | Outputs        | Cleaning Devices   |  |
| Fingerprint  | /set                               |                                        |                                  |                | ,<br>L<br>B        |  |
| (•)<br>Alarm | 8<br>spec 0000026 - spectro::lyser | Add new sensor                         | Add new sensor<br>Add new sensor | Add new sensor | Add new sensor     |  |
| Service      | 000002                             |                                        |                                  |                |                    |  |
| <b>8</b>     | 8 spec                             |                                        |                                  |                |                    |  |
| Help         |                                    |                                        |                                  |                |                    |  |
| Advance      | Advanced Search                    |                                        |                                  |                |                    |  |
| Connecti     | on method:                         | via sensor cabl                        | e plug to termin                 | ial (s::can B  | us) [ <del>•</del> |  |
| Instructio   | ons:                               | Attach only new s<br>range, start sear | ensor, detach al<br>ch.          | l other senso  | ors, choose search |  |
| COM-Port     | S:                                 | 1 🛛 🛛 🖛 8                              | 3 [▼                             |                |                    |  |
| Address      | search range:                      | 1 - 2                                  | 20                               |                |                    |  |

Start search

#### 5.3.3 Probe Initialisation using con::nect

In case the s::can spectrometer probe will be operated as stand alone measuring device without a s::can terminal, the probe initialisation and the start-up of Io::Tool is performed by the following steps:

- Connect the spectrometer probe to the compatible socket of the con::nect. Ensure that the sensor plug and the connector are dry and clean. Otherwise communication errors and / or device damage might occur.
- Wire the cleaning device for automatic cleaning of the spectrometer probe to the con::nect directly. The table below displays the different possibilities for connection.

| Cleaning Device | Color of wire                  | Labelling |
|-----------------|--------------------------------|-----------|
| Cleaning valve  | Blue                           | M+ Valve  |
|                 | Brown                          | M- Valve  |
| autobrush       | Purple (yellow <sup>1)</sup> ) | Trg Brush |
|                 | Black (brown 1))               | - 12V out |
|                 | Red (white <sup>1)</sup> )     | + 12V out |
| ruck::sack      | Purple                         | Trg Brush |
|                 | Black                          | - 12V out |
|                 | Red                            | + 12V out |
|                 |                                |           |

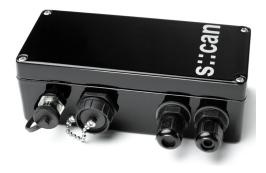

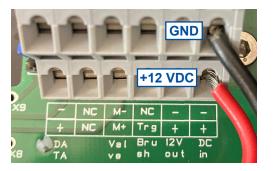

<sup>1)</sup> previous used cable version

Once the cleaning device has been electrically connected, the device needs to be parameterised within the operating software (please refer to section 5.4.3 or the according manual of the used terminal for operation).

- Connect the con::nect to the main power supply (+12 VDC to lower terminal (+ DC in) and ground to upper terminal (- DC in) as displayed in figure above).
- Several seconds after the con::nect box was connected to power supply, the LED ring of the probe will flash blue.
- Within one minute the LED ring will change from flashing to continuous color. The spectro::lyser is online now and measurements will start automatically according to user settings.
- Connect your mobile device to the WLAN of the spectrometer probe. The network name belonging to spectrometer probe start with <u>sp3-xxxxxxx</u> (xxxxxxxx corresponds to the serial number of the probe). The WLAN password = <u>spectrolyser</u>.
- Alternatively connect your notebook with a LAN cable to the con::nect. Please consider administrator rights might be needed to establish connection.
- Enter the IP address of the spectro::lyser into your webbrowser to start lo::Tool. The table below displays the different possibilities to get the correct IP address.
- If you do not know the correct IP address, enter https://iotool.lan or http://iotool.lan.

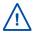

When using a wireless connection, we recommend to use WLAN because it offers a higher data rate than a Bluetooth connection.

| Connection methode | IP address of spectrometer      | Remark                                                                                                    |
|--------------------|---------------------------------|----------------------------------------------------------------------------------------------------|
| via WLAN           | 192.168.43.1                    | default address; password = <u>spectrolyser</u>                                                                                                    |
| via Bluetooth      | 192.168.44.1                    | default address                                                                                                    |
| via LAN            | to be checked on DHCP<br>Server | DHCP active on spectrometer probe per default                                                                                                    |
| via LAN            | 192.168.42.10                   | fall back (static) if network without DHCP Server<br>(e.g. when connecting directly with notebook). Ple-<br>ase see manual of con::nect for further details how<br>to set static IP on your notebook. |
| con::cube ReST-API | 192.168.30.xxx                  |                                                                                                    |

#### 5.4 lo::Tool

The operating software lo::Tool is installed on the spectromter probe. Enter the IP address of the spectrometer (e.g. 192.168.42.10) or https://iotool.lan (http://iotool.lan) in the webbrowser of a connected device (e.g. notebook, mobile phone, tablet, etc.) to start lo::Tool.

The moni::tool software also provides the possibility to start Io::Tool directly on the con::cube display (<u>Service</u> > <u>Terminal > Extras > io::tool</u>).

Push the button <u>Start io::tool</u> on top of the screen and confirm the user message with button <u>Yes</u>.

Click on the displayed Link (<u>http://sp3-xxxxxxx.concu-be3.lan</u>) to start Io::Tool on the con::cube screen.

To exit Io::Tool on the con::cube, simply reboot the device.

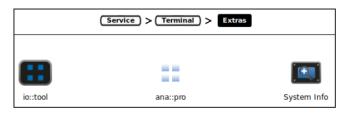

|                             | Service > Terminal > Extras > Io::tool                                                                                            |
|-----------------------------|----------------------------------------------------------------------------------------------------|
|                             | Start io::tool                                                                                                    |
| io::tool                    |                                                                                                    |
| To start io:<br>to moni::to | io::tool X order to switch back                                                                                                   |
|                             | You are about to switch to io::tool. moni::tool will be closed. To switch back to moni::tool, you will have to reboot the system. |
|                             | Do you want to continue?                                                                                                    |
|                             | No Yes                                                                                                    |
| Ĺ                           |                                                                                                    |

As soon as the connection is established, Io::Tool will pop up in the webbrowser showing the actual readings of the spectrometer probe (see figure below).

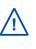

Io::Tool will use the same language like the webbrowser. That means the language of Io::Tool can be changed by changing the default language of the webbrowser.

|   | 1 |  |
|---|---|--|
| 2 |   |  |

Main tabs to change the displayed information.

2 Name of user logged in currently. For operation of lo::Tool there are three users available. Per default the user is logged in as *guest* automatically (no password required). For the normal operator the level *user* (with password *scan*) and for service personal the user *expert* (with password *scan*) is available.

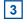

Actual parameter readings and unit.

- 4 Actual system date and time.
- 5 Current state (e.g. *Idle*, *Measuring*, *Offline*). In case the probe is operated with an s::can terminal (e.g. con::lyte) the displayed activity is *con::lyte Operation*.

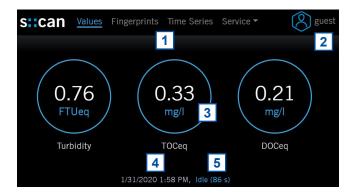

When connected to Io::Tool for the first time, the login as user *guest* is automatic. A change of the user is performed by the following steps:

- Click on the user icon in the upper right corner of lo::Tool.
- Click on button <u>Perform Logout</u> to logout the current user.
- Enter the new <u>Username</u> (e.g. guest, user or expert).
- Enter the <u>Password</u> (scan for user or expert, no password for guest).
- Click on button <u>Perform Login</u> to login as new user.

Even when the spectrometer probe is operated by a s::can terminal (con::cube, con::lyte) it is possible to start lo::Tool. In this case you can see within the device status that the probe is operated by an external terminal. Therefore some configurations (e.g. measurement settings, function check, spectral references) can be executed via the s::can terminal only.

Push the button <u>*Remove Binding*</u> to operate the spectrometer probe as stand alone device.

| s::can Va     | lues Fi | ngerprints | Time Series | Service 🔻 |
|---------------|---------|------------|-------------|-----------|
|               |         |            |             |           |
| User Ad       | dmir    | nistrat    | tion        |           |
| 0             |         |            |             |           |
| Current User: |         | gu         | est         |           |
| Perform Log   | out     | Change P   | assword     |           |
|               |         |            |             |           |
| s::can Va     | lues Fi | ngerprints | Time Series | Service 🔻 |
|               |         |            |             |           |
| Login         |         |            |             |           |
|               |         |            |             |           |
| Username:     |         |            | user        |           |
| Password:     |         |            | ••••        |           |
| Perform Logi  | n       |            |             |           |
|               |         |            |             |           |

| s::can                                                                                                    | Values                                                                   | Fingerprints | Time Series | Service - | expert |  |
|----------------------------------------------------------------------------------------------------|--------------------------------------------------------------------------|--------------|-------------|-----------|--------|--|
| Terminal (                                                                                                    | Operat                                                                   | ion          |             |           |        |  |
| This device is                                                                                                    | This device is currently controlled by the following terminal: con::lyte |              |             |           |        |  |
| To remove terminal control, please use the terminal device and uninstall this sensor there. If this is not possible, you may use the button below to force terminal removal. |                                                                          |              |             |           |        |  |
| Remove Binding                                                                                                    |                                                                          |              |             |           |        |  |
|                                                                                                    |                                                                          |              |             |           |        |  |

9/2021 9:51 AM, con::lyte Operation

#### 5.4.1 General Overview of Io::Tool

This section provides a general overview of the Io::Tool menu and the available functions. Beside the function name there is a reference to the section where a detailed description can be found. Depending on the user level some functions might be hidden (see legend below).

Legend:

Button visible for User and Expert Button visible for Expert only Entry visible for User and Expert Entry visible for Expert only

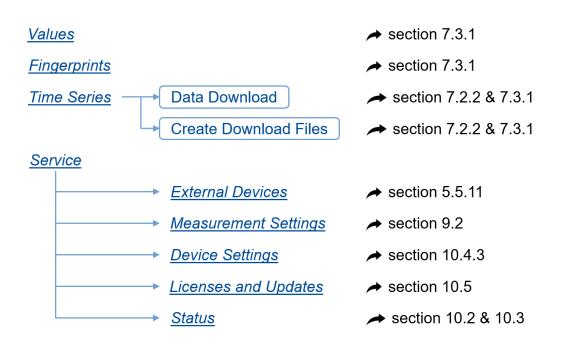

#### Measurement Settings

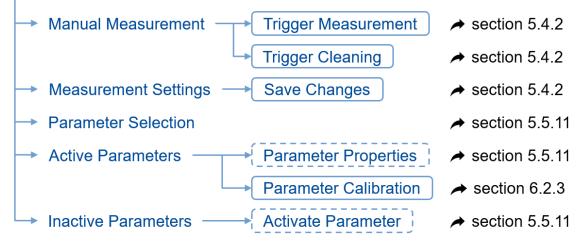

Spectral References

#### Spectral References Edit Spectral Reference section 9.2 Create new section 9.2 Spectral Reference Function Check **Start Function Check** section 8.3 **Device Settings** section 10.4 Network Settings section 10.4.3 Modem Settings section 7.2.3 File Transfers section 7.2.3 Modbus / IO Settings section 10.4.3 Time Settings -Edit Settings section 10.4.3 Save Changes

#### Licenses and Updates

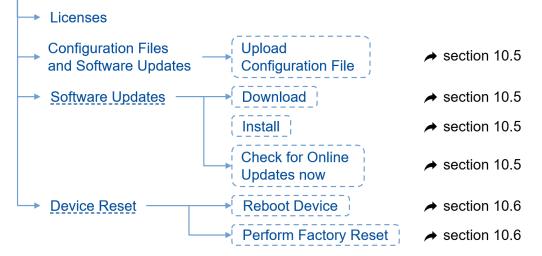

<u>Status</u>

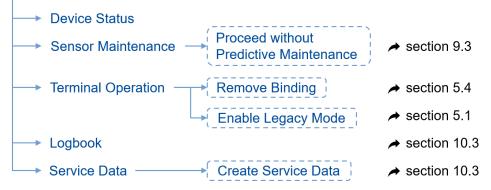

#### 5.4.2 Measurement Settings and Sleep Mode using Io::Tool

Subject to proper power supply, the spectrometer probe can be operated in stand alone mode, without any controller connected.

A change of the measurement settings and the automatic cleaning settings of the spectrometer probe is performed by the following steps:

- 1 Start lo::Tool and logon as <u>user</u> or <u>expert</u>.
- 2 Select menu <u>Service \ Measurement Settings</u>.
- **3** Push the button <u>Enter Service Mode</u>.
- 4 Push the button <u>*Trigger Measurement*</u> to execute a single measurement.
- **5** Push the button <u>*Trigger Cleaning*</u> to execute a single cleaning process according to the actual settings.
- 6 Configure the settings for measurement as explained below:

| S::can Values F                                   | ingerprints                 | Time Series   | Service - | expert         |  |
|---------------------------------------------------|-----------------------------|---------------|-----------|----------------|--|
| Manual Measu                                      | rement                      |               | 2         | 1              |  |
| Here you can manually tr<br>automatic measurement | 00                          |               | 0,        | cle. Potential |  |
| Trigger Measurement                               | Trigger                     | Cleaning      |           |                |  |
| 4<br>Measurement S                                | Setting                     | 5             |           |                |  |
| Automatic Measuremen                              | t Mode: 🛛                   |               |           |                |  |
| Measurement Interval:                             | Measurement Interval: 120 s |               |           |                |  |
| Cleaning Interval:                                | Cleaning Interval: 600 s    |               |           |                |  |
| Cleaning Duration:                                | 6 2                         | S             |           |                |  |
| Cleaning Wait Time:                               | 15                          | ō s           |           |                |  |
| Medium Detection:                                 |                             |               |           |                |  |
| Service Mode Timeout:                             | 18                          | 300 s         |           |                |  |
| Please enter Service Mod                          | le to modify                | above setting | s.        |                |  |
| Enter Service Mode                                |                             |               |           |                |  |

- Automatic Measurement mode: Tick this checkbox to activate automatic measurements.
  - <u>Measurement Interval</u>: Can be set between 15 and 86400 sec. (1 measurement per day). In case the measurement process needs more time, the spectrometer will skip single measurements.
- <u>Cleaning Interval</u>: Can be set between 0 and 86400 seconds. The cleaning interval cannot be configured smaller than the actual measurement interval.
- <u>Cleaning Duration</u>: Time the automatic cleaning is active. Can be set between 0 and 60 seconds. A value of 0 s will deactivate the automatic cleaning.
- <u>Cleaning Wait Time</u>: Time between the end of automatic cleaning and the start of measurement. This time can be set between 5 and 600 seconds.
- <u>Medium Detection</u>: Tick this checkbox, if the spectrometer shall check the plausibility of the measured fingerprint. In case the probe is measuring on air, the parameter status will switch to warning (<u>No medium detected</u>) and the LED becomes red.
- Service Mode Timeout: This is the time when the Service Mode will stop automatically, in case no further action is per-

formed. This time can be set between 600 and 86400

sec.

- 7 As soon as any setting has been changed the text <u>Data modified</u> is visible on the display. Push the button <u>Save Changes</u> to store the new settings permanently.
- 8 Push the button <u>Leave Service Mode</u> to stop the Service Mode and to start the normal measuring process again.

| Save Changes   |                           |
|----------------|---------------------------|
| Data modified. |                           |
|                |                           |
| 8              | Leave Service Mode (1668) |

Within the <u>Service / Device Settings</u> menu the <u>Automatic Sleep</u> mode can be activated (see section 10.4). When this mode is activated, the spectrometer probe goes into the sleep (low power consumption) mode after the measurement process is finished and all connections are closed (e.g. Io::Tool, Modbus). During sleep mode the LED flashes blue every 2 seconds.

The sleep mode will be interrupted with the start of the next measurement. A manual interruption between the measurements is possible by activating the reed switch as explained below and shown in the figure on the right.

Place a magnet (e.g. from magnetic flip chart) below the LED ring in that way it is located below the serial number written on the type label. After a few seconds the LED ring stops flashing and is permanently on, which means the sleep mode is interrupted and you can connect to the spectrometer probe via lo::Tool. Now magnet can be removed.

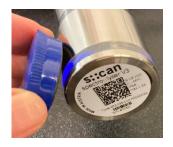

For low power operation please use sleep mode and do not power the spectrometer probe on / off permanent. This might cause hardware damage on the measuring device (especially with measuring interval < 1 hour). If extreme low power consumption is requested, please ask your s::can Sales Partner for deep sleep mode.

# 5.5 Probe Parameterisation

Number and type of the measured parameters can be configured individually on the spectrometer probe. For each parameter one Global Calibration will be uploaded to the probe. Therefore later upgrade is possible.

The G-Series (e.g. nitro::lyser) will be delivered with a fix set of parameter.

In the following sections all available parameters and the possible measuring ranges for the different types of applications are shown. These measuring ranges are the same for spectro::lyser and G-Series.

#### 5.5.1 Parameter Measuring Ranges in Clean Water

Below the s::can part no. of the specific parameter (e.g. GC-G-TURB, which is Turbidity for ground water) the measurable concentration ranges, which may vary due to water matrix, are displayed for all three optical path lengths (1 mm, 5 mm and 35 mm).

| Parameter                   | Ground water      | Surface water     | Drinking water    |
|-----------------------------|-------------------|-------------------|-------------------|
| Turbidity [FTU/NTU]         | GC-G-TURB         | GC-R-TURB         | GC-D-TURB         |
| OPL = 1 mm <sup>1)</sup>    | 0 - 8000          | 0 - 9300          | 0 - 8000          |
| OPL = 5 mm                  | 0 - 1200          | 0 - 1400          | 0 - 1200          |
| OPL = 35 mm                 | 0 - 170           | 0 - 200           | 0 - 170           |
| TSS [mg/l]                  | not available     | GC-R-TSS          | not available     |
| OPL = 1 mm <sup>1)</sup>    |                   | 0 - 8000          |                   |
| OPL = 5 mm                  |                   | 0 - 1200          |                   |
| OPL = 35 mm                 |                   | 0 - 170           |                   |
| COLORapp / COLORtru [Hazen] | GC-G-COL          | GC-R-COL          | GC-D-COL          |
| OPL = 1 mm <sup>1)</sup>    | 0 - 23000 / 14000 | 0 - 23000 / 14000 | 0 - 23000 / 14000 |
| OPL = 5 mm                  | 0 - 3500 / 2100   | 0 - 3500 / 2100   | 0 - 3500 / 2100   |
| OPL = 35 mm                 | 0 - 500 / 300     | 0 - 500 / 300     | 0 - 500 / 300     |

| Parameter                                                                                            | Ground water                                                  | Surface water                                                 | Drinking water                                                |
|----------------------------------------------------------------------------------------------------|---------------------------------------------------------------|---------------------------------------------------------------|---------------------------------------------------------------|
| TOC / DOC [mg/l]<br>OPL = 1 mm <sup>1)</sup><br>OPL = 5 mm<br>OPL = 35 mm                            | GC-G-TOC<br>0 - 930 / 700<br>0 - 140 / 100<br>0 - 20 / 15     | GC-R-TOC<br>0 - 1400 / 1200<br>0 - 210 / 180<br>0 - 30 / 25   | GC-D-TOC<br>0 - 1000 / 800<br>0 - 160 / 120<br>0 - 22 / 17    |
| BOD [mg/l]<br>OPL = 1 mm <sup>1)</sup><br>OPL = 5 mm<br>OPL = 35 mm                                  | not available                                                 | GC-R-BOD<br>0 - 2000<br>0 - 300<br>0 - 42                     | not available                                                 |
| COD / CODf [mg/l]<br>OPL = 1 mm <sup>1)</sup><br>OPL = 5 mm<br>OPL = 35 mm                           | not available                                                 | GC-R-COD<br>0 - 3300 / 2000<br>0 - 500 / 300<br>0 - 71 / 42   | not available                                                 |
| NO <sub>3</sub> -N / NO <sub>3</sub> [mg/l]<br>OPL = 1 mm <sup>1)</sup><br>OPL = 5 mm<br>OPL = 35 mm | GC-G-NO3-N<br>0 - 930 / 4100<br>0 - 140 / 620<br>0 - 20 / 88  | GC-R-NO3-N<br>0 - 700 / 3100<br>0 - 100 / 460<br>0 - 15 / 66  | GC-D-NO3-N<br>0 - 930 / 4100<br>0 - 140 / 620<br>0 - 20 / 88  |
| Chl-a [µg/l]<br>OPL = 1 mm <sup>1)</sup><br>OPL = 5 mm<br>OPL = 35 mm                                | not available                                                 | GC-R-CHL-A<br>0 - 4600<br>0 - 700<br>0 - 100                  | not available                                                 |
| HS <sup>-</sup> [mg/l]<br>OPL = 1 mm <sup>1)</sup><br>OPL = 5 mm<br>OPL = 35 mm                      | GC-G-HS<br>0 - 240<br>0 - 35<br>0 - 5                         | GC-R-HS<br>0 - 240<br>0 - 35<br>0 - 5                         | not available                                                 |
| BTX [mg/l]<br>OPL = 1 mm <sup>1)</sup><br>OPL = 5 mm<br>OPL = 35 mm                                  | GC-G-BTX<br>0 - 2400<br>0 - 360<br>0 - 51                     | GC-R-BTX<br>0 - 2400<br>0 - 360<br>0 - 51                     | not available                                                 |
| Chloramine [mg/l]<br>OPL = 1 mm <sup>1)</sup><br>OPL = 5 mm<br>OPL = 35 mm                           | not available                                                 | not available                                                 | GC-D-CHLORAMINE<br>0 - 2000<br>0 - 300<br>0 - 42              |
| Ozone O <sub>3</sub> [mg/l]<br>OPL = 1 mm <sup>1)</sup><br>OPL = 5 mm<br>OPL = 35 mm                 | not available                                                 | not available                                                 | GC-D-O3<br>0 - 1200<br>0 - 180<br>0 - 25                      |
| Chlorine demand CLD [mg/l]<br>OPL = 1 mm <sup>1)</sup><br>OPL = 5 mm<br>OPL = 35 mm                  | not available                                                 | not available                                                 | GC-D-CLD<br>0 - 1000<br>0 - 160<br>0 - 22                     |
| UV254t / UV254f [Abs/m]<br>OPL = 1 mm <sup>1)</sup><br>OPL = 5 mm<br>OPL = 35 mm                     | GC-G-UV254<br>0 - 3300 / 2800<br>0 - 500 / 420<br>0 - 71 / 60 | GC-R-UV254<br>0 - 3300 / 2800<br>0 - 500 / 420<br>0 - 71 / 60 | GC-D-UV254<br>0 - 3300 / 2800<br>0 - 500 / 420<br>0 - 71 / 60 |

<sup>1)</sup> real OPL is approx. 0.75 mm

# 5.5.2 Parameter Measuring Ranges in Municipal Waste Water

| Parameter                                                                            | Influent & sewer                       | Aeration                               | Effluent                                     |
|--------------------------------------------------------------------------------------|----------------------------------------|----------------------------------------|----------------------------------------------|
| TSS [mg/l]                                                                           | GC-I-TSS                               | not available                          | GC-E-TSS                                     |
| OPL = 1 mm <sup>1)</sup>                                                             | 0 - 8000                               |                                        | 0 - 4000                                     |
| OPL = 5 mm                                                                           | 0 - 1200                               |                                        | 0 - 600                                      |
| OPL = 35 mm                                                                          | 0 - 170                                |                                        | 0 - 85                                       |
| TS [g/l]<br>OPL = 1 mm <sup>1)</sup><br>OPL = 5 mm<br>OPL = 35 mm                    | not available                          | GC-A-TS<br>0 - 20<br>0 - 3<br>0 - 0.42 | not available                                |
| Turbidity [FTU/NTU]<br>OPL = 1 mm <sup>1)</sup><br>OPL = 5 mm<br>OPL = 35 mm         | not available                          | not available                          | GC-E-TURB<br>0 - 8000<br>0 - 1200<br>0 - 170 |
| COLORapp / COLORtru [Hazen]                                                          | GC-I-COL                               | not available                          | GC-E-COL                                     |
| OPL = 1 mm <sup>1)</sup>                                                             | 0 - 23000 / 14000                      |                                        | 0 - 23000 / 14000                            |
| OPL = 5 mm                                                                           | 0 - 3500 / 2100                        |                                        | 0 - 3500 / 2100                              |
| OPL = 35 mm                                                                          | 0 - 500 / 300                          |                                        | 0 - 500 / 300                                |
| TOC / DOC [mg/l]                                                                     | GC-I-TOC                               | not available                          | GC-E-TOC                                     |
| OPL = 1 mm <sup>1)</sup>                                                             | 0 - 3300 / 2600                        |                                        | 0 - 2600 / 2000                              |
| OPL = 5 mm                                                                           | 0 - 500 / 400                          |                                        | 0 - 400 / 300                                |
| OPL = 35 mm                                                                          | 0 - 71 / 57                            |                                        | 0 - 57 / 42                                  |
| BOD [mg/l]                                                                           | GC-I-BOD                               | not available                          | GC-E-BOD                                     |
| OPL = 1 mm <sup>1)</sup>                                                             | 0 - 5300                               |                                        | 0 - 2000                                     |
| OPL = 5 mm                                                                           | 0 - 800                                |                                        | 0 - 300                                      |
| OPL = 35 mm                                                                          | 0 - 110                                |                                        | 0 - 42                                       |
| COD / CODf [mg/l]                                                                    | GC-I-COD                               | GC-A-COD                               | GC-E-COD                                     |
| OPL = 1 mm <sup>1)</sup>                                                             | 0 - 10000 / 5300                       | 0 - 530 (CODf only)                    | 0 - 3300 / 2000                              |
| OPL = 5 mm                                                                           | 0 - 1500 / 800                         | 0 - 80 (CODf only)                     | 0 - 500 / 300                                |
| OPL = 35 mm                                                                          | 0 - 210 / 110                          | 0 - 11 (CODf only)                     | 0 - 71 / 42                                  |
| NO <sub>3</sub> -N / NO <sub>3</sub> [mg/l]                                          | GC-I-NO3-N                             | GC-A-NO3-N                             | GC-E-NO3-N                                   |
| OPL = 1 mm <sup>1)</sup>                                                             | 0 - 100 / 460                          | 0 - 26 / 110                           | 0 - 300 / 1300                               |
| OPL = 5 mm                                                                           | 0 - 16 / 70                            | 0 - 4 / 17                             | 0 - 45 / 190                                 |
| OPL = 35 mm                                                                          | 0 - 2.2 / 10                           | 0 - 0.6 / 2.5                          | 0 - 6.4 / 28                                 |
| HS <sup>-</sup> [mg/l]<br>OPL = 1 mm <sup>1)</sup><br>OPL = 5 mm<br>OPL = 35 mm      | GC-I-HS<br>0 - 80<br>0 - 12<br>0 - 1.7 | not available                          | not available                                |
| Ozone O <sub>3</sub> [mg/l]<br>OPL = 1 mm <sup>1)</sup><br>OPL = 5 mm<br>OPL = 35 mm | not available                          | not available                          | GC-E-O3<br>0 - 1200<br>0 - 180<br>0 - 25     |
| UV254t / UV254f [Abs/m]                                                              | GC-I-UV254                             | GC-A-UV254                             | GC-E-UV254                                   |
| OPL = 1 mm <sup>1)</sup>                                                             | 0 - 3300 / 2800                        | 0 - 3300 / 2800                        | 0 - 3300 / 2800                              |
| OPL = 5 mm                                                                           | 0 - 500 / 420                          | 0 - 500 / 420                          | 0 - 500 / 420                                |
| OPL = 35 mm                                                                          | 0 - 71 / 60                            | 0 - 71 / 60                            | 0 - 71 / 60                                  |

<sup>1)</sup> real OPL is approx. 0.75 mm

# 5.5.3 Parameter Measuring Ranges in Industrial Waste Water

| Parameter                                                                                                    | Brewery                                                       | Paper mill influent                                           | Paper mill Effluent                                           | Dairy                                                         |
|----------------------------------------------------------------------------------------------------|---------------------------------------------------------------|---------------------------------------------------------------|---------------------------------------------------------------|---------------------------------------------------------------|
| TSS [mg/l]                                                                                                    | GC-B-TSS                                                      | GC-P-TSS                                                      | GC-Q-TSS                                                      | GC-M-TSS                                                      |
| OPL = 1 mm <sup>1)</sup>                                                                                                    | 0 - 13000                                                     | 0 - 8000                                                      | 0 - 4000                                                      | 0 - 8000                                                      |
| OPL = 5 mm                                                                                                    | 0 - 2000                                                      | 0 - 1200                                                      | 0 - 600                                                       | 0 - 1200                                                      |
| OPL = 35 mm                                                                                                    | 0 - 280                                                       | 0 - 170                                                       | 0 - 85                                                        | 0 - 170                                                       |
| $\frac{\text{COD / CODf [mg/l]}}{\text{OPL} = 1 \text{ mm}^{1)}}$ $\frac{\text{OPL} = 5 \text{ mm}}{\text{OPL} = 5 \text{ mm}}$ | GC-B-COD                                                      | GC-P-COD                                                      | GC-Q-COD                                                      | GC-M-COD                                                      |
|                                                                                                    | 0 - 60000 / 53000                                             | 0 - 13000 / 11000                                             | 0 - 5300 / 3300                                               | 0 - 33000 / 16000                                             |
|                                                                                                    | 0 - 9000 / 7900                                               | 0 - 2000 / 1700                                               | 0 - 790 / 490                                                 | 0 - 5000 / 2400                                               |
| OPL = 35 mm                                                                                                    | 0 - 1200 / 1100                                               | 0 - 280 / 240                                                 | 0 - 110 / 70                                                  | 0 - 710 / 340                                                 |
| $NO_3 - N / NO_3 [mg/l]$                                                                                                    | GC-B-NO3-N                                                    | GC-P-NO3-N                                                    | GC-Q-NO3-N                                                    | GC-M-NO3-N                                                    |
| OPL = 1 mm <sup>1)</sup>                                                                                                    | 0 - 100 / 470                                                 | 0 - 100 / 470                                                 | 0 - 100 / 470                                                 | 0 - 210 / 940                                                 |
| OPL = 5  mm<br>OPL = 35  mm                                                                                                    | 0 - 16 / 70<br>0 - 2.2 / 10                                   | 0 - 16 / 70<br>0 - 2.2 / 10                                   | 0 - 16 / 70<br>0 - 2.2 / 10                                   | 0 - 210 / 940<br>0 - 140 / 32<br>0 - 4.5 / 20                 |
| UV254t / UV254f<br>[Abs/m]<br>OPL = 1 mm <sup>1)</sup><br>OPL = 5 mm<br>OPL = 35 mm                                             | GC-B-UV254<br>0 - 3300 / 2800<br>0 - 500 / 420<br>0 - 71 / 60 | GC-P-UV254<br>0 - 3300 / 2800<br>0 - 500 / 420<br>0 - 71 / 60 | GC-Q-UV254<br>0 - 3300 / 2800<br>0 - 500 / 420<br>0 - 71 / 60 | GC-Q-UV254<br>0 - 3300 / 2800<br>0 - 500 / 420<br>0 - 71 / 60 |

<sup>1)</sup> real OPL is approx. 0.75 mm

# 5.5.4 Available Parameters for nitro::lyser

| Part-no. / Application            | FTU | NTU | TSS | TS  | NO <sub>3</sub> -N | NO <sub>3</sub> |
|-----------------------------------|-----|-----|-----|-----|--------------------|-----------------|
| N2-D / Drinking water             | [X] | Х   |     |     | Х                  | [X]             |
| N2-G / Ground water               | [X] | Х   |     |     | Х                  | [X]             |
| N2-R / Surface - / River<br>water | [X] | Х   |     |     | Х                  | [X]             |
| N2-E / Effluent                   |     |     | [X] |     | [X]                | Х               |
| N2-A / Aeration                   |     |     |     | [X] | [X]                | Х               |
| N2-I / Influent & sewer           |     |     | [X] |     | [X]                | Х               |

X Parameter available and can be activated instead of another

[X] Parameter available and activated per default

## 5.5.5 Available Parameters for ozo::lyser

| Part-no. / Application | FTU | NTU | TSS | OZONE |
|------------------------|-----|-----|-----|-------|
| O2-D / Drinking water  | [X] | Х   |     | [X]   |
| O2-E / Effluent        |     |     | [X] | [X]   |

X Parameter available and can be activated instead of another

[X] Parameter available and activated per default

# 5.5.6 Available Parameters for carbo::lyser

| Part-no. / Application            | FTU | NTU | TSS | TS  | NO <sub>3</sub> -N | NO <sub>3</sub> | COD | CODf | BOD | TOC | DOC | UV254t | UV254f |
|-----------------------------------|-----|-----|-----|-----|--------------------|-----------------|-----|------|-----|-----|-----|--------|--------|
| C2-D / Drinking water             | [X] | Х   |     |     |                    |                 |     |      |     | [X] | Х   | Х      | Х      |
| C3-D / Drinking water             | [X] | Х   |     |     |                    |                 |     |      |     | [X] | [X] | Х      | Х      |
| C2-R / Surface - / River<br>water | [X] | Х   | Х   |     |                    |                 | Х   | Х    | Х   | [X] | Х   | х      | Х      |
| C3-R / Surface - / River<br>water | [X] | Х   | Х   |     |                    |                 | Х   | Х    | [X] | [X] | Х   | Х      | Х      |
| C2-E / Effluent                   |     |     | [X] |     |                    |                 | [X] | Х    | Х   | Х   | Х   | Х      | Х      |
| C3-E / Effluent                   |     |     | [X] |     |                    |                 | [X] | Х    | [X] | Х   | Х   | Х      | Х      |
| C2-A / Aeration                   |     |     |     | [X] |                    |                 |     | [X]  |     |     |     |        |        |
| C2-I / Influent                   |     |     | [X] |     |                    |                 | [X] | Х    | Х   | Х   | Х   | Х      | Х      |
| C3-I / Influent                   |     |     | [X] |     |                    |                 | [X] | Х    | [X] | Х   | Х   | Х      | Х      |

X Parameter available and can be activated instead of another

[X] Parameter available and activated per default

# 5.5.7 Available Parameters for multi::lyser

| Part-no. / Application            | FTU | NTU | TSS | TS  | NO <sub>3</sub> -N | NOs | COD | codf | BOD | TOC | DOC | UV254t | UV254f |
|-----------------------------------|-----|-----|-----|-----|--------------------|-----|-----|------|-----|-----|-----|--------|--------|
| M4-D / Drinking water             | [X] | Х   |     |     | Х                  | [X] |     |      |     | [X] | [X] | Х      | Х      |
| M4-R / Surface - / River<br>water | [X] | Х   | Х   |     | Х                  | [X] | Х   | Х    | [X] | [X] | Х   | Х      | Х      |
| M4-E / Effluent                   |     |     | [X] |     | [X]                | Х   | [X] | Х    | [X] | Х   | Х   | Х      | Х      |
| M4-A / Aeration                   |     |     |     | [X] | [X]                | Х   |     | [X]  |     |     |     |        |        |
| M4-I / Influent                   |     |     | [X] |     | [X]                | Х   | [X] | Х    | [X] | Х   | Х   | Х      | Х      |

X Parameter available and can be activated instead of another

[X] Parameter available and activated per default

#### 5.5.8 Available Parameters for uv::lyser

Besides Turbidity, TSS or TS the uv::lyser provides the absorbance value (UV) of up to 4 individual wavelengths.

| Part-no. / Application            | FTU | NTU | TSS | TS  | UV254t | UV254f |
|-----------------------------------|-----|-----|-----|-----|--------|--------|
| U5-D / Drinking water             | [X] | Х   |     |     | Х      | Х      |
| U5-R / Surface - / River<br>water | [X] | Х   |     |     | Х      | Х      |
| U5-E / Effluent                   |     |     | [X] |     | Х      | Х      |
| U5-A / Aeration                   |     |     |     | [X] | Х      | Х      |
| U5-I / Influent                   |     |     | [X] |     | Х      | Х      |

X Parameter available and can be activated instead of another

[X] Parameter available and activated per default

## 5.5.9 Probe Parameterisation using con::lyte

After successful probe initialisation (see section 5.3.1) the needed measuring parameters of the spectrometer probe have to be added to the parameter display. This is performed by the following steps:

- Switch to status display with <u>Left-</u> or <u>Right</u> button.
- Push <u>Function</u> button, select menu <u>Manage sensors...</u> and confirm with <u>OK</u>.
- Select <u>spectro::lyserV3/0/x</u> and confirm with <u>OK</u>.
- Select menu <u>Add parameters...</u> and confirm with <u>OK</u>.
- Select needed parameter and confirm with <u>OK</u>.

The selected parameter will be displayed now on the next free position of the parameter display. The default display configuration is used. Changing the display format is performed by the following steps:

- Select the parameter in the parameter display using <u>*Up-*</u> or <u>*Down*</u> button.
- Push <u>Function</u> button, select menu <u>Display settings...</u> and confirm with <u>OK</u>.

In the displayed parameter configuration the following settings can be modified.

- <u>Name</u> Displays the actual name of the parameter.
- Displays the actual unit of the parameter.

A change of the name or unit of the parameter is performed by the following steps:

- Select the entry with <u>*Up-*</u> and <u>*Down*</u> buttons and confirm by pushing the <u>*OK*</u> button.
- Change the name with <u>Up-, Down-, Left-</u> and <u>Right</u> buttons.
- Push the <u>OK</u> button to confirm the new name.

Please note that change of parameter name or unit will not change the parameter configuration itself (e.g. if you change the parameter name  $NO_3$ -N to  $NO_3$  the reading will still be  $NO_3$ -N).

- <u>Disp.Format</u>
   Within this line the number of displayed decimal places (between 0 and 5) can be set. Please note that in case of too many digits high values can not be displayed and the parameter reading will switch to plus signs (<u>++,+++++</u>).
- *Load Defaults* Confirming this entry by pushing the <u>Ok</u> button will restore the default display settings from the sensor.

All modifications performed by the operator within these settings menu will be documented in the config file of the con::lyte (see manual con::lyte D-320).

If further licenses for parameters will be installed on the spectrometer probe after the initial start-up or inactive parameters shall be changed to active parameters (e.g. on G-Series), this can be done via lo::Tool only. After the additional parameters have been activated on the spectrometer probe, a new probe initialisation on the con::lyte might be needed.

| P1/DOCeq      |       |
|---------------|-------|
| Name:         | DOCeq |
| Unit:         | mg/l  |
| Disp.Format:  | 2     |
| Load Defaults |       |

#### Add para. Add DOCeq Add NO3eq

# 5.5.10 Probe Parameterisation using moni::tool

After successful probe initialisation (see section 5.3.2) all parameters of the spectrometer probe will be installed and the active parameters will be displayed on the <u>Values</u> screen of moni::tool. If you want to configure the measuring parameters individually, this can be done using the menu item <u>Service / Terminal / Parameters</u>.

After selecting this menu item a list of all installed parameters is displayed. After selecting one or several parameters by clicking on them, the following activities can be performed:

- Moving the selected parameter to a higher position in the <u>Values</u> display by pushing the entry <u>Up</u>.
- Moving the selected parameter to a lower position in the <u>Values</u> display by pushing the entry <u>Down</u>.
- Deleting the selected parameter from <u>Values</u> display by pushing the entry <u>Remove Parameter</u>. This action has to be confirmed in a new screen by pushing the button <u>Delete all</u>.
- A new parameter can be added to the <u>Value</u> display by pushing the entry <u>Add Parameter</u>. A table of all parameters that are available will be displayed.
- Click on the blue plus sign (<u>+</u>) on the right hand side of the parameter you want to add to the <u>Values</u> display.
- Click on the blue wheel (<u>Edit</u>) on the right hand side of the parameter will display the actual parameter settings [1].
- Depending on the used <u>Service Level</u> different settings are displayed and can be edited. <u>Parametername</u>, <u>Unit</u> and <u>Resolution</u> can be modified in the <u>Basic</u> level. On a higher <u>Service Level</u> (<u>Advanced</u>, <u>Expert</u>) the <u>Additional Parameters</u> can be configured.
- Click on the blue check mark (<u>Config</u>) on the right hand side of the parameter to check or modify the settings for vali::tool of this parameter [2]. The <u>Basic</u> screen is displayed on the right. Please refer to the manual moni::tool for further information.
- Click on the next blue sign (<u>Alarm</u>) on the right hand side of the parameter to check or modify the alarm settings for this parameter [3]. The basic screen is displayed on the right. Please refer to the manual moni::tool for further information.

|                | (Service) > (Termir | 1al) > Parar | neters       |        |       |
|----------------|---------------------|--------------|--------------|--------|-------|
|                | Up Down   🕻 Add Par | ameter Rem   | ove Paramete | r      |       |
| Parameter name | Sensor              | Unit         | Edit         | Config | Alarm |
| DOCeq          | spec 00000026       | mg/l         | 0            | ~      | 0     |
|                | 1                   | 1            | <u> </u>     | 2      | 3     |

| (Service) >                                            |                                 | > (Parameters) > Edit           | DOCeq 1 | ]  |
|--------------------------------------------------------|---------------------------------|---------------------------------|---------|----|
| Edit Parameter [ DOC                                   | eq ]                            |                                 |         |    |
| << GENERAL SETTINGS >>                                 |                                 |                                 |         | •  |
| Address:<br>Sensor name:<br>Parameter name (Internal): | rest_tcp:/<br>spec 000<br>D0Ceq | /https/sp3-00000026/63<br>00026 |         | \$ |
| Parameter name:                                        | DOCeq                           |                                 |         | è  |
| Unit (Internal):                                       | mg/l                            |                                 |         | è  |
| Unit:                                                  | mg/l                            |                                 |         | ۲  |
| Resolution:                                            | 1                               |                                 |         |    |
| Upper limit:                                           | 180.0                           | [ mg/l ]                        |         | è  |
| Lower limit:                                           | 0.0                             | [ mg/l ]                        |         | è  |
| << ADDITIONAL PARAMETERS                               | >>                              |                                 |         | •  |
| Clip to Min:                                           | true                            |                                 | [•      |    |
| Clip to Max:                                           | false                           |                                 | [▼]     | ♦  |
| Ignore Error:                                          | false                           |                                 | [▼]     |    |
| << HISTORY INFORMATION >                               | ·>                              |                                 |         | •  |
| Shows information about the last                       | modification.                   |                                 |         |    |
| Installed on:                                          | 18-02-203                       |                                 | 1       |    |
| Installed by:                                          | Administr                       |                                 |         | -  |
| Reason:                                                | Automati                        | installation                    | 3       |    |

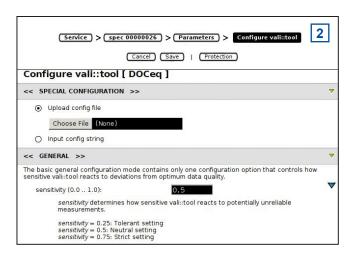

| Service > Spec 00000026 > Parameters > Configure Alarm Cancel Save   Protection                                                          |   |
|----------------------------------------------------------------------------------------------------|---|
| Configure Alarm [ DOCeq ]                                                                                                    |   |
| << SPECIAL CONFIGURATION >>                                                                                                    | • |
| Upload config file                                                                                                    |   |
| Choose File (None)                                                                                                    |   |
| O Input config string                                                                                                    |   |
| << ALARM >>                                                                                                    | • |
| The basic alarm configuration mode contains configuration options that allow to define an upper and a lower limit for a set point alarm. |   |
| alarmLimitUpper (-Infinity Infinity): Infinity                                                                                           |   |
| alarmLimitLower (-Infinity Infinity):                                                                                                    |   |
| alarmLimitLower allows defining a lower threshold for a set point alarm.                                                                 |   |

# 5.5.11 Probe Parameterisation using lo::Tool

After successful probe initialisation (see section 5.3.3) all active parameters of the spectrometer probe will be displayed on the <u>Values</u> screen of Io::Tool. If you want to configure the measuring parameters individually, this can be done using the menu item <u>Measurement Settings</u>.

- Logon as user *user* or *expert* (see section 5.4).
- Select menu <u>Service \ Measurement Settings</u>.
- Activate the <u>Service Mode</u> by pushing the button.
- Below the <u>Parameter Selection</u> all active fingerprints and parameters are displayed. Push the blue icon on the left side of the <u>Parameter Name</u> to open the configuration window of the <u>Parameter Properties</u> for this parameter.
- <u>Name</u> displays the used parameter name. This can be changed if needed.
- <u>Description</u> is the exact description of the parameter.
- <u>Id</u> and <u>Application</u> are the identification of the calculation algorithm (Global Calibration).
- <u>Unit</u> displays the used parameter unit. This can be changed if necessary.
- <u>Decimals</u> is the number of displayed decimal places of the parameter. This can be changed if necessary.
- <u>Averaging</u> displays the number of used readings to calculate the average. The number 1 (factory setting) deactivates the averaging.
- <u>Limits</u> displays the defined measuring range for the used optical path length.
- <u>Error Limits</u> displays the range outside of that an error message for this parameter will be displayed.
- The following check boxes define if the reading display will be limited to the measuring range (*Value clipping*) and if the exceed of the measuring range will cause an error (*Ignore Error*).
- Pushing the button <u>Remove Parameter</u> will not display readings of this parameter anymore and move the parameter to the inactive parameters.
- Any changes made must be confirmed by pushing the button <u>Save</u>.
- By pushing the blue <u>+</u> sign on the left hand side of the <u>Parameter Name</u>, an <u>inactive Parameter</u> will be added to the <u>Values</u> screen again.

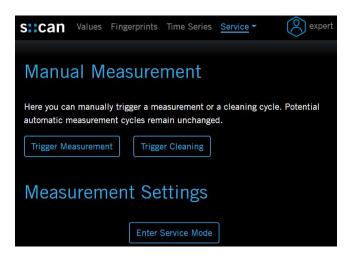

# Parameter Selection

Only active parameters are measured. Click on a parameter name to show its settings. Click on the calibration type to modify calibrations and their samples.

#### Active Parameters

| Parameter Name   | Calibration |
|------------------|-------------|
| 6 Fingerprint    |             |
| Markov Turbidity | global      |
| 👩 TOCeq          | Ø offset    |

| Parameter Prop   | perties                 |        | ×    |
|------------------|-------------------------|--------|------|
| Name:            | TOCeq                   | ]      |      |
| Description:     | Total organic carbon    |        |      |
| ld:              | RIV_VIS_TOCEQ_MG-L_SCAN | 000_1  |      |
| Application:     | River                   |        |      |
| Unit:            | mg/l                    |        |      |
| Decimals:        | 1                       |        |      |
| Averaging:       | 1                       |        |      |
| Limits:          | 0 mg/l - 30 mg/l        |        |      |
| Error Limits:    | -0.9 mg/l - 30 mg/l     |        |      |
| Value clipping:  | Minimum 🗹 / Maximum 🔲   |        |      |
| Ignore Error:    |                         |        |      |
| Active Parameter | Remove Parameter        |        |      |
|                  | Data modified.          | Cancel | Save |

# Inactive Parameters

| General        |              |                                |                                               |
|----------------|--------------|--------------------------------|-----------------------------------------------|
| Parameter Name |              | <b>Range</b><br>32 °F - 113 °F |                                               |
| Drinking Water |              |                                |                                               |
| Parameter Name | Drinking Wat | er, Ground Water, River<br>er  | Range<br>0 mg/l - 51 mg/l<br>0 mg/l - 42 mg/l |

# 6 Calibration

At each measurement the s::can spectrometer probe detects the absorbance at different wavelengths caused by the measured medium. This so called fingerprint is used to calculate different parameters (e.g. NO<sub>3</sub>-N, COD) based on the global calibration the spectrometer probe is equipped with. Global calibrations are standard spectral algorithms available for specific conditions of typical applications (e.g. municipal waste water, river water, drinking water) in such a way, that the spectrometer probe can be used immediately after delivery.

With a local calibration the respective parameters can be adapted to the actual concentrations of the local water matrix, if necessary. A local calibration can be performed directly on site without demounting the spectrometer probe or using standard solutions.

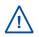

Once the spectrometer probe is calibrated locally to the specific medium, there is no need to recalibrate the spectrometer probe any more. Only the measuring windows have to be kept clean.

Data base for each local calibration are results of conventional laboratory analysis on the one hand and the absorbance spectra measured with the spectrometer probe on the other hand. Because comparison analyses are made in the laboratory, it is necessary to take random samples. The measurement of the fingerprints takes place directly in the process (on-line and in-situ). Caused by this fact not only the deviation of the different methods influences the quality of the calibration but also the total sampling failure (homogeneity of medium, biochemical reactions from sampling to analysing).

Samples have to be chosen in such a way, that they enable you to cover the whole measuring range with only a few samples. Therefore s::can recommends to take one sample at low and one at high concentration. Under normal circumstances a two-point calibration based on these samples will be satisfactory.

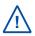

When using calibration standards you have to keep in mind that these standards will always present a different background matrix compared to the real measuring medium.

- Before performing any kind of sample measurement, the cleanliness of the measuring windows should be ensured (please refer to section 9.1).
- Before performing the sample measurement in-situ, the probe has to be submersed into the medium (at least 15 min.).
- When performing the sample measurement with the multifunctional slide, rinse the slide serveral times with the calibration medium (sample) before measuring the sample.
- Perform the sample measurement immediately after filling the multifunctional slide, to avoid any influences due to sedimentation.
- A sample measurement has to be triggered at the same time the sample for laboratory analysis is taken.
- The result of the laboratory analysis can be entered later.
- The calibration will not be executed and used till the menu item <u>Calibrate!</u> is confirmed.
- When performing a parameter calibration the result will be checked for plausibility. In case of faulty calibration an error message will be displayed to the operator.
- On the spectrometer probe itself sample readings and corresponding laboratory results can be stored for each parameter using lo::Tool (see section 6.2.3). Furthermore the coefficients of the local calibration (offset and slope) are stored on the probe.

# 6.1 Types of Calibration

Depending on the type of the spectrometer probe (G-Serie or spectro::lyser) and the used controller for operation different types of calibration can be performed.

|                       | Offset   | Linear           | Multi                                                        |
|-----------------------|----------|------------------|--------------------------------------------------------------|
| Number of samples     | 1 sample | 2 samples        | 3 or more samples                                            |
| Modified coefficients | offset   | offset and slope | offset and slope                                             |
| con::lyte D-320       | possible | possible         | not possible                                                 |
| moni::tool V4         | possible | possible         | possible using samples stored on con::cube                   |
| lo::Tool              | possible | possible         | possible using samples stored on the spec-<br>trometer probe |

# 6.2 Performing a Calibration

# 6.2.1 Calibration using con::lyte

This controller for operation provides, beside normal calibration procedure (see further down), the possibility for a quick calibration call directly from the parameter view. This is performed by following steps:

- Select the parameter in the parameter display with <u>*Up-*</u> or <u>*Down*</u> button.
- Push <u>OK</u> button, which directly displays the calibration screen.
- Select <u>Sample 1</u> and confirm with <u>OK</u> to store the global (raw) signal of the actual reading.
- Simultaneously take a water sample to analyse real parameter concentration.
- Enter the result from laboratory analyse into the field <u>Lab 1</u>.
- Select entry <u>Perform Calibration</u> and confirm with <u>OK</u>.
- Leave the calibration screen with <u>Back</u> button.

Now the selected parameter is offset calibrated. The advanced local calibration provides extensive possibilities for calibration of selected parameter.

- Select the parameter in the parameter display with <u>Up-</u> or <u>Down</u> button
- Push the <u>Function</u> button.
- Select the menu <u>Calibrate expert...</u> and pushing the <u>OK</u> button

Now the complete calibration screen is displayed and provides the following options:

- Type Two different types of calibration are available: <u>Local</u> or <u>Global</u>. By default <u>Local</u> is selected. This is the normal calibration performed by the operator. As soon as <u>Global</u> is selected and confirmed with <u>OK</u> a reset of this parameter to factory calibration (global) is performed and the actual reading (<u>Value</u>), the default offset (<u>Offset</u>) and the default slope (<u>Slope</u>) will be displayed.
- <u>Mode</u> As available local calibration variants either <u>Offset</u> or <u>Linear</u> can be selected.
- <u>Perform Calibration</u>
   Confirming this entry by pushing the <u>Ok</u> button will execute the local calibration, using the <u>Lab</u> and <u>Sample</u> values displayed on the calibration screen.

| < v | P1/4  | DOCeq | > |
|-----|-------|-------|---|
| 1   | 21    | DOCeq |   |
| ▶ ⊥ | • ) [ | mg/l  |   |
| 0   | 7     | NO3-N |   |
| 0   | • /   | mg/l  |   |

| P1/DOCeq      |         |
|---------------|---------|
| Lab 1:        | 1.60    |
| Sample 1:     | 1.32    |
| Perform Calib | oration |

| P1/DOCeq |        |
|----------|--------|
| Type:    | Global |
| Value:   | 1.31   |
| Offset:  | 0.000  |
| Slope:   | 1.000  |

| P1/DOCeq    |          |
|-------------|----------|
| Type:       | Local    |
| Mode:       | Linear   |
| Perform Cal | ibration |
| Value:      | 1.59     |
| Lab 1:      | 1.60     |
| Sample 1:   | 1.32     |
| Lab 2:      |          |
| Sample 2:   |          |
| Offset:     | 0.28     |
| Slope:      | 1.00     |

- Displays the measured value of the sensor like on the parameter screen (i.e. using the actual calibration). The value will be updated permanently.
- Lab 1 Within this line the correct value for the measured <u>Sample 1</u> (laboratory result) has to be entered. The unit of the lab value has to be in accordance with the measuring parameter. An entered <u>Lab</u> value can be deleted by selecting it and pushing the <u>Function</u> button so that it will not be used in the calibration.
- <u>Sample 1</u> When confirming this entry by pushing the <u>Ok</u> button, a measurement will be performed and stored as sample 1 for the local calibration. The sample for the laboratory should be taken at the same time.
   Existing readings (<u>Sample 1</u> or <u>Sample 2</u>) are overwritten whenever a new measurement is performed by pushing <u>OK</u>. If no sample measurement was performed or the measurement was invalid, the message <u>Measure!</u> will be displayed instead of a numerical value.
- <u>Offset</u> Displays the used offset of the actual calibration. It is not possible to edit this value. The offset of the global calibration is 0.
- Displays the used slope of the actual calibration. It is not possible to edit this value. The slope of the global calibration is 1.

# 6.2.2 Calibration using moni::tool

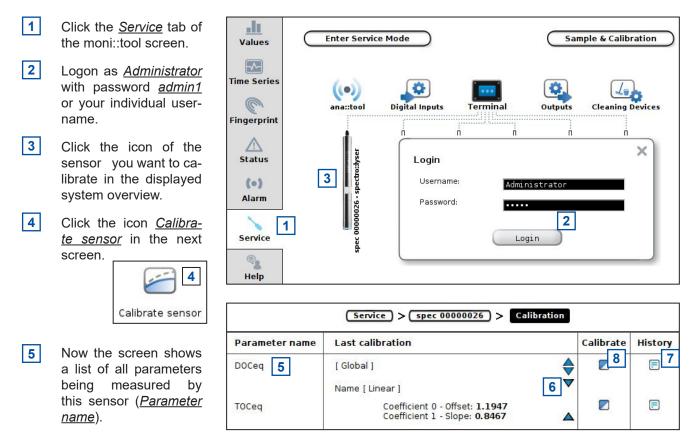

- 6 Clicking on the blue triangles will display more information about actual used calibration for this parameter. The global calibration uses offset=0 and slope=1.
- 7 Furthermore a click on the *<u>History</u>* icon rightmost opens a logbook showing all calibration procedures performed with this con::cube up to now.
- 8 Open the calibration screen by clicking on the <u>Calibrate</u> icon on the right side of the parameter you want to calibrate.

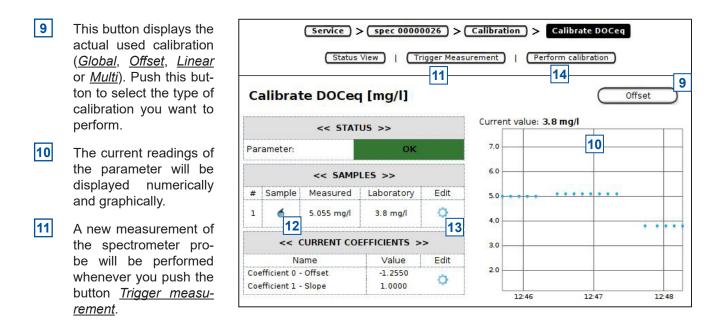

- **12** Push the <u>Sample</u> icon to perform a new measurement and store the reading on the probe. Please note that the value (<u>Measured</u>) displayed below <u>SAMPLES</u> is the raw value, based on the global calibration. The <u>Sample #1</u> will be used for offset and linear calibration.
- **13** Push the <u>*Edit*</u> icon to enter the result of the laboratory analysis and store it on the probe.
- 14 Push the button *Perform Calibration* to start the calibration procedure.

After the calibration procedure is finished a user message will inform you if the local <u>calibration of parameter</u> was <u>successful</u>. In case of an error the reason will be displayed to the user in red letters (e.g. <u>Please enter at least lab</u> <u>values for 2 samples</u>).

The coefficients of the new local calibration will be displayed in the column <u>Value</u>. It is also possible to write coefficients directly onto the probe by pushing the button <u>Edit</u>.

# 6.2.3 Calibration using lo::Tool

- 1 Enter the IP address of the spectrometer probe into your webbrowser to start Io::Tool. Logout user <u>guest</u> and logon as <u>user</u> or <u>expert</u>. (see section 5.4)
- 2 Select menu <u>Service \ Measurement Settings</u>.
- 3 Push the button *Enter Service Mode*.
- 4 Push the blue calibration icon on the right side of the parameter name you want to calibrate.
- 5 Within the <u>Samples</u> screen all stored samples up to now for this parameter are displayed.
- 6 Results of laboratory analysis can be entered in the row *Lab Values*.
- 7 Date and time when the samples were taken are displayed in the row *<u>Timestamp</u>*.
- 8 If a further sample is needed, push the button <u>Add Row</u>.
- 9 When pushing the button <u>Trigger Measure-</u> <u>ment</u> a new measurement is performed and the readings are displayed above as <u>Last mea-</u> <u>surement</u>. Push the <u>Sample</u> button to add this measurement to the sample row.
- **10** The checkbox on the left side (<u>Use</u>) defines which samples will be used for local calibration.
- 11 Within the <u>Calibration</u> screen the actual used calibration is displayed. Below the <u>Calibration</u> <u>mode</u> (<u>global</u>, <u>offset</u> or <u>linear</u>) the actual used offset (<u>calibration offset</u>) and the slope (<u>calibration slope</u>) are displayed.
- 12 Below the information about the <u>Used Calibration</u> the <u>Suggested Calibrations</u> are displayed. Depending on the number of used samples, it is <u>offset</u> or <u>linear</u> calibration. Simply push the button <u>Use This</u> on the right side of the suggested calibration to use it.

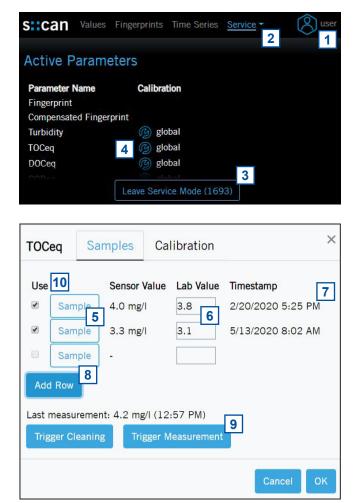

| TOCeq              | Sar                                                    | n <mark>ple</mark> s | Calibrati   | on | ×      |
|--------------------|--------------------------------------------------------|----------------------|-------------|----|--------|
| Calibra<br>Calibra | Calibratic<br>ation mode<br>ation Offse<br>ation Slope | e: glob<br>t: 0 1    | al <b>-</b> |    |        |
| Sugges             | sted Cali                                              | brations             | 5           |    |        |
| Mode               | Offset                                                 | Slope                |             |    |        |
| offset             | -0.173                                                 | 1                    | Use This    |    |        |
| linear             | 0.0102                                                 | 0.949                | Use This    | 12 |        |
|                    |                                                        |                      |             |    | Cancel |

- **13** As soon as the button <u>Use This</u> has been pushed, the new calibration mode with used offset and slope is displayed in the upper part of the calibration screen.
- **14** The used calibration coefficients can be modified manually in the entry field.

| TOCec                         | l Sar                                                               | nples                          | Calibration       | I | ×        |
|-------------------------------|---------------------------------------------------------------------|--------------------------------|-------------------|---|----------|
| Calibra<br>Calibra<br>Calibra | Calibratic<br>ation mode<br>ation Offse<br>ation Slope<br>sted Cali | e: linea<br>t: 0.01<br>e: 0.94 | 02 <b>14</b><br>9 |   |          |
| Mode                          | Offset                                                              | Slope                          |                   |   |          |
| offset                        |                                                                     | 1                              | Use This          |   |          |
| linear                        | 0.0102                                                              | 0.949                          | Use This          |   |          |
|                               |                                                                     |                                |                   | С | ancel OK |

# 7 Data Management

# 7.1 Data Storage

The following information is stored directly on the spectrometer probe in addition to the readings:

- Global calibration for all installed parameters
- Actual used local calibration for each parameter
- Readings of sample measurements for each parameter
- Laboratory results of samples for each parameter
- Reference measurements (air, water)
- Device information (e.g. type, serialnumber, address, please refer to section 10.4)
- Service information in the internal logfile of the probe

The spectrometer probe is equipped with an 8 GB onboard memory (please refer to the technical specifications located at the end of this manual). A fixed part of this memory is reserved to store the measured fingerprints and another part is reserved to store the measured parameter readings. Within the table below there are two examples how many data can be stored maximal. Before the memory is full, the oldest entries will be deleted.

| Measuring Interval | No. of Fingerprints | No. of optical Para-<br>meters | Storage capacity of<br>Fingerprints | Storage capacity of<br>Parameters |
|--------------------|---------------------|--------------------------------|-------------------------------------|-----------------------------------|
| 2 minutes          | 1                   | 2                              | 555 days                            | 730 days                          |
| 2 minutes          | 2                   | 6                              | 277 days                            | 603 days                          |

The storage capacity is related to the measuring interval directly. The number of parameters is not correlated to storage capacity of parameters directly. There are several internal parameters logged additionally. Activating temperature in °C does not decrease storage capacity as it is always logged as internal parameter, but activating temperature in °K counts as additional parameter.

# 7.2 Data Transfer

If no s::can terminal (con::cube or con::lyte) is used for the operation of the spectrometer probe, there a several possibilities available to transfer the data. In the following sections these options are described.

#### 7.2.1 Data Transfer via visu::tool

| vi   | su::too    | I - Pro      |        |                        |            | <u> </u> |               | ×   |
|------|------------|--------------|--------|------------------------|------------|----------|---------------|-----|
| File | Data       | Plugins      | Help   |                        |            |          |               |     |
| Show | Statistics |              | Ctrl+D | Clean values Status va | atus value | lues     |               |     |
|      | s          | pectro::lyse | r V3   | Ctrl+L                 |            | 1000     | es e treveres | 102 |

Stored fingerprint and parameter results can be downloaded from the spectrometer probe with visu::tool. Please refer to manual visu::tool for further details.

|    | spectro                                        | ::lyser | V3        |                         |            | ×       |
|----|------------------------------------------------|---------|-----------|-------------------------|------------|---------|
| Ho | ost:                                           | 192.    | 168.10.80 | )                       | ~          | 🗹 Https |
| Us | ser: guest                                     |         |           |                         |            | Save    |
| Pa | Password: secret                               |         |           |                         |            | Save    |
|    |                                                |         |           | Log                     | jin        | Logout  |
|    | Nan                                            | ne      | Unit      | Description             | Applicati  | on      |
| 0  | Temper                                         | ature   | °C        | Medium temperature      | ['General' | ]       |
| 1  | Fingerp                                        | rint    | Abs/m     | Fingerprint measurement | ['General' | ]       |
|    | Deselect All                                   |         |           |                         |            |         |
| U  | UTC+01 Quick select time span: Last 2 🗭 Days 🗸 |         |           |                         |            |         |
| 20 | 2022-01-09 09:02:0€ 🗸                          |         |           |                         |            |         |
| 20 | 022-01-1                                       | 1 09:0  | 2:06 ~    |                         |            |         |
| Ag | gregatio                                       | in:     |           | V New Values            | 🗌 Until N  | low     |
|    |                                                |         |           | Get Sampes              | Write t    | o File  |
|    |                                                | C       | ) 🔹 D     | ownload SpecRef Down    | load       | Cancel  |

#### 7.2.2 Data Transfer via lo::Tool

Stored fingerprint and parameter results can be downloaded from the spectrometer probe with Io:: Tool. The following steps are required:

- 1
  - Start lo::Tool and logon as expert.
- 2 Select menu Time Series and scroll down to the bottom of the screen.
- 3 Push the button Data Download.
- 4 Push the button Create Download Files. Now the download window (File Download Reguest) pops up.
- 5 Select the type of data, that shall be downloaded within the selection field Content. It is possible to download either parameter readings (Measurement data), or measured fingerprints (Fingerprint data), or performed local calibrations (Calibration data) or all configurations performed on the spectrometer probe (Configuration data).
- 6 Select the time period that shall be downloaded (Start date, End date). This option is available for parameter readings and fingerprints only.
- 7 8
- Push the button Start Request.
- After the download is finished (File name is colored blue) the zip file with the measurements can be downloaded by clicking on the file name (Measurement data.zip).

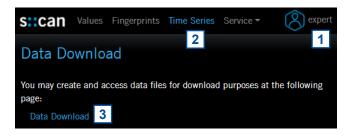

| s:can Val                                                | ues Fingerori        | ints Time Series   | Service T                   | <b></b> |
|----------------------------------------------------------|----------------------|--------------------|-----------------------------|---------|
|                                                          | Fil                  | le Download Reque  | est                         | ×       |
| Data Downlo<br>Below you can find tuser request.<br>Link | the list of file cor |                    | ent data - 5                |         |
| Please use the butto                                     | on below to c Er     | nd date: 23.10.202 | 21 0 0 7<br>Cancel Start Re | equest  |

# 7.2.3 Data Transfer via FTP, SFTP or SCP

stamp of the last transfer will be displayed below and can be configured if needed. To do this, simply push

the blue icon on the left side.

The setup of an automatic data transfer from the spectrometer probe to an external server is performed by the following steps:

| 1      | Start lo::Tool and logon as <u>expert</u> .                                                                                                    | SICAN Values Fingerprints Time Series Service - O expert                                                                   |
|--------|----------------------------------------------------------------------------------------------------|----------------------------------------------------------------------------------------------------|
| 2      | Select menu <u>Service \ Device Settings \ File</u><br><u>Transfer</u> .                                                                                                    | 2 1<br>File Transfers<br>Data not available. Loading                                                                       |
| 3      | Push the button <u>Enter Service Mode</u> .                                                                                                    | Add new File Upload 5                                                                                                    |
| 4      | Push the button <u>Edit Settings</u> .                                                                                                    |                                                                                                    |
| 5      | Push the button <u>Add new File Upload</u> to open<br>the window for configuration.                                                                                                    | File Transfer Settings ×                                                                                                   |
| 6      | Select the <u>Protocol</u> , that shall be used ( <u>FTP,</u><br><u>SFTP</u> or <u>SCP</u> ).                                                                                             | This configures an automatic file uploading to a specified server.                                                         |
| 7      | Enter the address and directory for the desti-<br>nation server.                                                                                                    | Protocol: SFTP - Destination server: Destination path: / 7                                                                 |
| 8      | Select the amount of data that shall be transfe-<br>red ( <u>Measurement data, Fingerprint data, Con-</u><br>figuration data, <u>Calibration data</u> ).                                  | Destination path: / 7<br>Remote file prefix:<br>Content: Select one or multiple of the following items<br>Measurement data |
| 9      | Select if a <u>Data aggregation</u> ( <u>none, hourly</u> or<br><u>daily</u> ) shall be used for <u>Measurement data</u> and<br>define the general transfer interval ( <u>Interval</u> ). | <ul> <li>B</li> <li>Configuration data</li> <li>Calibration data</li> <li>Data aggregation:</li> </ul>                     |
| 10     | Enter the <u>Username</u> and the <u>Password</u> for the destination server.                                                                                                    | Interval: 60 minutes<br>Username: 10                                                                                       |
| 11     | Push the button <u>Save</u> to store the configuration permanently.                                                                                                    | Password:                                                                                                    |
| Alread | ly existing data transfers as well as the time                                                                                                    | Data modified. Cancel Save                                                                                                 |

# 7.3 Data Visualisation

For visualisation of the spectrometer probe readings one of the following s::can controller for operation or s::can tools can be used:

- con::lyte (parameter readings)
- con::cube (parameter readings, time series and fingerprints when using of spectro::lyser)
- con::nect with PC using lo::Tool (parameter readings, time series and fingerprints when using spectro::lyser)
- visu::tool for offline visualisation of readings, fingerprints and status messages

# 7.3.1 Data Visualisation using lo::Tool

On the <u>Values</u> screen the most actual readings of all active parameters are displayed. When clicking on the parameter reading a window pops up which contains all parameter details.

- Value
- Measurement date
- Status
- Description of the parameter
- Limits of the measuring range
- Actual used local calibration

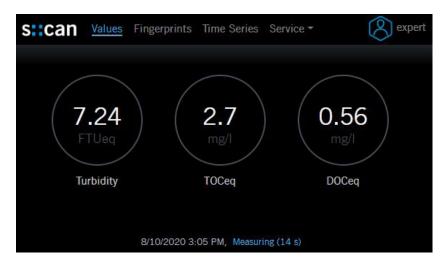

| DOCeq              |                          | × |
|--------------------|--------------------------|---|
| Value Details      |                          |   |
| Value:             | 3.17 mg/l                |   |
| Measurement date   | e: 10/12/2021 11:09 AM   |   |
| Status:            | everything OK            |   |
| Parameter Detail:  | s                        |   |
| Description:       | Dissolved organic carbon |   |
| Limits:            | 0 mg/l - 180 mg/l        |   |
| offset calibration | y = 1 x + 3.01           |   |

On the *Fingerprints* screen the current fingerprint of the spectro::lyser is displayed. There is one diagram for each measured or calculated fingerprint.

- 1 Description of the fingeprint with date and time of measurement.
- 2 Measured fingerprint displayed as Absorption per meter over the wavelengths.
- 3 General information is displayed when clicking somewhere on the background of the displayed fingerprint.
- 4 Detailed information is displayed when moving the cursor over one measuring point.
- 5 Pushing this icon will reset any zoom configuration.
- 6 Pushing this icon will copy the fingerprint data to the clipboard. So the data can be copied to any other program easily.
- 7 When clicking somewhere on the background outside the diagram axis, a window pops up to configure the view (Graph View Settings).

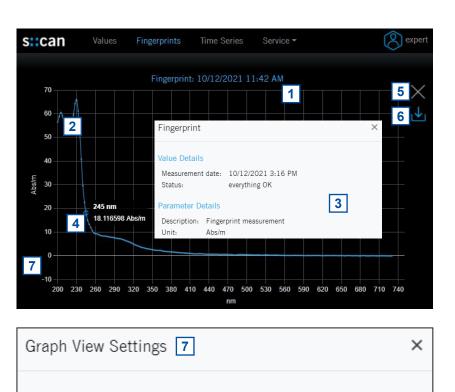

| Time Axis (x)                       |                                    |
|-------------------------------------|------------------------------------|
| Time Selection:                     | 12.10.2021 <b>8</b> 15:53 <b>O</b> |
| Value Axis (y)                      |                                    |
| Maximum: 🗹 Au<br>Minimum: 🗆 Ma<br>9 | anual -5<br>10<br>Cancel Save      |

- 8 Within the entry field <u>Time Selection</u> the date and the time of a historical fingerprint that shall be displayed can be entered. Clicking on the calender and time icon will open a selection field.
- 9 The y-axis (Absorbance per meter) is scalled automtically by default. Deactivate the checkbox Automatic to switch to Manual.
- 10 Once the manual scaling is activated, a value for the minimum and the maximum of the y-axis can be entered.
- 11 Push the button <u>Save</u> to store the settings and see the modified display of the fingerprint. Push the button <u>Cancel</u> to keep the fingerprint view unchanged.

Depending on the number and type of parameters one or more diagrams are displayed on the <u>Time Series</u> screen. Within one diagram all parameters using the same unit are summarized.

- 1 Legend of displayed parameter. A parameter can be removed from the diagram by clicking on the parameter name (<u>CODfeq</u>).
- Detailed information is displayed when moving the cursor over one measuring point.
- 3 Zoom icons to diplay one hour, one day, one week or one month.
- 4 Pushing this icon will reset any zoom configuration.
- 5 Arrow icons to move timeseries back or forward.
- 6 Copy icons to copy all displayed parameter readings into the clipboard. So the data can be copied to any other program easily.
- 7 When clicking somewhere on the background outside the diagram axis, a window pops up to configure the view (*Graph View Settings*).

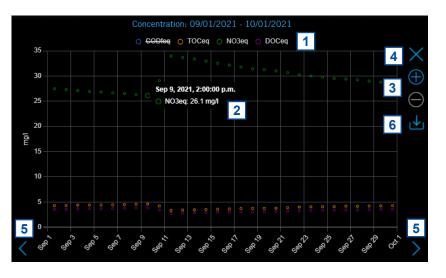

| Graph View Settings 7                                         | ×                 |
|---------------------------------------------------------------|-------------------|
| Time Axis (x) Time period: Time Selection: 01.09.2021         |                   |
| Value Axis (y)<br>Maximum: Manual 35 11<br>Minimum: Automatic |                   |
|                                                               | 12<br>Cancel Save |

- 8 Within the selection field *<u>Time period</u>* the displayed time frame can be set to <u>month</u>, <u>week</u>, <u>day</u> or <u>hour</u>. The time series starts always on 1<sup>st</sup> of the month, on Monday, at 0 a.m. or at full hour.
- 9 Within the entry field <u>*Time Selection*</u> the date and the time of historical readings can be entered that shall be displayed. Clicking on the calender and time icon will open a selection field.
- **10** The y-axis is scalled automtically by default. Deactivate the checkbox <u>Automatic</u> to switch to <u>Manual</u>.
- **11** Once the manual scaling is activated, a value for the minimum and the maximum of the y-axis can be entered.
- 12 Push the button <u>Save</u> to store the settings and see the modified display of the time series. Push the button <u>Cancel</u> to keep the time series view unchanged.

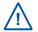

At the lower part of the <u>*Time Series*</u> screen there is the possibility to download the measured data from the spectrometer probe (see section 7.2.2).

# 8 Function Check

A function check might be required for one of the following reasons:

- Initial startup
- Routine function check
- Suspicion of monitoring system malfunction
- Modification of monitoring system (e.g. integration of additional sensor or device)
- Change of measuring location

Depending on the application (water composition), the probes and sensors connected and the environmental conditions a regular function check (weekly to monthly) is recommended. The following sections provide an overview of all the actions that have to be performed to check the monitoring system quickly (see section 8.1), to check the plausibility of the collected readings (see section 8.2) and to check the integrity of a single probe or sensor (see section 8.3).

# 8.1 Check of System / Monitoring Station

| Check                          | con::lyte                                                           | moni::tool / con::cube                                                                                                   | Actions needed                                                                                                    |
|--------------------------------|---------------------------------------------------------------------|----------------------------------------------------------------------------------------------------|----------------------------------------------------------------------------------------------------|
| Power supply controller        | Green LED is on?<br>Text is visible on the<br>display?              | LED on housing cover is<br>on or at least flashing?<br>moni::tool screen is dis-<br>played after touching the<br>screen? | Check power supply of<br>controller.<br>Power off controller for<br>5 minutes and power on<br>again.                   |
| System running<br>(up-to-date) | Displayed system time<br>is current and is updated<br>every second? | Click on system clock at<br>the bottom of the screen<br>shows current time and<br>last measurement.<br>Both are current? | Check for displayed error<br>messages.<br>Check if Service mode<br>is acitvated or automatic<br>measurement is paused. |
| System status                  | No error messages or<br>error symbols are dis-<br>played?           | LED of con::cube is<br>blue and <u>Status</u> icon of<br>moni::tool is not blinking<br>yellow?                           | See section 10 for Troub-<br>leshooting.                                                                               |
| Reason for bad system status   | Check logbook entries since last function check.                    | Open <u>Status</u> tab and<br>select symbol of affected<br>sensor for more informa-<br>tion.                             | See section 10 for Sta-<br>tus- and Errorcodes.                                                                        |

| Check                                        | Remark                                                                                                    |
|----------------------------------------------|----------------------------------------------------------------------------------------------------|
| Function of automatic cleaning               | Use function <u>Clean now</u> or wait for next cleaning cycle. Watch for air bubbles when cleaning is activated or listen if cleaning brush is rotating. |
| Compressed air supply for automatic cleaning | All tubes and fittings are tight?                                                                                                    |
| Function of compressor and storage tank      | Drain condensed water from storage tank of compressor (not necessary for s::can compressor B-32). Check pressure.                                        |
| Monitoring station<br>(by-pass)              | All tubes and fittings are tight and all probes and sensors are supplied with medi-<br>um? No air bubbles within the tubes?                              |
| Submersed Installation (in-situ)             | Mounting equipment of all devices is ok and all probes and sensors are sub-<br>mersed?                                                                   |
| Data transfer                                | Check if displayed readings on local controller are equal with displayed readings on customer display system.                                            |

# 8.2 Check of Readings

| Check                                                                                                    | con::lyte                                                                                                    | moni::tool / con::cube                                                                                                  | Actions needed                                                                                                    |
|----------------------------------------------------------------------------------------------------|----------------------------------------------------------------------------------------------------|----------------------------------------------------------------------------------------------------|----------------------------------------------------------------------------------------------------|
| Current readings<br>displayed completely                                                                       | No <u>NaN</u> and no dashes<br>(,) or plus sign<br>(++++,++) displayed.<br>Use arrow buttons to sc-<br>roll through all displayed<br>parameters.                                                                                                    | No <u>NaN</u> is displayed.                                                                                             | Check status and confi-<br>guration of parameter.                                                                               |
| Current parameter sta-<br>tus of displayed readings                                                            | Check logbook entries since last function check.                                                                                                    | Red background for<br>parameter indicates<br>an error or alarm. Grey<br>background indicates<br>reading is not current. | Check sensor integrity.                                                                                                    |
| Check                                                                                                    | Reason                                                                                                    |                                                                                                    | Remark                                                                                                    |
| Up-to-date:<br>Readings are updated<br>on regulary base?                                                       | <ul> <li>Measuring interval is too long</li> <li>Automatic measurement has been stopped manually</li> </ul>                                                                                                    |                                                                                                    | Consider measuring interval and smoothing.                                                                                      |
| Continuity:<br>Check historical data<br>(timeseries) for inter-<br>ruptions or discontinu-<br>ities            | <ul> <li>Change of medium</li> <li>Local calibration</li> <li>Maintenance of probe / sensor (cleaning, etc.)</li> <li>Readings out of range</li> <li>System failure (loss of power, communication error, etc.)</li> <li>Unsteady flow through flow cell installation</li> </ul> |                                                                                                    | Only possible if timese-<br>ries are availbale.                                                                                 |
| Plausibility:<br>Timeseries look plausib-<br>le with daily or seasonal<br>fluctuation                          | <ul> <li>Drift of readings (can be caused by fouling)</li> <li>Increasing noise         (can be caused by flow conditions or fouling)</li> <li>Fixed readings / no fluctuation</li> </ul>                                                                                       |                                                                                                    | Check logbook of plant operator if possible.                                                                                    |
| Measuring range:<br>Readings are within the<br>specified and calibrated<br>measuring range?                    |                                                                                                    |                                                                                                    | Quality of results might be reduced outside the specified range.                                                                |
| Accuracy:<br>Difference between<br>laboratory (comparison)<br>values and readings of<br>the spectrometer probe |                                                                                                    | to be performed to ensure                                                                                               | To verify the accuracy of<br>the displayed readings,<br>only a reliable and valida-<br>ted comparison method<br>has to be used. |

# 8.3 Check of Probe / Sensor Integrity (Function Check)

During the software supported function check of the spectrometer probe the operation software of con::cube or con::lyte or Io::Tool will guide the user through all necessary steps, .

Bei der softwareunterstützten Funktionskontolle der Spektrometersonde führt die Bediensoftware von con::cube oder con::lyte oder lo::Tool den Anwender durch alle notwendigen Schritte, where the following is checked:

- Effectiveness of the automatic and / or manual cleaning
- Cleanness of the optical measuring windows
- Quality of zero referneced used currently
- Status of internal optic

The software supported function check is executed as follows:

- Take the spectrometer probe out of the measuring medium.
- General cleaning of the probe and careful cleaning of the measuring section. The measuring windows
  themselves must not be cleaned at this point. Finish the cleaning procedure by rinsing with distilled water.
  Start the function check in the operating software or on the controller (see manual of operating software).
- Place the carefully cleaned multifunctional slide over the cleaned measuring section of the spectrometer probe. This step can be skipped when performing function check on air.
- Fill the multifunctional slide with distilled water and pour it out. Rinse the multifunctional slide several times (at least 3 times) in this way. This step can be skipped when performing function check on air.
- Fill the multifunctional slide once again with distilled water. This step can be skipped when performing function check on air.
- Start execution of function check in Io::Tool or on the controller used for operation:
- Io::Tool:
   Service \ Spectral References \ Start Function Check

   con::cube:
   Service \ spectrometer \ Function Check

   con::lyte:
   Status / Manage sensors / Configure... / Execute check!

The probe now executes a measurement. Once the measurement has been finished, a quality number Q between -2 to +2 will be displayed. According to this the following actions are necessary:

- Q = 0: The probe is fully operative and can be mounted again without any modification (sensor integrity is ok).
- Q < 0: A new reference measurement is necessary (see section 9.2).
- Q > 0: Due to fouling of the measuring windows a manual cleaning is required (see section 9.1). If the quality number is still > 0 after three repetitions, proceed as follows:
  - Q = 1: Perform a new reference measurement (see section 9.2).
  - Q = 2: Inform your s::can sales partner or request a RMA.

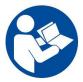

The s::can website provides a support video, showing the complete prodedure of the function check (link: www.s-can.at/support-video-spectrolyser ).

Alternatively, for experienced users it is also possible to assess the status of the measuring windows and reference measurement by looking at the fingerprint recorded when distilled water is measured and comparing these with the zero / background line. When using of the software controlled function check this evaluation is done automatically. The flow chart below gives an overview of the procedure of the function check, which can be divided into several steps. Depending on the results of the test measurements that have to be performed in distilled water or on air, these steps will be executed or not.

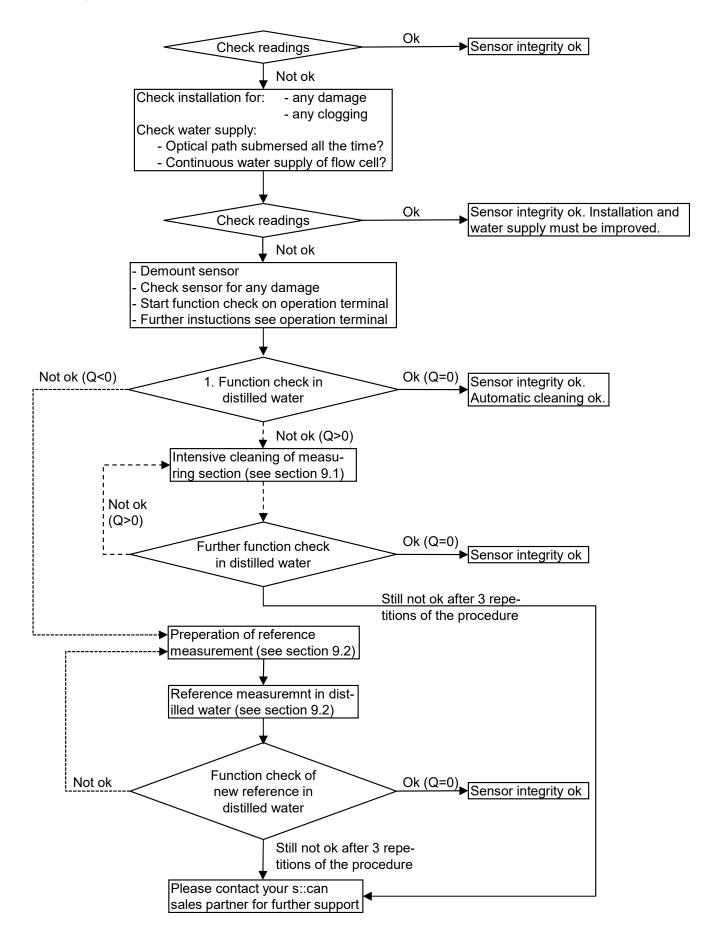

# 8.3.1 Performing a Function Check using con::lyte

Q = 0

When using the con::lyte for operation, the result of the function check will be displayed as follow. The quality number defines the next step necessary (see section 8.3.1).

Q < 0

Suspect of strong (Q=2) or small (Q=1) window fouling.

Perform cleaning until measuring windows are clean (Q=0). At least 3 times. The probe is fully opereative (sensor integrity is ok).

Probe can be installed again without modification. surement is necessary. Perform a new refe-

A new reference mea-

rence measurement (see section 9.2).

| ES041     |          |
|-----------|----------|
| Function  | check    |
| Cleaning  | required |
| Code:0001 | -        |

Continue with OK

**Information** Check finished. Quality number Q= 2

#### AS040 Function check successful. Code:0000

Continue with OK

**Information** Check finished. Quality number Q= 0

| ES045            |
|------------------|
| Function check   |
| New reference    |
| required         |
| Code:0010        |
| Continue with OK |

**Information** Check finished. Quality number Q=-2

 $\mathbf{x}$ 

# 8.3.2 Performing a Function Check using moni::tool

When using the con::cube for operation, the result of the function check will be displayed as follow. The quality number defines the next step necessary (see section 8.3.1).

- Q > 0:
- Suspect of strong (Q=2) or small (Q=1) window fouling.
- Perform cleaning until measuring windows are clean (Q=0). At least 3 times.
- Q = 0
- The probe is fully opereative (sensor integrity is ok).
- Probe can be installed again without modification.
- Q < 0
- A new reference measurement is necessary.
- Perform a new reference measurement (see section 9.2).

The result of the function check is displayed in the moni::tool logbook also (see figure on the right).

25-Jan-2022 14:36:39

| Fu  | nction check                                                                                                    |                                                                 |  |  |  |
|-----|----------------------------------------------------------------------------------------------------|-----------------------------------------------------------------|--|--|--|
| 8   | Suspicion of window fouling: Thoroughly clean sensor with warm water and commercial dish washing agent. Optical windows can also be cleaned with alcohol or 2% HCI. Always rinse the sensor with distilled water. |                                                                 |  |  |  |
|     | Code: 0x0001                                                                                                    |                                                                 |  |  |  |
|     |                                                                                                    | ок                                                              |  |  |  |
| Fu  | nction check                                                                                                    |                                                                 |  |  |  |
|     | Your reference and your windows are o<br>installed again without any modification                                                                                                    | k: No further action required. The sensor can be<br>n.          |  |  |  |
|     |                                                                                                    | ок                                                              |  |  |  |
|     |                                                                                                    |                                                                 |  |  |  |
| Fu  | nction check                                                                                                    | ×                                                               |  |  |  |
| 8   |                                                                                                    | eference by pressing Set reference to zero.                     |  |  |  |
|     |                                                                                                    | ОК                                                              |  |  |  |
|     |                                                                                                    |                                                                 |  |  |  |
|     | Status >><br>System is on User is on Critical i                                                                                                    | Terminal >>> Logbook s on TML is on Training is on   Export all |  |  |  |
| < 2 | 5-Jan-2022 Eevel                                                                                                    | Message                                                         |  |  |  |
|     |                                                                                                    | Function test result of consor rest ten://https/sp2             |  |  |  |

USER

data:-1.

21320216.concube3.lan: actions: E\_SCAN\_SR\_CLEAN

# 8.3.3 Performing a Function Check using Io::Tool

When using the Io::Tool operating software, the result of the function check will be displayed as follow. The quality number defines the next step necessary (see section 8.3.1).

 Q > 0: Suspect of strong (Q=2) or small (Q=1) window fouling. Perform cleaning until measuring windows are clean (Q=0). At least 3 times.

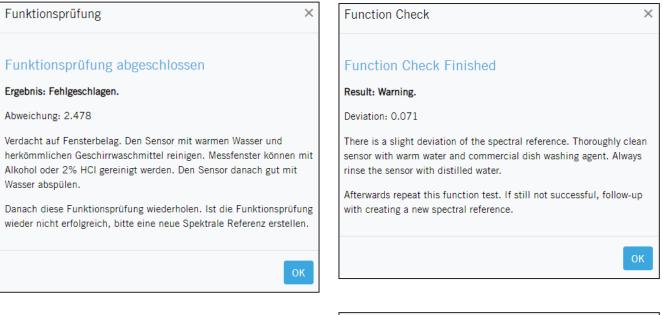

 Q = 0: The probe is fully opereative (sensor integrity is ok). Probe can be installed again without modification.

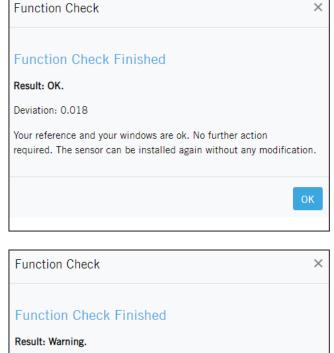

Q < 0: A new reference measurement is necessary. Perform a new reference measurement (see section 9.2).

Deviation: -0.057

Please create a new spectral reference.

| LOBDOOK            |             |                                                                                                    |
|--------------------|-------------|----------------------------------------------------------------------------------------------------|
| Timestamp          | Severity    | Message                                                                                                    |
| 1/25/2022 11:49 AM | information | Function check properly executed in air. The result is OK. The quality value is 0, extinction minimum: 0.010217 (Abs), maximum: 0.018000 (Abs)                               |
| 1/25/2022 11:48 AM | information | Function check properly executed in distilled water. Warning,<br>the result is NOT OK. The quality value is 1, extinction<br>minimum: 0.055394 (Abs) maximum: 0.071403 (Abs) |

# 9 Maintenance

#### 9.1 Cleaning

During routine operation the cleaning of the spectrometer probe, i.e. the optical measuring windows of the instrument, is performed automatically (see section 4.3). To clean the probe manually the following is recommended:

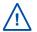

Before demounting the probe be sure that automatic air cleaning is deactivated via operating software and air supply line is depressurised to avoid dirt and / or injury by suddenly escaping pressurized air.

- Rinse sensor with hand-hot (lukewarm) drinking water to remove course deposits.
- Put the probe in a bucket of hand-hot (lukewarm) drinking water for several minutes to remove deposits on and in between the measuring gap.
- To clean the sensor housing a soft cleaning agent (e.g. dish-washing detergent) can be used.

When cleaning the measuring windows, care has to be taken that the windows are not damaged (do not use abrasive materials such as scouring sponges or stiff brushes).

The cleaning of the measuring windows is performed using a soft cloth (one that does not leave behind fibres), cotton swabs or paper tissues that are moistened with cleaning liquid before they are applied. Furthermore, cleaning tissues for eye glasses, e.g. available in supermarkets, are suited. For the removal of strongly adhering fouling, s::can cleaning brushes are available.

The use of the following liquids is allowed for cleaning of the windows.

- Water (can be mixed with a commercial liquid dishwashing agent)
- Pure alcohol (Ethanol)
- s::can cleaning agent
- 3% Hydrochloric acid (HCl) in case of mineral film on the windows

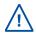

All cleaning liquid must only be applied on the windows using cleaning cloth or tissue. Rinse with distilled water directly after the cleaning. Otherwise the residue of cleaning agents may change the optical characteristics of the windows under UV light and thus lead to a distortion of measurements.

After every step undertaken in the cleaning process, the measuring section must be rinsed with sufficient amounts of distilled water. After finishing the cleaning the internal cleaning tube of the probe shall be spilled with distilled water. This can be done with a disposable syringe as shown in the figure on the right.

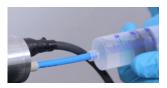

In case the cleaning nozzles are blocked, unscrew the black covering on the backside of the measuring section (using a TX10 screw driver) and clean this area in addition (see figure on the right).

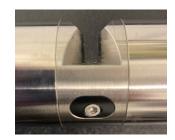

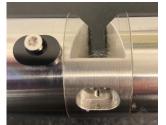

# 9.2 Reference Measurement

All s::can spectrometer probes will be delivered with a high quality reference measurement and therefore can be used at once. The reference measurement serves to define the zero point of all wavelengths that are measured by the spectrometer probe.

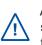

A new reference measurement shall only be performed due to result of a performed function check (see section 8.3) or if recommended from your s::can sales partner. As faulty reference measurement will lead to falsification of all subsequent readings, replacing a reference measurement has to be done with great

care.

- Thoroughly clean the measuring section, the measuring windows (see section 9.1) as well as the multifunctional slide.
- Place the carefully cleaned multifunctional slide over the cleaned measuring section of the spectrometer probe.
- Fill the multifunctional slide with distilled water and pour it out. Rinse the multifunctional slide several times (at least 3 times) in that way.
- Fill the multifunctional slide once again with controlled distilled water.
- Start the reference measurement (see the following sections or moni::tool manual or con::lyte manual). The measurement ends automatically and replaces the last reference measurement. With Io::Tool the reference measurement can be started via <u>Service \ Spectral References</u>.
- Check the new reference measurement by means of the function check (quality number Q = 0) or manual measurement in the reference medium (Fingerprint = zero).

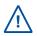

High quality distilled water must be used for the reference measurement. In this context, please ensure that it contains no foreign matter (e.g. air bubbles, contamination) whatsever! There is no way to check the quality of the used distilled water automatically.

For the highest possible accuracy of measurements, it is recommended to perform the reference measurement at the environmental temperature and with the probe in the same orientation as it will be used when the probe is installed.

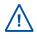

Poor referencing (e.g. when the measuring windows have not been properly cleaned or there are traces of cleaning agents on the measuring windows) will reduce the quality of the readings provided by your spectrometer probe.

Besides the reference measurement with distilled water an additional reference measurement on air is stored on the spectrometer probe. This reference measurement will be used if the function check is performed on air.

# 9.2.1 Reference Measurement with Io::Tool

All s::can terminals for operation support the possibility to measure a new zero reference. Io::Tool can be used to:

- Measure a new zero reference in distilled water (see section 9.2.3).
- Measure a new air reference (see section 9.2.3) that can be used for a function check on air.
- Activate a previous measured air or water reference (e.g. original references from factory, see section 9.2.2).
- Delete a previous measured air or water reference. Original references from factory cannot be deleted (see section 9.2.2). Existing references cannot be replaced (overwritten).

To perform any of the actions mentioned above, the following steps are needed:

- Start Io::Tool and logon as <u>expert</u> (see section 5.4).
- 2 Select menu <u>Service \ Spectral References</u>.
  - Push the button *Enter Service Mode*.

3

| S::Can Values         | Fingerprints        | Time Series       | Service -   | Ŕ      | expert |  |
|-----------------------|---------------------|-------------------|-------------|--------|--------|--|
| Spectral Refe         | Spectral References |                   |             |        |        |  |
| You need to enter Ser | vice Mode to m      | anage or creat    | te referenc | ces.   |        |  |
| Name                  | Date                | Туре              |             | Status |        |  |
| production_air        | 9/1/2021<br>7:39 AM |                   |             | valid  | Active |  |
| production_water      | 9/1/2021<br>8:32 AM | distille<br>water | ed          | valid  | Active |  |
| Function Check        |                     |                   |             |        |        |  |

# 9.2.2 Configuration of Reference Measurement with Io::Tool

Within the menu <u>Service \ Spectral Reference</u> an overview of all performed reference measurements is displayed (see figure on the right).

- Name Indication if the reference was mede during production (Original), by the operator via lo::Tool (Customer) or during operation with con::lyte (Modbus) or con::cube (MT-YYYY-MM-DD).
- <u>Date</u> Day and time when the reference measurement was performed.
- <u>Type</u> Indication if it is an air reference or a distilled water reference.
- <u>Status</u> Quality of the reference measurement which can be valid (white) or imprecise (yellow).
- <u>Active</u> Indication that this reference is in use currently (blue).

| S                   | can Values                    | Fingerprints Time     | Series Ser         | vice 🕶 🤇  | S expert |  |  |
|---------------------|-------------------------------|-----------------------|--------------------|-----------|----------|--|--|
|                     |                               |                       |                    |           |          |  |  |
| Spectral References |                               |                       |                    |           |          |  |  |
|                     | Name                          | Date                  | Туре               | Status    |          |  |  |
| Ø                   | Original                      | 1/17/2020<br>3:58 PM  | air                | valid     | Active   |  |  |
| B                   | Original                      | 1/17/2020<br>4:00 PM  | distilled<br>water | valid     |          |  |  |
| Ø                   | Customer                      | 9/9/2021<br>3:26 PM   | air                | valid     |          |  |  |
| Ø                   | Customer                      | 9/9/2021<br>3:29 PM   | distilled<br>water | valid     |          |  |  |
| Ø                   | Modbus                        | 9/10/2021<br>11:56 AM | distilled<br>water | imprecise |          |  |  |
| Ø                   | Modbus                        | 9/10/2021<br>12:40 PM | distilled<br>water | valid     |          |  |  |
| Ø                   | MT-2021-09-<br>23T114803Z     | 9/23/2021<br>1:48 PM  | distilled<br>water | valid     | Active   |  |  |
| Crea                | Create new Spectral Reference |                       |                    |           |          |  |  |

To change any configuration within the spectral references the following steps are needed:

- 1 Push the blue icon on the left side of the reference that needs to be configured.
- 2 The displayed name (*Name*) and the remark (*Comment*) can be modified.
- 3 Push the button <u>*Click to Activate*</u> if this reference shall be used now.
- 4 Push the button <u>Delete Reference</u> if you want to remove the reference permanently. Please note that references from factory cannot be deleted.
- **5** Push the button <u>Save</u> to store the new configuration or push <u>Cancel</u> to keep the previous configuration.

| ce Settings ×                                                                                              |  |  |  |  |  |
|----------------------------------------------------------------------------------------------------|--|--|--|--|--|
| Changing references will influence your future measurements. Please mind the instructions in your manuals. |  |  |  |  |  |
| Customer                                                                                                   |  |  |  |  |  |
| September 9, 2021 3:29 PM                                                                                  |  |  |  |  |  |
| valid                                                                                                    |  |  |  |  |  |
| user                                                                                                    |  |  |  |  |  |
| distilled water 2                                                                                          |  |  |  |  |  |
| clean water                                                                                                |  |  |  |  |  |
| Click to Activate                                                                                          |  |  |  |  |  |
| 3                                                                                                    |  |  |  |  |  |
| Delete Reference Cancel Save                                                                               |  |  |  |  |  |
|                                                                                                    |  |  |  |  |  |

# 9.2.3 New Reference Measurement with Io::Tool

To perform a new spectal reference measurement the following steps are needed:

- 1 Push the button <u>Create new Spectral Refe</u>rrence.
- 2 First enter the Basic Data (<u>Name</u> and <u>Com-</u> <u>ment</u>) of the new reference on air.
- 3 Push the button <u>*Skip Air Reference*</u> if you don't want to measure a reference on air.
- 4 Otherwise push the button <u>Next</u> to start measurement on air. Please note all instructions displayed on the lo::Tool screen (see figures on the right and below).

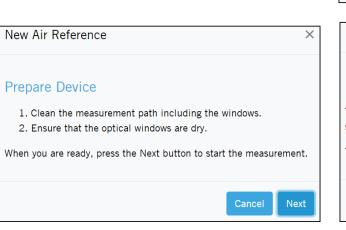

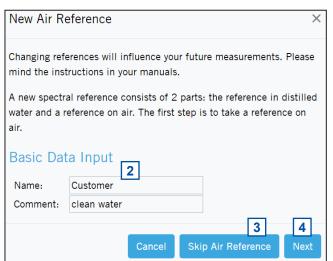

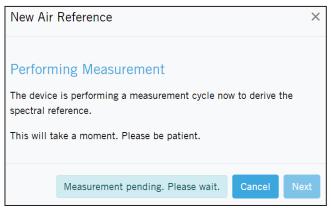

| 5                                  | After the air reference measurement is finished<br>or skipped the Basic Data ( <i>Name</i> and <i>Com-<br/><u>ment</u></i> ) for the distilled water reference can be<br>entered.                                                                                                    | New Water Reference<br>As a second step, we take a reference in distilled water. | ×              |
|------------------------------------|----------------------------------------------------------------------------------------------------|----------------------------------------------------------------------------------|----------------|
| 6                                  | Push the button <u>Next</u> to start the measure-<br>ment. Please note all instructions displayed on<br>the Io::Tool screen (see figures on the right and<br>below).                                                                                                    | Basic Data Input     Name:   Customer     Comment:   Clean water                 |                |
| 7                                  | Push the button <u>Ok</u> when the <u>New Water Refe-</u><br><u>rence</u> measurement is finished.                                                                                                    | Cancel                                                                           | Next           |
| New                                | Water Reference ×                                                                                                    | New Water Reference                                                              | ×              |
| 1. (<br>2.  <br>3.  <br>4.  <br>5. | are Device<br>Clean the measurement path including the windows.<br>Flush air cleaning pipe with distilled water.<br>Put cleaned multifunctional slide over measuring path.<br>Rinse the multifunctional slide using distilled water several<br>times.<br>Fill in controlled distilled water.<br>you are ready, press the Next button to start the measurement. | Referencing Finished<br>The creation of spectral references is finished.         | <b>7</b><br>ОК |
|                                    | 6                                                                                                    |                                                                                  |                |

## 9.3 Predictive Maintenance

s::can recommends a regular maintenance of the spectrometer probe in the factory. In the menu <u>Service</u> / <u>Status</u> the duration until the next maintenance is displayed. This will be calculated based on the device age or the last maintenance, the actual lamp energy and the number of performed measurements.

Once the indicator bar is close to 100 %, the operator will be informed about the recommended maintenance and the Status LED switches from blue to yellow (see section 10.2 and 10.3).

After a confirmation of the operator (pushing the button <u>Proceed without Preventive Maintenance</u>) further measurements are possible and the color of the LED changes from yellow to blue or red. After some time the operator is reminded again about the recommended maintenance.

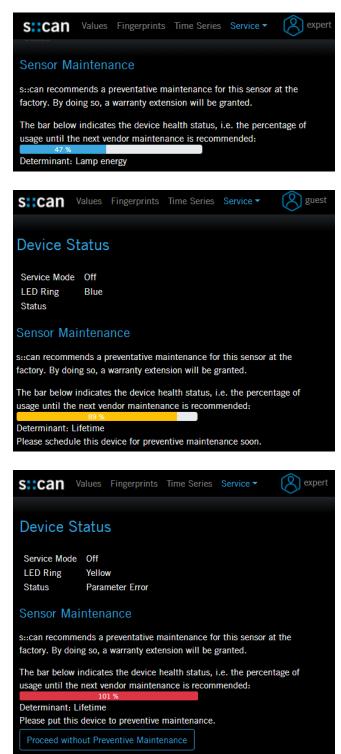

# 10 Troubleshooting

# 10.1 Typical Error Pattern

| Error                  | Reason                                                                                                    | Removal                                                                                                    |
|------------------------|----------------------------------------------------------------------------------------------------|----------------------------------------------------------------------------------------------------|
| > MAX<br>mg/l<br>TOCeq | <ul> <li>Reading is above the upper<br/>measuring range (outside<br/>the error limits, see section<br/>5.5.11)</li> </ul>       | <ul> <li>Check plausibility of parameters (see section 8.2)</li> <li>Check measuring range of parameter</li> <li>Read the logbook</li> </ul>   |
| < MIN<br>mg/l<br>DOCeq | <ul> <li>Reading is far below the lo-<br/>wer measuring range (outside<br/>the error limits, see section<br/>5.5.11)</li> </ul> | <ul> <li>Check plausibility of parameter (see section 8.2)</li> <li>Check measuring range of parameter</li> <li>Read the logbook</li> </ul>    |
| NaN<br>mg/l<br>DOCeq   | <ul> <li>Reading cannot be calculated<br/>for this parameter</li> </ul>                                                         | <ul> <li>Check plausibility of fingerprint</li> <li>Perform check of spectrometer probe (see section 8.3)</li> <li>Read the logbook</li> </ul> |
| 15<br>mg/l<br>CSBeq    | <ul> <li>Last reading is not current<br/>(i.e. is older than measuring<br/>interval + 75 s)</li> </ul>                          | <ul> <li>Stop Service mode</li> <li>Start automatic measurement again</li> <li>Check measuring interval</li> <li>Read the logbook</li> </ul>   |
| 4.22<br>mg/l<br>DOCeq  | <ul> <li>At least one parameter error<br/>flag is active</li> <li>Hardware error or system<br/>error</li> </ul>                 | <ul><li>Check parameter status</li><li>Check system status</li><li>Read the logbook</li></ul>                                                  |

# 10.2 LED Ring

The spectrometer probe is equipped with a LED ring on the bottom end of the probe. The color of the LED ring informs about the actual status of the spectrometer probe. The table below explains the meaning of the different LED codes.

| Color  | Illumination                     | Status                    | Comment                                                                  |
|--------|----------------------------------|---------------------------|--------------------------------------------------------------------------|
| blue   | continuous                       | Normal operation          |                                                                          |
| red    | continuous                       | Device error              | Check error message on opera-<br>tor terminal or in lo::Tool             |
| red    | continuous                       | Parameter error           | Check parameter status on<br>operator terminal or in lo::Tool            |
| yellow | continuous                       | Service mode              | End service mode for normal operation                                    |
| yellow | continuous                       | Maintenance needed        | Check status of sensor mainte-<br>nance in lo::Tool (see section<br>9.3) |
| blue   | regular flashing                 | Booting sequence          | Wait for 2 minutes                                                       |
| blue   | fast flashing                    | Reed switch is aktivated  | see section 5.4.2 and 10.6                                               |
| blue   | a short flash every 2<br>second  | Sleep mode                | see section 5.4.2                                                        |
| blue   | a short flash every 5<br>seconds | Deep sleep mode           | can be activated by s::can Ser-<br>vice only                             |
| yellow | regular flashing                 | Update in progress        | Wait up to 35 minutes                                                    |
| red    | regular flashing                 | Factory reset in progress | Wait up to 5 minutes                                                     |

#### 10.3 Error / Status Messages and Logbook

Within the Io::Tool Status window all logbook messages of the spectrometer are displayed. This can be simple information but also error and status messages.

During execution of a measurement the monitoring system (system status), the measuring device itself (device status) and the result (parameter status) will be checked for possible errors and for plausibility. In case of an error (status bit will be set from 0 to 1) a user message will be displayed to the operator.

| s::can                                              | Values | Fingerprin | its Time | e Series | Service 🕶                            | (Report    |
|-----------------------------------------------------|--------|------------|----------|----------|--------------------------------------|------------|
| Logbook                                             |        |            |          |          |                                      |            |
| Timestamp<br>1/17/2022 3:14 PM<br>1/13/2022 1:37 PM |        | M info     | rmation  |          | e<br>sful login of use<br>vice mode. | r 'expert' |
| 1/13/202                                            |        |            |          |          | service mode.                        |            |
| 1/17/2022 3:21 PM, Idle (154 s)                     |        |            |          |          |                                      |            |

There are specific error messages available for the spectrometer probe which are displayed in Io::Tool (see section 10.3.1) and transfered to the controller used for operation also (see section 10.3.2).

Depending on the controller used for operation these messages will be shown on the display (function <u>Monitor...</u> in case of con::lyte D-320, <u>Status</u> tab in case of moni::tool) and also stored within the result files or logfiles. Additional to the user message (general error reason and recommendations for removal) the detailled status code will be displayed either in binary form (0000, 0001, 0010, 0011, 0100, etc.) or as a hex number (0x0001, 0x0002, 0x0004, 0x0008, 0x0010, etc).

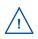

Up to 16 status bits are used for different errors. If several errors occur at the same time, the con::lyte and moni::tool will add up all the status bits. This detailed information might be important if you request s::can support. Below you will find examples how to translate these combined hex codes:

| Hex    | Bin                 | Bits        |
|--------|---------------------|-------------|
| 0x8000 | 1000 0000 0000 0000 | b15         |
| 0x8001 | 1000 0000 0000 0001 | b0, b15     |
| 0x4011 | 0100 0000 0001 0001 | b0, b4, b14 |

All error and status messages as well as additional information for s::can support can be downloaded from the spectrometer probe directly via Io::Tool.

After pushing the button <u>Create Service Data</u> a zip file and a log file will be created and displayed (<u>Device Diagnosis Data.zip</u> and <u>Client Servicedata.log</u>). These files can be downloaded by clicking on the file name.

The service data can be created and downloaded directly in the Status display of moni::tool using the button <u>Sensor Diagnistics</u> (see figure on the right).

| sican      | Values                                                                                                    | Fingerprints  | Time Series    | Service -    | (Report       |  |  |  |
|------------|----------------------------------------------------------------------------------------------------|---------------|----------------|--------------|---------------|--|--|--|
| Service    | Service Data                                                                                                 |               |                |              |               |  |  |  |
|            | Below you can find various diagnosis files to be provided for s::can service in<br>case of problem analysis. |               |                |              |               |  |  |  |
| Link       |                                                                                                    | Туре          | Date           | Size         | Status        |  |  |  |
| Device     | diagnosi                                                                                                    | s data zip    | 11/30/2021     | 2 MB         | available     |  |  |  |
| Device     | diagnosi                                                                                                    | s data zip    | 1/17/2022      | 2 MB         | available     |  |  |  |
| Client     | Service D                                                                                                    | ata log       | 1/17/2022      | 200 kB       | available     |  |  |  |
| Please use | the butto                                                                                                    | n below to cr | reate new debu | ig informati | on for s::can |  |  |  |
| service.   |                                                                                                    |               |                |              |               |  |  |  |
| Create Se  | rvice Dat                                                                                                    | a             |                |              |               |  |  |  |

|                 | Status > spec 00000026          |
|-----------------|---------------------------------|
|                 | Sensor Test Sensor Diagnostics  |
| Parameter       | Current system status           |
| Sensor status   | <b>22-02-2022 14:30</b><br>O.K. |
| Service status: | 73.6 %                          |

#### 10.3.1 Error / Status Messages in Io::Tool

| No | API name          | Message lo::Tool               | Reason                                                                         | Removal                                                                                                 |
|----|-------------------|--------------------------------|--------------------------------------------------------------------------------|----------------------------------------------------------------------------------------------------|
| 1  | VOLT_HIGH         | supply voltage too<br>high     | Power supply of the spectro-<br>meter probe > 18 VDC                           | Check power supply                                                                                      |
| 2  | VOLT_LOW          | supply voltage too low         | Power supply of the spectro-<br>meter probe < 9.5 VDC                          | Check power supply                                                                                      |
| 3  | MED_TEMP_<br>HIGH | water temperature too<br>high  | Reading of temperature<br>sensor > 45 °C                                       | Take sensor out of hot medium                                                                           |
| 4  | MED_TEMP_<br>LOW  | water temperature too<br>low   | Reading of temperature<br>sensor < 0.0 °C                                      | Take sensor out of cold medium                                                                          |
| 5  | DEV_TEMP_<br>HIGH | device temperature<br>too high | Reading of internal tempera-<br>ture sensor > 90 °C                            | Remove sensor from hot environment                                                                      |
| 6  | DEV_TEMP_<br>LOW  | device temperature<br>too low  | Reading of internal tempera-<br>ture sensor < 0.0 °C                           | Remove sensor from cold environment                                                                     |
| 7  | NO_MEDIUM         | no medium detected             | The shape of the measured fingerprint does not look like a typical application | Check installation and me-<br>dium supply (flow cell setup;<br>water level when installed<br>submersed) |

| No | API name                | Message lo::Tool                         | Reason                                                                | Removal                                                                                                    |
|----|-------------------------|------------------------------------------|-----------------------------------------------------------------------|----------------------------------------------------------------------------------------------------|
| 8  | VAL_BELOW               | value below minimum                      | Reading < lower error limit<br>in GC                                  | Check medium and calibrati-<br>on. Error limit is displayed in<br>parameter settings. Activate<br>checkbox <i>Ignore Error</i> .             |
| 9  | VAL_ABOVE               | value above maxi-<br>mum                 | Reading > upper error limit<br>in GC                                  | Check medium and calibrati-<br>on. Error limit is displayed in<br>parameter settings. Activate<br>checkbox <i>Ignore Error</i> .             |
| 10 | MED_BELOW               | signal below sensor<br>range             | Optical signal < 200 counts<br>in medium                              | Check cleanliness of optical<br>windows and optical path<br>for blocking. Check medium.<br>Maybe different optical path<br>length is needed. |
| 11 | MED_ABOVE               | signal above sensor<br>range             | Optical signal > 65000<br>counts in medium                            | Check medium and optical path.                                                                                                    |
| 12 | COMP_<br>BELOW          | compensation signal<br>below range       | Compensation signal < 200<br>counts                                   | Sensor service needed, request RMA number                                                                                                    |
| 13 | COMP_ABO-<br>VE         | compansation signal<br>above range       | Compansation signal<br>> 65000 counts                                 | Sensor service needed, request RMA number                                                                                                    |
| 14 | CHECK_<br>BELOW         | check signal above<br>range              | Check signal < 200 counts                                             | Sensor service needed, request RMA number                                                                                                    |
| 15 | CHECK_ABO-<br>VE        | check signal below<br>range              | Check signal > 65000<br>counts                                        | Sensor service needed, request RMA number                                                                                                    |
| 16 | DARK_NOISE              | dark noise above limit                   | Dark noise out of limits                                              | Ignore error, if temporary.<br>Request RMA number, if<br>error is permanent.                                                                 |
| 17 | DARK_MAX                | maximum dark noise<br>above limit        | Dark noise amplitude out of limits                                    | Ignore error, if temporary.<br>Request RMA number, if<br>error is permanent.                                                                 |
| 18 | MEAS_RETRY              | retry needed                             | Measuring process did not<br>finish successfully and was<br>restarted | Wait for next measurement                                                                                                    |
| 19 | HIGH_STD_<br>DEV_DARK   | high variance dark<br>measurement        | Standard deviation of dark<br>measurement > 100                       | Check if there is any exter-<br>nal influence (e.g. modem).                                                                                  |
| 20 | HIGH_STD_<br>DEV_MEDIUM | high variance of mea-<br>surement signal | Standard deviation in medi-<br>um > 0.05                              | Check if flow is turbulent or measurement is influenced by air bubbles.                                                                      |
| 21 | HIGH_STD_<br>DEV_COMP   | high variance com-<br>pensation path     | Standard deviation of com-<br>pensation > 0.03                        | Check if power supply is<br>stable. Check for external<br>vibrations.                                                                        |
| 22 | HIGH_STD_<br>DEV_CHECK  | high variance check<br>signal            | Standard deviation of check > 0.03                                    | Check if power supply is stable. Check for external vibrations.                                                                              |

| No | API name             | Message lo::Tool                  | Reason                                                                                                    | Removal                                                                                                    |
|----|----------------------|-----------------------------------|----------------------------------------------------------------------------------------------------|----------------------------------------------------------------------------------------------------|
| 23 | MAINT_NEE-<br>DED    | maintenance needed                | Life time OR number of<br>measurements OR lamp in-<br>tensity has reached limit for<br>predictive maintenance | Request RMA and send<br>spectrometer probe to s::can<br>for Service. Confirm in<br>lo::Tool to proceed without<br>maintenance temporarily.   |
| 24 | SERV_NEE-<br>DED     | service needed                    | At least one of several inter-<br>nal checks reports an error.                                                | Check logbook entries.                                                                                                    |
| 25 | HW_DEFECT            | hardware error                    | Hardware error within optical unit                                                                            | Request RMA, if error is permanent.                                                                                                    |
| 26 | HIGH_<br>UNCERT      | high signal uncertain-<br>ty      | Error during fingerprint or<br>parameter calculation                                                          | Request RMA, if error is permanent.                                                                                                    |
| 27 | NEG_MED              | negative medium<br>signal         | Optical signal < dark signal                                                                                  | Check cleanliness of optical<br>windows and optical path<br>for blocking. Check medium.<br>Maybe different optical path<br>length is needed. |
| 28 | NEG_COMP             | negative compensati-<br>on signal | Compensation signal < dark<br>signal                                                                          | Request RMA, if error is permanent.                                                                                                    |
| 29 | NEG_CHECK            | negative check signal             | Check signal < dark signal                                                                                    | Request RMA, if error is permanent.                                                                                                    |
| 30 | NEG_FP               | negative fingerprint              | Fingerprint significant below<br>zero (QM of function check<br>is -2)                                         | Perform function check,<br>perform new reference mea-<br>surement.                                                                           |
| 31 | NEG_LIMIT_<br>EXT    | extinction limit<br>reached       | Not implemented yet                                                                                           |                                                                                                    |
| 32 | COMP_ABO-<br>VE_REF  | compensation above reference      | Compensation signal too<br>high (lamp intensity > 1.3)                                                        | Perform new reference mea-<br>surement.                                                                                                    |
| 33 | COMP_<br>BELOW_REF   | compensation below reference      | Compensation signal too<br>low (lamp intensity < 0.5)                                                         | Request RMA, if error is permanent.                                                                                                    |
| 34 | CHECK_ABO-<br>VE_REF | check signal above<br>reference   | Check signal too high<br>(> 50 % light energy)                                                                | Perform new zero reference.<br>Request RMA, if error is<br>permanent.                                                                        |
| 35 | CHECK_<br>BELOW_REF  | check signal below<br>reference   | Check signal too low<br>(< 50 % light energy)                                                                 | Perform new zero reference.<br>Request RMA, if error is<br>permanent.                                                                        |
| 36 | INV_REF_<br>ENER     | invalid spectral refe-<br>rence   | Optical signal < 30000<br>counts in reference medium                                                          | Repeat zero reference.<br>Ignore error, if lower precis-<br>sion of readings is accepted.<br>Request RMA.                                    |
| 37 | MATH_<br>UNCERT      | high mathematical<br>uncertainty  | Error during calculation of results                                                                           | Check medium and optical path.                                                                                                    |
| 38 | MATH_ERR             | calculation error                 | Error during calculation of results                                                                           | Check medium and optical path.                                                                                                    |

### 10.3.2 Error Messages / Statusbits on Controller for Operation

| No | API name      | Device     | Para Public | Para Private | Message moni::tool                                                                                                    |
|----|---------------|------------|-------------|--------------|----------------------------------------------------------------------------------------------------|
| 1  | VOLT_HIGH     |            |             | b5 - 0020    | Power supply of spectrometer<br>is too high                                                                                     |
| 2  | VOLT_LOW      |            |             | b4 - 0010    | Power supply of spectrometer is too low                                                                                         |
| 3  | MED_TEMP_HIGH | b1 - 0002  |             | b9 - 0200    | Sensor misuse<br>Environmental temperature of<br>probe is too high (outside of<br>specification). No measure-<br>ments possible |
| 4  | MED_TEMP_LOW  | b1 - 0002  |             | b8 - 0100    | Sensor misuse<br>Environmental temperature of<br>probe is too low (outside of spe-<br>cification). No measurements<br>possible  |
| 5  | DEV_TEMP_HIGH | b1 - 0002  |             |              | Sensor misuse                                                                                                    |
| 6  | DEV_TEMP_LOW  | b1 - 0002  |             |              | Sensor misuse                                                                                                    |
| 7  | NO_MEDIUM     |            | b3 - 0008   |              | Parameter error, wrong medium                                                                                                   |
| 8  | VAL_BELOW     |            | b15 - 8000  |              | Reading out of measuring range                                                                                                  |
| 9  | VAL_ABOVE     |            | b15 - 8000  |              | Reading out of measuring range                                                                                                  |
| 10 | MED_BELOW     |            | b3 - 0008   |              | Parameter error, wrong medium                                                                                                   |
| 11 | MED_ABOVE     |            |             | b12 - 1000   | Probe energy failure (Overflow)                                                                                                 |
| 12 | COMP_BELOW    | b15 - 8000 | b1 - 0002   | b14 - 4000   | Sensor maintenance required<br>Parameter error, hardware error<br>Probe compensation failure<br>(below lower limit)             |
| 13 | COMP_ABOVE    | b15 - 8000 | b1 - 0002   | b15 - 8000   | Sensor maintenance required<br>Parameter error, hardware error<br>Probe compensation failure<br>(above upper limit)             |
| 14 | CHECK_BELOW   | b15 - 8000 | b1 - 0002   | b14 - 4000   | Sensor maintenance required<br>Parameter error, hardware error<br>Probe compensation failure<br>(below lower limit)             |
| 15 | CHECK_ABOVE   | b15 - 8000 | b1 - 0002   | b15 - 8000   | Sensor maintenance required<br>Parameter error, hardware error<br>Probe compensation failure<br>(above upper limit)             |
| 16 | DARK_NOISE    |            | b1 - 0002   | b10 - 0400   | Parameter error, hardware error<br>Probe energy failure (Darknoise<br>too high)                                                 |
| 17 | DARK_MAX      | b0 - 0001  |             | b10 - 0400   | General sensor error<br>Probe energy failure (Darknoise<br>too high)                                                            |

| No | API name                | Device     | Para Public | Para Private | Message moni::tool                                                           |
|----|-------------------------|------------|-------------|--------------|------------------------------------------------------------------------------|
| 18 | MEAS_RETRY              | b0 - 0001  |             | b6 - 0040    | General sensor error<br>internal communication problem<br>in board (timeout) |
| 19 | HIGH_STD_DEV_<br>DARK   |            | b6 - 0040   |              | Parameter qualitiy not met                                                   |
| 20 | HIGH_STD_DEV_<br>MEDIUM |            | b6 - 0040   |              | Parameter qualitiy not met                                                   |
| 21 | HIGH_STD_DEV_<br>COMP   |            | b6 - 0040   |              | Parameter qualitiy not met                                                   |
| 22 | HIGH_STD_DEV_<br>CHECK  |            |             | b11 - 0800   |                                                                              |
| 23 | MAINT_NEEDED            | b14 - 4000 |             |              | Sensor cleaning required                                                     |
| 24 | SERV_NEEDED             | b15 - 8000 |             |              | Sensor maintenance required                                                  |
| 25 | HW_DEFECT               | b15 - 8000 |             |              | Sensor maintenance required                                                  |
| 26 | HIGH_UNCERT             |            | b2 - 0004   |              | Parameter error, configuration error                                         |
| 27 | NEG_MED                 |            | b3 - 0008   |              | Parameter error, wrong medium                                                |
| 28 | NEG_COMP                |            | b3 - 0008   |              | Parameter error, wrong medium                                                |
| 29 | NEG_CHECK               | b15 - 8000 |             |              | Sensor maintenance required                                                  |
| 30 | NEG_FP                  | b15 - 8000 | b2 - 0004   |              | Sensor maintenance required<br>Parameter error, configuration<br>error       |
| 31 | NEG_LIMIT_EXT           |            | b3 - 0008   |              | Parameter error, wrong medium                                                |
| 32 | COMP_ABOVE_REF          |            |             | b0 - 0001    | Actual used reference measu-<br>rement is not valid                          |
| 33 | COMP_BELOW_<br>REF      |            |             | b0 - 0001    | Actual used reference measu-<br>rement is not valid                          |
| 34 | CHECK_ABOVE_<br>REF     |            |             | b0 - 0001    | Actual used reference measu-<br>rement is not valid                          |
| 35 | CHECK_BELOW_<br>REF     |            |             | b0 - 0001    | Actual used reference measu-<br>rement is not valid                          |
| 36 | INV_REF_ENER            | b14 - 4000 |             |              | Sensor cleaning required                                                     |
| 37 | MATH_UNCERT             |            | b2 - 0004   |              | Parameter error, configuration error                                         |
| 38 | MATH_ERR                |            | b2 - 0004   |              | Parameter error, configuration error                                         |

### 10.4 Device Settings

In case detailed sensor information or configuration settings have to be checked, the following sections will explain how to find these information when operating the sensor with a s::can operator terminal.

### 10.4.1 Check of Device Settings using con::lyte

Select the entry <u>Manage sensors...</u> in the main menu of the status screen. Select the name <u>spectro::lyserV3/0/4</u> in the list of installed sensors, in which the second number (<u>4</u>) indicates the address assigned to the sensor. After confirming the entry <u>Configure...</u> as well as the entry <u>Probesettings</u> in the next view, the following information of the sensor will be displayed:

- Internal sensor identifier (<u>M-Version</u> and <u>Model</u>)
- Sensor name (<u>spectro::lyser</u>)
- Serialnumber of the sensor (<u>S/N</u>)
- Hardware version of the sensor (<u>H/W-Version</u>)
- Software version of the sensor (<u>S/W-Version</u>)
- Information about sensor type (<u>UV-VIS</u>)
- Information about optical pathlength (<u>Path length</u>)
- Information about actual used reference (<u>Name</u>, <u>Date</u>)
- Information about maintenance (<u>xx %</u>)

Information of the single measuring parameter can be retrieved via the entry <u>Para-meter info...</u> from the main menu of the parameter display (see figure on the right). In addition to the parameter name (<u>Name</u>), the unit of measurement (<u>Unit</u>) the number of decimal places (<u>Disp. Format</u>), also the lower and upper limit of the parameter range (<u>P. lower / P. upper</u>) and the adjusted alarm range (<u>Al. lower / Al. upper</u>) are displayed.

| P1/DOC       |          |
|--------------|----------|
| Sen.: spect  | ro::lyse |
| Name:        | DOCeq    |
| Unit:        | mg/l     |
| Disp. Format | 2        |
| P. lower:    | 0        |
| P. upper:    | 180      |
| Al. lower:   | ,        |
| Al. upper:   | ,        |

### **10.4.2** Check of Device Settings using moni::tool

For checking the sensor settings click on the spectrometer icon within the system overview of the <u>Service</u> tab and select <u>Sensor Settings</u>. Depending on the <u>Service Level</u> (figure below is <u>Service Level</u> <u>Advanced</u>) some or all of the following information will be displayed:

- Interface of the sensor (<u>Address</u>)
- Sensor name used internal (*internal*). Should not be changed by the operator.
- <u>Sensor Name</u> allocated to the device by the operator
- Manufacturer name of the sensor (<u>Vendor</u>)
- Type of the sensor (*Model*)
- Serial number of the sensor (Serial Number)
- Number of available parameters (<u>Parameter</u> <u>count</u>)
- Information regarding the purchase (<u>Purchase</u> <u>date</u>, <u>Warranty expiry date</u>). Can be entered by the operator at initial startup.
- Actual hardware and software version of the sensor (*HW Version*, *SW Version*)
- Cleaning device allocated to the sensor (<u>Cleaning device</u>)
- <u>Sensor Model</u> of the spectrometer probe
- Type of the spectrometer probe (*Detector Type*)
- <u>Optical Path Length</u> of the spectrometer probe in mm
- Name of the actual used zero reference (<u>Reference</u>)

| << GENERAL SETTINGS   | >>                       |
|-----------------------|--------------------------|
| Sensor name:          | spec 00000026            |
| Vendor:               | s::can                   |
| Model:                | spectro::lyser           |
| Serial number:        | 0000026                  |
| Parameter count:      | 40                       |
| HW Version:           | 3.2                      |
| SW Version:           | 2.0-123-g578a5d0         |
| << ADDITIONAL SETTING | S >>                     |
| Sensor Model:         | 3.0                      |
| Detector Type:        | UV/Vis                   |
| Optical Path Length:  | 5.0 mm                   |
| Reference:            | Original                 |
| Reference date:       | 2020-01-17T14:00:14.933Z |

- Internal number of the actual used zero reference (<u>Reference index</u>)
- Date of the actual used zero reference (Reference date)
- Actual used operation mode of the spectrometer probe (Measurement mode)
- Actual used measuring interval of the spectrometer probe (Measurement interval)
- Logging interval for Datalogger of the spectrometer probe
- Actual used mode of allocated <u>cleaning</u> device (e.g. automatic, manual off)
- Actual used cleaning interval (*<u>Time between cleaning</u>*) in sec.
- Actual used cleaning duration (*Cleaning duration*) in sec.
- Actual used waiting time (<u>Delay after cleaning</u>) in sec.
- Settings for sleep mode (<u>automatic</u>, <u>ramsleep</u>, <u>eep</u>)
- Settings for predictive maintenance (*false*, *true*)
- Percentage display until next predictive maintenance (serviceStatus)
- Serial number of controller used for operation (*eTerminalId*)
- Used port number of spectrometer probe on terminal used for operation (<u>ePrivatelotoolsPort</u>)
- History information about installation (<u>Installed on</u>, <u>Installed by</u>)

### 10.4.3 Check of Device Settings using Io::Tool

Enter the IP address of the spectrometer probe into your webbrowser to start Io::Tool (see section 5.3.3 and 5.4). Now select menu <u>Service \ Device Settings</u> to display the following information:

- User specific <u>Name</u> of the location
- <u>Description</u> of the measuring device
- Detector type (e.g. UV/Vis) and optical path length of the spectrometer probe (<u>Device Type</u>)
- Serial number of the sensor (<u>Serial Number</u>)
- Production date of the sensor (<u>Manufacturing</u> <u>Date</u>)
- Actual software version of the sensor (<u>Software</u> <u>Version</u>)
- Actual hardware version of the sensor (<u>Hardware</u> <u>Version</u>)
- Information if <u>Automatic Sleep</u> mode is activated or not
- Within the <u>Network Settings</u> all <u>Current IP</u> <u>Addresses</u> are displayed (static IP, <u>Wifi</u>, etc.).
- The *Mode* can be *static* or *DHCP*.
- For actual network settings the following options are possible: <u>enabled</u>, <u>disabled</u> or <u>at startup only</u> (i.e. connection is enabled for approx. 10 minutes after a power reset of the spectrometer probe).

If WLAN is switched off during operation, the reed switch can be used to activate WLAN (please refer to section 5.4.2). The LED will start flashing for 5 seconds when the reed switch contact is activated. Now WLAN is active for 10 minutes and connection via mobile devices possible.

# **Device Settings**

| Name:               | Aquarium            |
|---------------------|---------------------|
| Description:        | spectro::lyser V3.0 |
| Device Type:        | UV/VIS, 35 mm       |
| Serial Number:      | 0000004             |
| Manufacturing Date: | November 13, 2019   |
| Software Version:   | 1.1-5               |
| Hardware Version:   | 3.2                 |
| Automatic Sleep:    | no                  |

### **Network Settings**

| Current IP Addresses:  | 192.168.167.4/24            |
|------------------------|-----------------------------|
|                        | 192.168.43.1/24 (wifi)      |
|                        | 192.168.44.1/24 (bluetooth) |
| Mode:                  | static                      |
| Static IP Address:     | 192.168.167.4/24            |
| Default Gateway:       | 192.168.167.254             |
| DNS:                   | 192.168.167.254             |
| WLAN:                  | enabled                     |
| Bluetooth:             | enabled                     |
| s::can Service Access: | no                          |

 $\wedge$ 

For best measurement performance, for reduced energy consumption and for security reasons s::can recommends to use configuration <u>disabled</u> or <u>at startup only</u> for Bluetooth and WLAN.

- Information if <u>s::can Service Access</u> is activated or not.
- Status of actual <u>Connector Pin Usage</u>. The following options are possible: <u>Modbus</u>, <u>air</u> <u>cleaning</u> or <u>brush cleaning</u>.

If a cleaning device is chosen, the spectrometer probe can not use Modbus RTU anymore. If Modbus is used, the spectrometer probe can not trigger a cleaning device directly.

- Information if <u>Modbus TCP</u> is enabled (<u>yes</u>) or disabled (<u>no</u>).
- Actual status of <u>NTP</u> server (enabled or disabled)
- Actual date and time of the internal clock (<u>Device</u> <u>Timestamp</u>).
- Actual used time zone (*Time Zone*).

# Modbus / IO SettingsConnector Pin Usage:brush cleaningModbus TCP Enabled:yesTime SettingsroNTP Enabled:noDevice Timestamp:8/19/2020 12:16:16 PMTime Zone:Europe/ViennaEdit Settings

To modify the device properties logon as user <u>expert</u> is needed. Then push the button <u>Edit Settings</u> which is visible below the <u>Time Settings</u>. Now properties can be modified. After all changes are finished, push the button <u>Save</u> <u>Changes</u> to change the configuration permanently.

### 10.5 Software Update

A firmware update shall be performed by trained personal only. There are several possibilities how the update can be performed. The update procedure is always performed by the following steps:

- Check the software version installed on the spectrometer probe currently (see section 10.4.1, 10.4.2 or 10.4.3).
- Have the correct update package available (download from s::can Server or ask your s::can Sales Partner).
- Upload of update package to the spectrometer probe. This can be done with the spectrometer probe connected to the internet directly, with Io::Tool from a mobile device or with the con::cube.
- File processing on spectrometer probe. This is performed automatically on the spectrometer probe after successful upload of the update package.
- Installation of new firmware. This is performed on the spectrometer probe after successful file processing.

The most recommended procedure, to perform a software update via lo::Tool with the spectrometer probe connected to the internet, is performed by the following steps:

- Enter the IP of the spectrometer probe into your webbrowser to start Io::Tool (see section 5.3.3).
- Logout user <u>guest</u> and logon as <u>expert</u> (see section 5.4).
- Select menu <u>Service \ Licenses and</u> <u>Updates</u>.
- Below the header line <u>Software Up-</u> <u>dates</u> all available download files are displayed. You can also push the button <u>Check for Online Updates now</u> to search for actual updates.
- Select the most actual version and push the button <u>Download</u>.
- If the spectrometer probe is not connected to the Internet the update file can be uploaded from a connected mobile device. Push the button <u>Upload</u> <u>Configuration File</u> to select the file on the mobile device.
- After the download is finished push the button <u>Install</u> to start the update procedure.

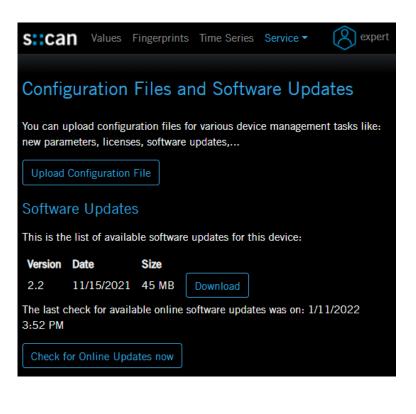

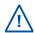

The Software Update function will be used for upload and installation of additional parameter licenses (Global Calibrations) also.

### 10.6 Reboot and Factory Reset of Spectrometer Probe

If necessary, a reboot of the spectrometer probe can be performed by pushing the button <u>*Reboot Device*</u> (see figure on the right).

When pushing the button <u>Perform Factory Reset</u> the spectrometer probe will be reset to the state at delivery. All customer specific settings and configurations are lost. Please contact your s::can sales partner in case of open questions.

A factory reset can be perform via the reed switch of the spectrometer probe also. This might be necessary, if no remote connection to the probe is possible and lo::Tool cannot be started. The procedure is performed by the following steps:

| s::can         | Values    | Fingerprints   | Time Series    | Service -   | R expert    |
|----------------|-----------|----------------|----------------|-------------|-------------|
| The last check | for avail | able online so | ftware update: | Measureme   | nt Settings |
| 4:02 PM        |           |                |                | Spectral Re | ferences    |
| Check for Or   | line Upo  | lates now      |                | Device Sett | ings        |
|                |           |                |                | Licenses an | d Updates   |
| Device Res     | set       |                |                | Status      |             |
| Reboot Devic   | ce F      | Perform Factor | y Reset        |             |             |

- Power off the spectrometer and place it onto a flat surface with the measuring path facing upwards.
- Place the magnet below the LED ring. That means the magnet is located below the serial number written on the type label (see figure in the right).
- Power on the spectrometer and ensure that the magnet does not move.
- As soon as the LED ring starts flashing, start to count the number of flashes. After 15 flashes (corresponding to 30 sec.) remove the magnet.
- As soon as the magnet is removed, start again to count the number of flashes.

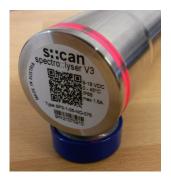

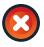

If the spectrometer stops flashing and the LED ring is permanently red, yellow or blue before you have counted up to 15 flashes, the reset has failed. Power off the spectrometer and start the complete procedure from the beginning.

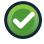

If the spectrometer stops flashing and the LED ring is permanently red, yellow or blue after 1 - 4 minutes, the reset was successful.

### 10.7 Return Consignment (RMA - Return Material Authorization)

Return consignments of the s::can monitoring system, or parts of the system, shall be done in a packaging that protects the device (original packaging or protective covering if possible). Before returning a consignment, you have to contact your s::can sales partner or s::can customer support (support@s-can.at). A RMA number will be assigned for each device, independent if the reason of the return consignment is service, repair or demo equipment.

RMA numbers can be requested from the s::can Customer Portal available on the s::can website directly. Return consignments without an RMA number will not be accepted. The customer always has to bear the costs for return consignment.

## 11 Accessories

### 11.1 Installation

### 11.1.1 Extension Cable

The cable of the spectrometer probe can be elongated when necessary with an extension cable (10 m or 20 m length). The extension cable is attached using the probe cable connector plug.

| Name                 | Specification                                | Remark                               |
|----------------------|----------------------------------------------|--------------------------------------|
| Part-no.             | C-210-V3<br>C-220-V3                         |                                      |
| Cable length         | 10 m<br>20 m                                 | C-210-V3<br>C-220-V3                 |
| Assembling           | ex works                                     |                                      |
| Material             | polyurethane jacket with<br>double screening | cable                                |
| Interface connection | M12 RSTS 8Y (IP 67),<br>RS 485, Ethernet     | to s::can probe cable and controller |

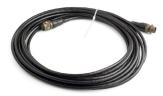

### 11.1.2 Connection Cable for Spectrometer Probe V3 to MIL-Plug

For connection of the spectrometer probe V3 to a con::lyte with MIL-plug connection a specific adapter cable is available.

| Name                 | Specification                                | Remark                                |
|----------------------|----------------------------------------------|---------------------------------------|
| Part-no.             | C-32-V3                                      |                                       |
| Cable length         | 0.3 m                                        |                                       |
| Assembling           | ex works                                     |                                       |
| Material             | polyurethane jacket with<br>double screening | cable                                 |
| Interface connection | M12 RSTS 8Y (IP 67),<br>RS 485, Ethernet     | to s::can controller with<br>MIL-plug |

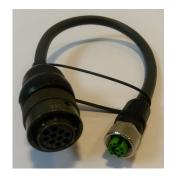

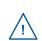

Please note that for connection to s::can terminal con::cube D-315 this cable will provide limited compartibility with Legarcy Mode only. For full compartibility the con::nect box B-33-012 has to be used.

### 11.1.3 Connection Cable for Spectrometer Probe V2 to M12-Plug

For connection of the spectrometer probe V2 to a con::cube D-330 with M12-plug connection a specific adapter cable is available.

| Name                 | Specification                             | Remark                                |
|----------------------|-------------------------------------------|---------------------------------------|
| Part-no.             | C-32-MIL                                  |                                       |
| Cable length         | 0.3 m                                     |                                       |
| Assembling           | ex works                                  |                                       |
| Material             | polyurethane jacket with double screening | cable                                 |
| Interface connection | M12 RSTS 8Y (IP 67),<br>RS 485, Ethernet  | to s::can controller with<br>M12-plug |

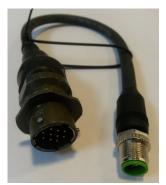

### 11.1.4 Spectrometer Probe Mounting (inclined / horizontal)

For proper, inclined or horizontal submersed installation of the spectrometer probe a seperate probe carrier with 45° connection bend is available. This part can be extended by a pipe (to be provided by the customer) if necessary. For length > 1 m stainless steel pipes or plastic pipes with higher wall thickness are recommended.

| Name                    | Specification                                                | Remark                                        |
|-------------------------|--------------------------------------------------------------|-----------------------------------------------|
| Part-no.                | F-110-V3                                                     |                                               |
| Scope of delivery       | 1 mounting pipe<br>2 spacer rings<br>3 fixing screws (M5x10) |                                               |
| Material                | PVC<br>POM<br>stainless steel                                | mounting pipe<br>spacer rings<br>fixing screw |
| Dimensions              | 73 / 396 mm                                                  | diameter / length                             |
| Weight                  | approx. 0.9 kg                                               |                                               |
| Process connection      | ID 50 mm                                                     | to mounting pipe OD 50 mm                     |
| Installation / mounting | submersed (in situ)                                          | see section 4.2.1                             |

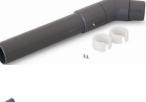

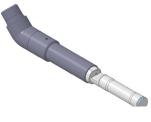

Besides the existing carrier, already known from previous versions of the spectrometer probe, a new probe carrier is available.

| Name                    | Specification                    | Remark                       |
|-------------------------|----------------------------------|------------------------------|
| Part-no.                | F-140-V3                         |                              |
| Scope of delivery       | 1 mounting pipe<br>1 spacer ring |                              |
| Material                | PVC<br>POM                       | mounting pipe<br>spacer ring |
| Dimensions              | 128 / 294 mm                     | high / length                |
| Weight                  | approx. 0.6 kg                   |                              |
| Process connection      | ID 50 mm                         | to mounting pipe OD 50<br>mm |
| Installation / mounting | submersed (in situ)              | see section 4.2.1            |

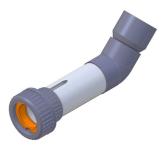

### 11.1.5 Spectrometer Probe Mounting (vertical)

For proper, vertical submersed installation of the spectrometer probe a seperate probe carrier is available. This part can be extended by a pipe (to be provided by the customer) if necessary. For length > 1 m stainless steel pipes or plastic pipes with higher wall thickness are recommended.

| Name                    | Specification                                                | Remark                                        |
|-------------------------|--------------------------------------------------------------|-----------------------------------------------|
| Part-no.                | F-120-V3                                                     |                                               |
| Scope of delivery       | 1 mounting pipe<br>2 spacer rings<br>3 fixing screws (M5x10) |                                               |
| Material                | PVC<br>POM<br>stainless steel                                | mounting pipe<br>spacer rings<br>fixing screw |
| Dimensions              | 73 / 317 mm                                                  | diameter / length                             |
| Weight                  | approx. 0.6 kg                                               |                                               |
| Process connection      | ID 50 mm                                                     | to mounting pipe OD 50<br>mm                  |
| Installation / mounting | submersed (in situ)                                          | see section 4.2.1                             |

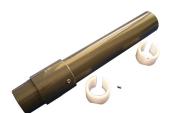

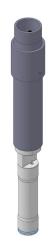

Besides the existing carrier, already known from previous versions of the spectrometer probe, a new probe carrier is available.

| Name                    | Specification                    | Remark                        |
|-------------------------|----------------------------------|-------------------------------|
| Part-no.                | F-150-V3                         |                               |
| Scope of delivery       | 1 mounting pipe<br>1 spacer ring |                               |
| Material                | PVC<br>POM                       | mounting pipe<br>spacer rings |
| Dimensions              | 83 / 309 mm                      | diameter / length             |
| Weight                  | approx. 0.6 kg                   |                               |
| Process connection      | ID 50 mm                         | to mounting pipe OD 50<br>mm  |
| Installation / mounting | submersed (in situ)              | see section 4.2.1             |

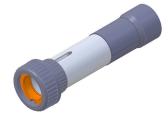

### 11.1.6 Railing Bracket / Fixing Adapter

For proper and easy mounting of installation pipes onto the railing a seperate fixing adapter carries is available.

| Name                    | Specification          | Remark                                    |
|-------------------------|------------------------|-------------------------------------------|
| Part-no.                | F-15                   |                                           |
| Material                | Stainless steel        |                                           |
| Dimensions              | 158 / 267 / 73 mm      | W / H / D                                 |
| Weight                  | approx. 2.8 kg         |                                           |
| Process connection      | 50 mm                  | OD extension pipe of spectrometer carrier |
| Installation / mounting | up to 64 mm (2.5 inch) | OD of railing                             |
|                         |                        |                                           |

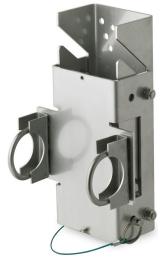

### 11.1.7 Flow Cell Setup Clean Water

For measurement of sample stream outside the medium with a spectrometer probe a separate flow-through installation is available.

| Name                    | Specification                                          | Remark                |
|-------------------------|--------------------------------------------------------|-----------------------|
| Part-no.                | F-445-V3                                               | suitable for all OPL  |
| Material                | POM-C<br>stainless steel                               | flow cell<br>mounting |
| Dimensions              | 132 / 101 / 74 mm                                      | W / H / D             |
| Weight                  | approx. 0.45 kg                                        |                       |
| Process connection      | <sup>1</sup> / <sub>4</sub> inch inside                |                       |
| Installation / mounting | flow-through (by pass)                                 |                       |
| Operating temperature   | 0 to 60 °C (32 to 140 °F)                              |                       |
| Operating pressure      | 0 to 6 bar (0 to 87 psi)                               |                       |
| Accessories             | Hose nozzle <sup>1</sup> / <sub>4</sub> inch (ID 6 mm) | F-45-PROCESS          |

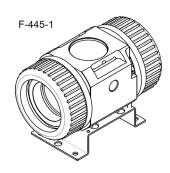

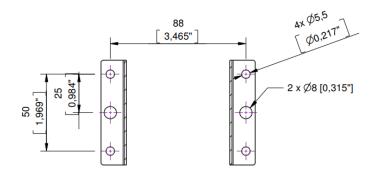

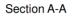

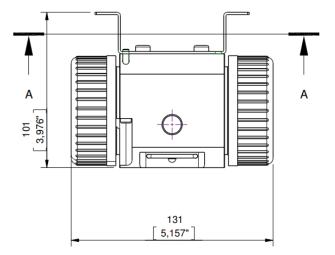

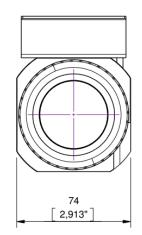

### 11.1.8 Flow Cell Setup autobrush

For measurement of sample stream outside the medium with a spectrometer probe in such applications, where fouling of the measuring windows may occur and automatic cleaning with compressed air is not sufficient or not applicable, a separate flow-through installation with an automatic brush is available.

| Name                    | Specification                               | Remark                |
|-------------------------|---------------------------------------------|-----------------------|
| Part-no.                | F-446-V3                                    | for 35 mm OPL         |
| Material                | POM-C<br>stainless steel                    | flow cell<br>mounting |
| Dimensions              | 132 / 155 / 74 mm                           | W/H/D                 |
| Weight                  | approx . 0.9 kg                             |                       |
| Power supply            | 10.5 to 13.5 VDC                            |                       |
| Power consumption       | 1.2 W (typ.)                                |                       |
| Process connection      | <sup>1</sup> / <sub>4</sub> inch inside     |                       |
| Installation / mounting | flow-through (by pass)                      |                       |
| Operating temperature   | 0 to 40 °C (32 to 104 °F)                   |                       |
| Operating pressure      | 0 to 6 bar (0 to 87 psi)                    |                       |
| Accessories             | Hose nozzle ${}^{1\!/}_{_4}$ inch (ID 6 mm) | F-45-PROCESS          |
|                         |                                             |                       |

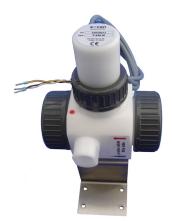

For this s::can product a seperate manual is available.

### 11.1.9 Flow Cell Setup Waste Water

For measurement of waste water sample stream outside the medium with a spectrometer probe a separate flow-through installation is available.

| Name                    | Specification              | Remark               |
|-------------------------|----------------------------|----------------------|
| Part-no.                | F-48-V3                    | suitable for all OPL |
| Material                | PVC                        |                      |
| Dimensions              | 126 / 98 / 177 mm          | W / H / D            |
| Weight                  | approx. 0.65 kg            |                      |
| Process connection      | ID 40 mm                   |                      |
| Installation / mounting | flow-through (by pass)     |                      |
| Operating pressure      | 0 to 3 bar (0 to 43.5 psi) |                      |
|                         |                            |                      |

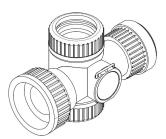

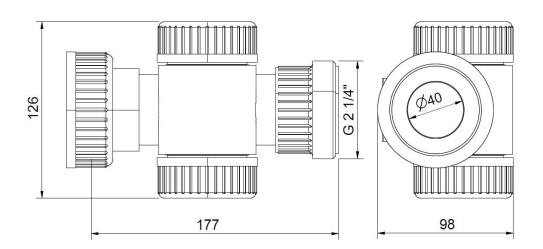

### 11.1.10 System Panel micro::station

For easy attachment of a complete s::can monitoring system (s::can controller, flow cell autobrush and two other flow cells) a separate system panel with holes for mounting of different devices is available.

| Name               | Specification                               | Remark                                                    |
|--------------------|---------------------------------------------|-----------------------------------------------------------|
| Part-no.           | F-501-ECO-EU<br>F-501-ECO-US                |                                                           |
| Material           | PP                                          |                                                           |
| Dimensions         | 450 / 750 / 10 mm<br>450 / 750 / 210 mm     | W / H / D (panel itself)<br>W / H / D (required<br>depth) |
| Process connection | G $\frac{1}{4}$ inch $\frac{1}{4}$ inch NPT | F-501-ECO-EU<br>F-501-ECO-US                              |

### 11.2 Automatic Cleaning

### 11.2.1 Pressure Connection Set

For connection of the automatic air cleaning system of the spectrometer probe a specific pressure connection set is available.

| Name               | Specification                    | Remark                     |
|--------------------|----------------------------------|----------------------------|
| Part-no.           | B-41-sensor                      |                            |
| Pressure hose      | 3 m                              | ID 4 mm / OD 6 mm          |
| Assembling         | ex works                         |                            |
| Material           | PU<br>Nickel-plated brass        | tube<br>connection fitting |
| Process connection | <sup>3</sup> / <sub>8</sub> inch |                            |
| Operating pressure | 1 to 6 bar (14.5 to 87 psi)      |                            |

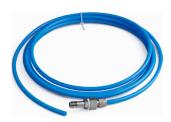

### 11.3 Maintenance

### 11.3.1 Cleaning Brush

For easy and proper manual cleaning of the measuring windows of the spectrometer probes a specific brush is available. This is especially suited for mechanical removal of persistent window fouling.

| Name       | Specification | Remark              |
|------------|---------------|---------------------|
| Part-no.   | B-60-2        | for OPL 5 and 35 mm |
| Dimensions | 200 mm        | length              |

### 11.3.2 Cleaning Agent

For easy and proper manual cleaning of the measuring windows of the spectrometer probes a specific cleaning agent is available. It is especially suited for chemical removal of grease and persistent organic window fouling.

| Name     | Specification  | Remark |
|----------|----------------|--------|
| Part-no. | B-61-1         |        |
| Weight   | approx. 1.3 kg |        |
| Volume   | 1 000 ml       |        |

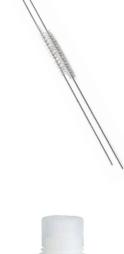

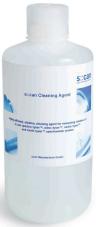

### 11.3.3 Multifunctional Slide

For easy and proper function check and reference measurements of the spectrometer probe a multifunctional slide is available.

This slide can also be used for measuring individual samples outside the process flow (e.g. spot samples in a laboratory). To place the multifunctional slide without requiring excessive force and risk of damaging the O-rings, the contacting surfaces on the probe, as well as the O-rings of the multifunctional slide can be moistened with water.

After fitting, the multifunctional slide must always be rinsed first using distilled water. This is done to avoid influence of subsequent measurements by traces of O-ring material left on the probe during fitting.

| Name       | Specification        | Remark                        |
|------------|----------------------|-------------------------------|
| Part-no.   | B-421-V3             |                               |
| Material   | POM-H<br>FPM         | housing<br>sealing            |
| Dimensions | 100 / 60 mm<br>26 mm | W / D<br>circular opening     |
| Volume     | 10 ml<br>25 ml       | for 1 mm OPL<br>for 35 mm OPL |
| Weight     | approx. 0.2 kg       |                               |

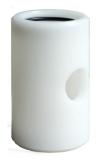

# 12 Technical Specifications

| Name                            | Specification                                                                 | Remark                                                                                           |
|---------------------------------|-------------------------------------------------------------------------------|--------------------------------------------------------------------------------------------------|
| Part-no.                        | SP3-1-xx-NO-yyy<br>G3-1-xx-NO-xxx                                             | spectro::lyser<br>G-Serie (no access to fingerprint),<br>see section 3.3 for further details     |
| Measuring parameter             | depending on type and installed global calibrations                           | see section 5.5                                                                                  |
| Measuring principle             | UV-Vis spectrometry with xenon<br>flash lamp (190 - 750 nm)                   | 256 photo diodes, dual beam ins-<br>trument, automatic compensation<br>of flash lamp aging       |
| Automatic spectral compensation | Turbidity, solids, organic substan-<br>ces, etc.                              | compensation of cross sensitivities                                                              |
| Measuring range                 | depending on optical pathlegth<br>(OPL)                                       |                                                                                                  |
| Resolution                      | 2.5 nm                                                                        | wavelenght                                                                                       |
| Measurement interval            | 15 sec (min.)<br>120 sec (typical)                                            | min. depending on number of pa-<br>rameters and application                                      |
| Accuracy spectro::lyser         | NO3-STD: +/- 2% + 1/OPL [mg/l]<br>COD-KHP: +/- 2% + 10/OPL<br>[mg/l]          | in standard solution (>1 mg/l)<br>OPL optical pathlength                                         |
| Accuracy G-Serie                | NO3-STD: +/- 3% + 1/OPL [mg/l]<br>COD-KHP: +/- 3% + 10/OPL<br>[mg/l]          | in standard solution (>1 mg/l)<br>OPL optical pathlength                                         |
| Repeatability                   | +/- 0.004 Abs spectro::lyser<br>+/- 0.010 Abs G-Serie                         | in air at 20°C with 10 flashes per<br>measurement without averaging of<br>measurements           |
| Drift (peak to peak)            | < +/- 0.005 Abs./day  -<br>spectro::lyser<br>< +/- 0.010 Abs./day  -  G-Serie | in air at 20°C with 10 flashes per<br>measurement without averaging of<br>measurements           |
| Global calibration              | all parameter precalibrated ex-<br>works                                      | depending on application                                                                         |
| Local calibration               | offset or linear                                                              | to real (local) water matrix                                                                     |
| Reference                       | distilled water, air                                                          | e.g. dist. water for analysis by<br>Merck                                                        |
| Temperature sensor              | 0 to 45 °C (32 to 113 °F)<br>0.1 °C resolution                                | readings displayed license free                                                                  |
| Sensors internal                | Supply voltage, tilt and rotation                                             | readings display for s::can service                                                              |
| Power supply                    | 10 to 18 VDC, 350 mA<br>< 1.5 A                                               | full activity<br>during flashing (measuring pro-<br>cess)                                        |
|                                 | 5 mA                                                                          | in sleep modus (logger mode)                                                                     |
| Power consumption               | 3.0 W (typical)<br>20 W (max)<br>60 mW (during sleep mode)                    | Sleep mode can be activated from<br>remote (e.g. LTE modem) either<br>via REST API or via Modbus |

| Name                                                        | Specification                                                                                                    | Remark                                                                                                    |
|-------------------------------------------------------------|----------------------------------------------------------------------------------------------------|----------------------------------------------------------------------------------------------------|
| Electrical potential                                        | max. 1 Ohm<br>< 0.5 Ohm                                                                                                | max. resistance between power<br>supply earth of probe (=PE) and<br>the real site ground<br>resistance between the medium<br>to be measured and the ground<br>of the probe's power supply (e.g.<br>con::lyte, con::cube) |
| Electrical isolation                                        | galvanic isolation                                                                                                    | between electronic and housing                                                                                                    |
| Sensor cable length                                         | 1.0 m fixed cable<br>7.5 m fixed cable<br>15 m fixed cable                                                             | -010<br>-075<br>-150                                                                                                    |
| Max. recommended sensor cable length                        | 12.5 VDC 18 m<br>13.5 VDC 23 m<br>15.0 VDC 31 m<br>18.0 VDC 46 m                                                       | con::lyte D-320<br>con::cube D-315<br>con::cube D-330                                                                                                    |
| Sensor cable specification                                  | OD 8 mm +/- 0.5 mm, polyuretha-<br>ne jacket with double screening                                                     | min. bending radius 5 cm, no buck-<br>ling allowed at probe connection                                                                                                    |
| Status information                                          | RGB LED ring on bottom                                                                                                 | see section 10.2                                                                                                    |
| Interface connection                                        | M12 RSTS 8Y (IP 67),<br>RS 485, Ethernet                                                                               | to s::can operator terminal                                                                                                    |
| Interface connection to third party terminals               | con::nect V3 incl. Modbus RTU,<br>REST API                                                                             | for proper Modbus communication<br>with 3rd party operator terminals<br>ensure a terminating resistance of<br>120 Ohm                                                                                                    |
| Digital interface for cleaning device                       | 1 digital in/out ; 1 digital out                                                                                       | only available when Modbus is not<br>in use                                                                                                    |
| Network connection                                          | 100Base-T Ethernet, Bluetooth,<br>WLAN                                                                                 | Bluetooth and WLAN only works if<br>sensor is not submersed comple-<br>tely                                                                                                    |
| Network ports                                               | HTTP                                                                                                    | for lo::Tool<br>for lo::Tool<br>Default server: pool.ntp.org                                                                                                    |
| Sensor materials<br>(in contact with measuring medi-<br>um) | stainless steel 1.4404<br>X2 Cr Ni Mo 17-12-2<br>fused silica (UV-grade)<br>sapphire (Al <sub>2</sub> O <sub>3</sub> ) | housing (ISO)<br>DIN material number<br>measuring windows (OPL 35 mm)<br>measuring windows (OPL 1 and 5<br>mm)                                                                                                    |
| Weight                                                      | ca. 3.4 kg                                                                                                    | incl. cable                                                                                                    |
| Dimension<br>(without cable gland)                          | 44 / 473 mm<br>44 / 457 mm<br>44 / 453 mm                                                                              | diameter / length (OPL 35 mm)<br>diameter / length (OPL 5 mm)<br>diameter / length (OPL 1 mm)                                                                                                    |
| Operating limits temperature                                | 0 to 45 °C (32 to 113 °F)<br>up to 50 °C (122 °F) < 3 minutes                                                          | temperature, min. freezing, max.<br>45°C submerged                                                                                                    |
| Operating limits pressure                                   | 0 to 5 bar (0 to 72.5 psi)                                                                                             |                                                                                                    |
| Operating limits others                                     | max. 3 m/s<br>max. 30 Nm                                                                                               | flowrate<br>mechanical stability, centric load,<br>adequate for most known appli-<br>cation conditions and all s::can<br>installation / mounting parts                                                                   |

| Name                                       | Specification                                                                                            | Remark                                                                                                    |
|--------------------------------------------|----------------------------------------------------------------------------------------------------|----------------------------------------------------------------------------------------------------|
| Storage limits temperature                 | -10 to 65 °C (14 to 149 °F)                                                                              | probe has to be acclimatised to<br>medium temperature before initial<br>operation                                                                                       |
| Installation / mounting                    | submersed or in flow cell                                                                                |                                                                                                    |
| Environment rating (IP)                    | IP 68                                                                                                    |                                                                                                    |
| Internal storage                           | 8 GB on board memory                                                                                     | see section 7.1                                                                                                    |
| Back-up battery                            | 5 years life duration without exter-<br>nal power supply (e.g. storage)                                  | exchange by s::can service only                                                                                                    |
| Automatic cleaning - probe con-<br>nection | G $\left.^{1\!}\right/_{\!_{\! 8}}$ inch for air hose OD 6 mm                                            |                                                                                                    |
| Automatic cleaning - specification         | compressed air, free of oil & par-<br>ticles<br>min. 3 bar (43.5 psi)<br>max. 6 bar (87 psi)             | medium (drinking water alternative)<br>allowed pressure at probe cleaning<br>connection                                                                                 |
| Automatic cleaning - settings              | duration: 1 to 10 sec.<br>interval: 1 min. to 6 hours<br>delay: >10 sec.                                 | valve open or brush rotating<br>depending on application<br>delay until start of next measure-<br>ment (consider that flow cell has to<br>be filled up with new medium) |
| Mechanical tests                           | deviation, shock, temperature<br>8 bar (116 psi)                                                         | acc. internal quality criteria<br>leak test                                                                                                    |
| Quality tests                              | 99% within tolerance over 24 hours NO <sub>3</sub> standard solution 8 fingerprints within specification | precision / stability<br>linearity<br>absorbance in distilled water                                                                                                    |
| Light source                               | xenon gas discharge lamp                                                                                 |                                                                                                    |
| Stability light source                     | > 99 %<br>> 99.5 % (typical)                                                                             | UV-Vis (230 - 650 nm) standard<br>deviation in air at 20°C with 10<br>flashes                                                                                           |
| Life time light source                     | > 1 x 10 <sup>9</sup> flashes                                                                            | Life time = 50 % of output energy                                                                                                    |
| Protection light source                    | shielded, encapsulated                                                                                   |                                                                                                    |
| Regulation light energy                    | between 60 and 100%                                                                                      | by s::can service only                                                                                                    |
| Flashes per measurement                    | 20 - 60 flashes / measurement                                                                            | depending on application                                                                                                    |
| Predictive maintenance ligth source        | after 2 - 3 years<br>after 1 - 2 Mio. measurements<br>at lamp intensity 50 - 60 %                        | for one-time extension of the war-<br>ranty claim by 3 years (Item-no.<br>X-03-SPECTRO)                                                                                 |
| Warranty standard                          | 2 years                                                                                                  |                                                                                                    |
| Warranty extended (optional)               | 3 years                                                                                                  |                                                                                                    |

| Name                                     | Specification                                                                                                    | Remark                                                                                                    |
|------------------------------------------|----------------------------------------------------------------------------------------------------|----------------------------------------------------------------------------------------------------|
| Conformity - environmental testing       | EN 60721-3                                                                                                    |                                                                                                    |
| Conformity - EMC                         | EN 61326-1                                                                                                    |                                                                                                    |
| Conformity - RoHS2                       | EN 50581                                                                                                    |                                                                                                    |
| Assignment Probe Plug<br>(pin side view) | <ol> <li>Brown (BN)</li> <li>Blue (BU)</li> <li>White (WH)</li> <li>Black (BK)</li> <li>White / Green (WH-GN)</li></ol> | RS458 Data -<br>+12 V Power supply<br>Ground Power supply<br>Ethernet pair 1<br>Ethernet pair 1<br>Ethernet pair 2 |

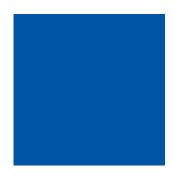

### s::can GmbH

Brigittagasse 22-24, 1200 Vienna, Austria Tel.: +43 (0) 1 219 73 93 - 0 Fax: +43 (0) 1 219 73 93 - 12 office@s-can.at www.s-can.at

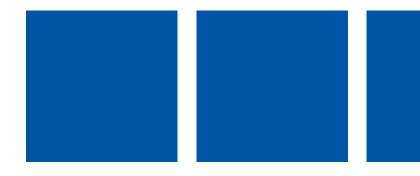